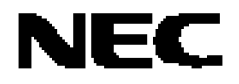

用户手册

# **QB-MINI2**

带编程功能的片上仿真调试器

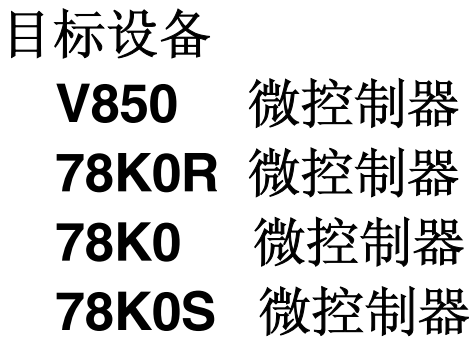

文档编号:U18371CA1V0UM00 (第一版) 发行日期: 2007年3月 NS CP (K)

**© NEC Electronics Corporation 2006** 日本印刷

**[**备忘录**]**

**MINICUBE** 是 **NEC Electronics Corporation** 在日本和德国 的注册商标,并且是在美国的商标 **Windows**是 **Microsoft Corporation** 在美国及其他国家的注册商标或商标。**. PC/AT** 是 **International Business Machines Corporation** 的商标。

- 本文档中的信息为 **2006** 年 **11** 月更新。将来可能未经预先通知而更改。在实际进行生产设计时,请 参阅各产品最新的数据表或数据手册等相关资料以获取本公司产品的最新规格。
- 并非所有的产品和/或型号都向每个国家供应。请向本公司销售代表查询产品供应及其他信息。
- 未经本公司事先书面许可,禁止复制或转载本文件中的内容。本文件所登载内容的错误,本公司概不 负责。
- 本公司对于因使用本文件中列明的本公司产品而引起的,对第三者的专利、版权以及其它知识产权的 侵权行为概不负责。本文件登载的内容不应视为本公司对本公司或其他人所有的专利、版权以及其它 知识产权作出任何明示或默示的许可及授权。
- 本文件中的电路、软件以及相关信息仅用以说明半导体产品的运作和应用实例。用户如在设备设计中 应用本文件中的电路、软件以及相关信息,应自行负责。对于用户或其他人因使用了上述电路、软件 以及相关信息而引起的任何损失,本公司概不负责。
- 虽然本公司致力于提高半导体产品的质量及可靠性,但用户应同意并知晓,我们仍然无法完全消除出 现产品缺陷的可能。为了最大限度地减少因本公司半导体产品故障而引起的对人身、财产造成损害 (包括死亡)的危险,用户务必在其设计中采用必要的安全措施,如冗余度、防火和防故障等安全设 计。
- 本公司产品质量分为:

"标准等级"、"专业等级"以及"特殊等级"三种质量等级。

"特殊等级"仅适用于为特定用途而根据用户指定的质量保证程序所开发的日电电子产品。另外,各种 日电电子产品的推荐用途取决于其质量等级,详见如下。用户在选用本公司的产品时,请事先确认产品 的质量等级。

"标准等级": 计算机,办公自动化设备,通信设备,测试和测量设备,音频·视频设备,家电,加 工机械以及产业用机器人。

"专业等级": 运输设备(汽车、火车、船舶等),交通用信号控制设备,防灾装置,防止犯罪装 置,各种安全装置以及医疗设备(不包括专门为维持生命而设计的设备)。

"特殊等级: 航空器械,宇航设备,海底中继设备,原子能控制系统,为了维持生命的医疗设备、 用于维持生命的装置或系统等。

除在本公司半导体产品的数据表或数据手册等资料中另有特别规定以外,本公司半导体产品的质量等级 均为"标准等级"。如果用户希望在本公司设计意图以外使用本公司半导体产品,务必事先与本公司销 售代表联系以确认本公司是否同意为该项应用提供支持。

(注)

- (1) 本声明中的"本公司"是指日本电气电子株式会社(NEC Electronics Corporation)及其控股公司。
- (2) 本声明中的"本公司产品"是指所有由日本电气电子株式会社或为日本电气电子株式会社(定义如上) 开发或制造的产品。

# 关于使用该产品的预先说明

# **1.**以下情况不属于产品质量保证范围

- 用户自行拆装、改造或维修产品。
- 产品从摔落,破损或受到冲击。
- 使用时电压过载,或者不能按照规定的湿度和温度储存产品。
- 在不正确连接目标板或者 USB 电缆时打开电源。
- USB 电缆或其他连接电缆被过度弯曲或拉伸。
- 产品被淋湿。
- 在产品连接目标板时两者的接地(GND)存在电势差。
- 带电插拔设备的连接电缆。
- 接口或插槽过载。
- 产品接口的金属部分或其它类似部分接触静电荷。
- 使用规格不同于指定的 USB 接口。

# **2.** 安全警告

- 该产品会根据使用情况而发热。请注意因发热引发的火灾或其他危险情况。
- 小心电击。只要发生"**1.**以下情况不属于产品质量保证范围**"** 中的一项就会有被电击的危险性。
- 请不要使用正式产品以外的片上调试工具。.

## 引言

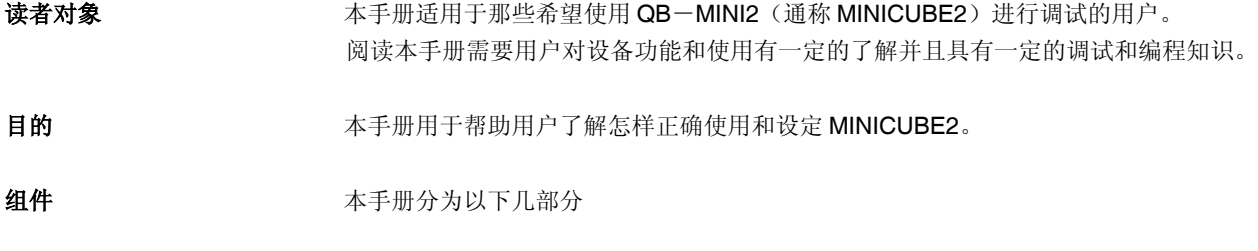

- 总论
- 硬件名称和功能
- 自检
- 固件升级

# 手册使用方法 有一种 医间读本手册前,读者应掌握电子工程、逻辑电路和微控制器等方面的一般知识。 本手册描述了基本的设置程序

如何了解 MINICUBE2 的基本功能和使用方法 根据目录阅读本手册.

如何了解操作命令功能以及其他 MINICUBE2 的相关软件设定 参照使用的调试器的用户手册.

# 规定

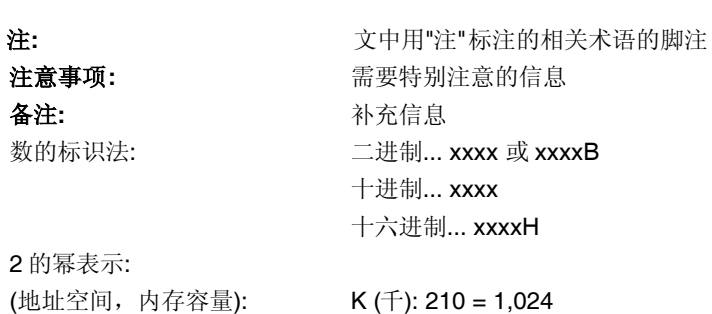

M (兆): 220 = 1,0242

术语 **术语** 本手册使用的术语的含义请参照下表.

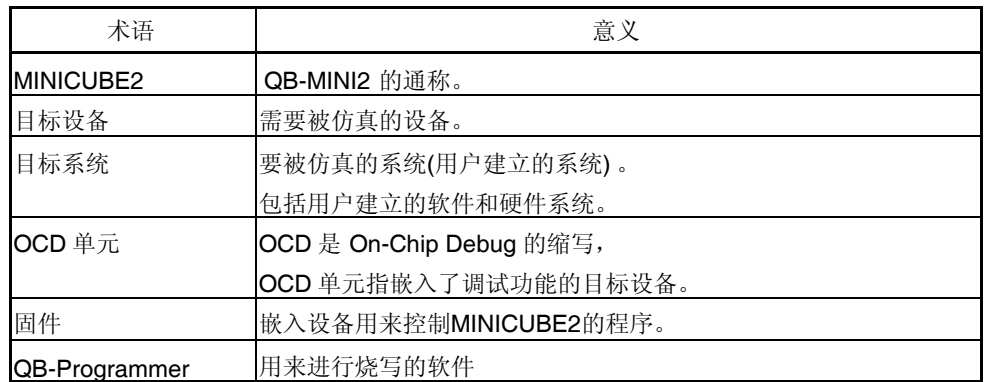

关联文档 有多照使用下列文档使用本手册。

本手册中指出的相关文档包括了最初的版本,但未注明。

# 开发工具的相关文档 **(**用户手册**)**

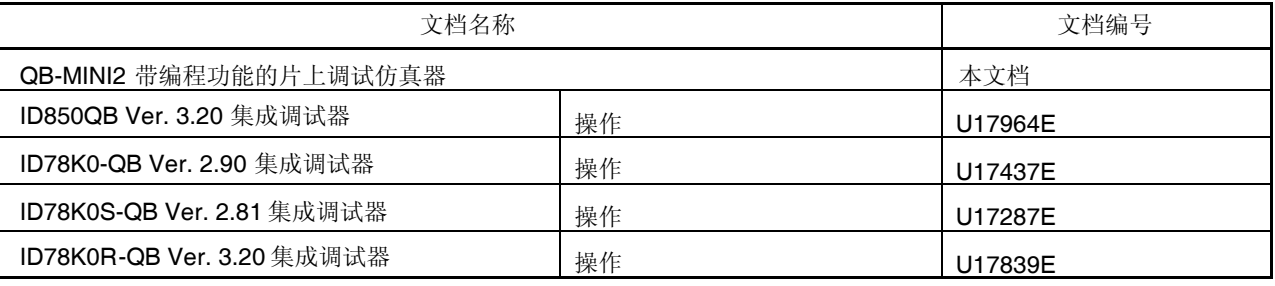

注意事项 上表中的相关文档更新时并不提示。请确保使用的是该文档的最新版本。

# 开发工具的相关文档**(**除用户手册以外的文档**)**

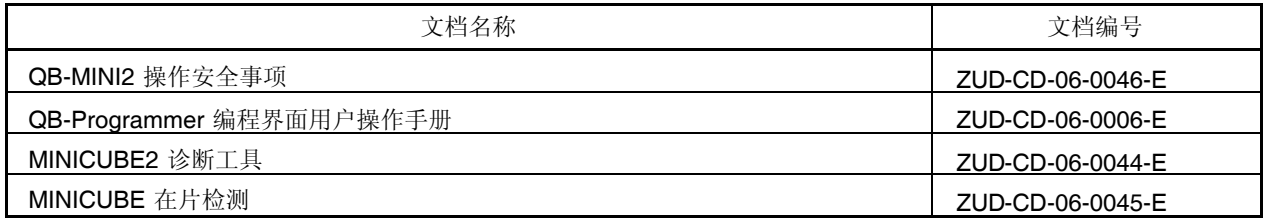

注意事项 上表中的相关文档更新时并不提示。请确保使用的是该文档的最新版本。

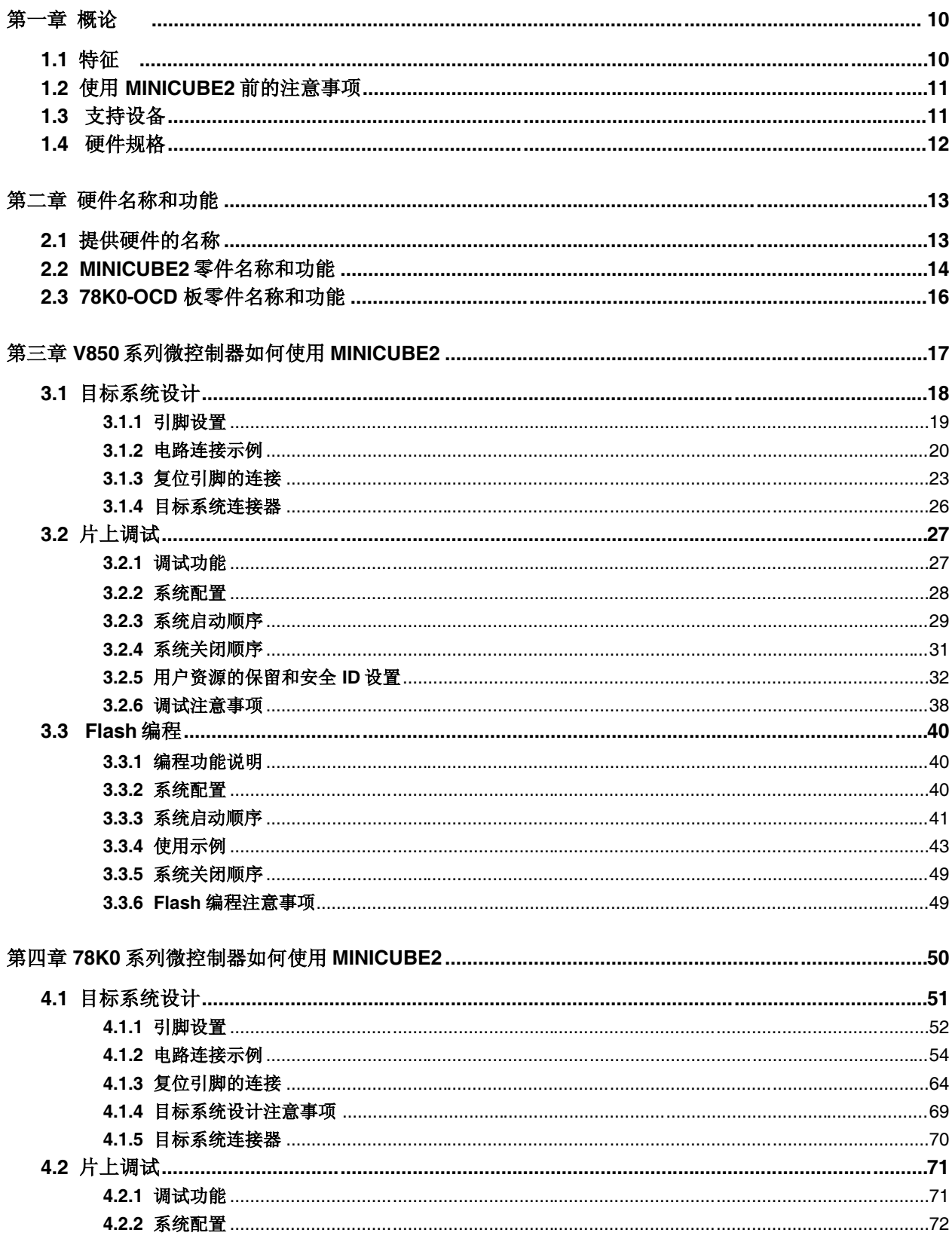

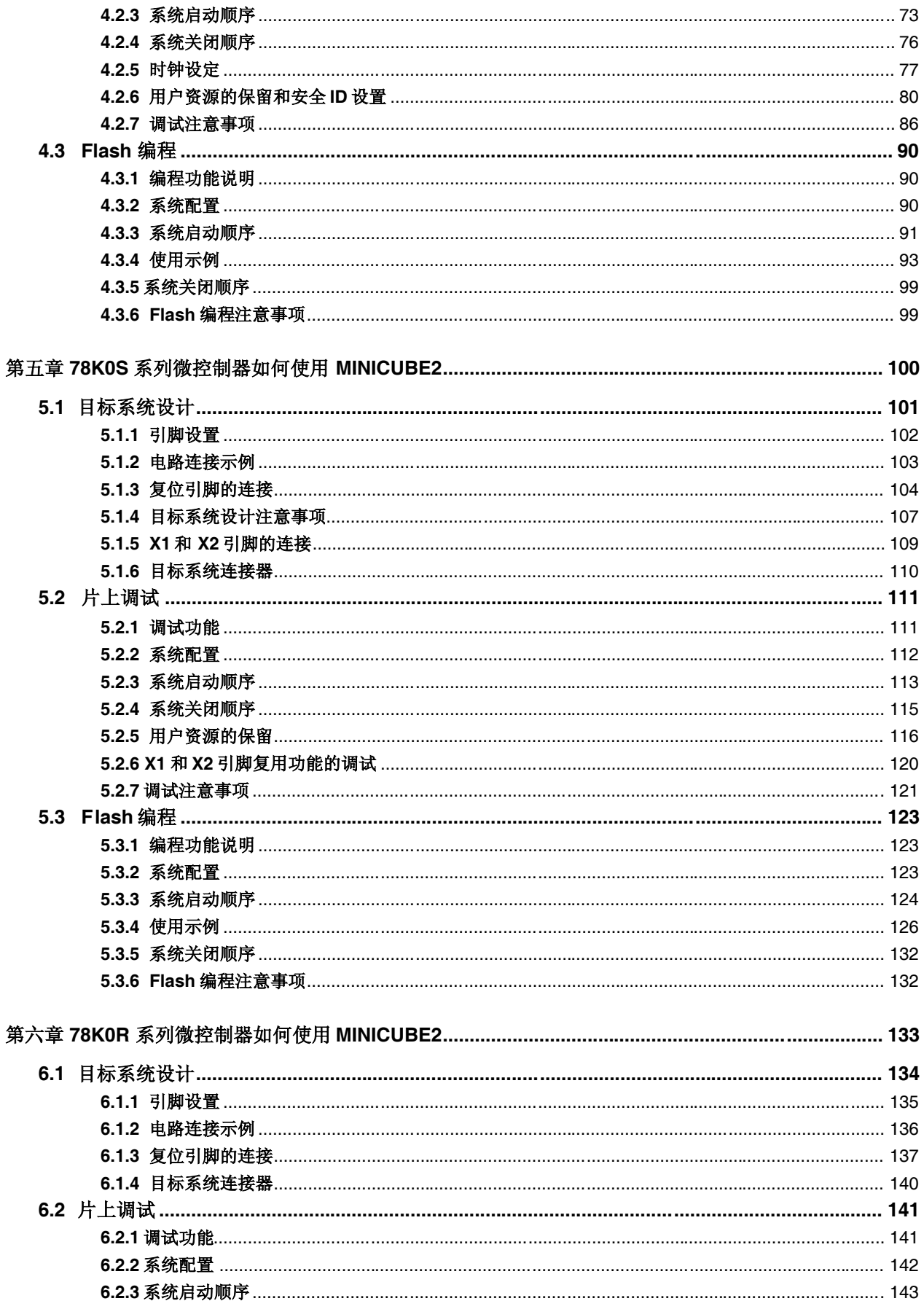

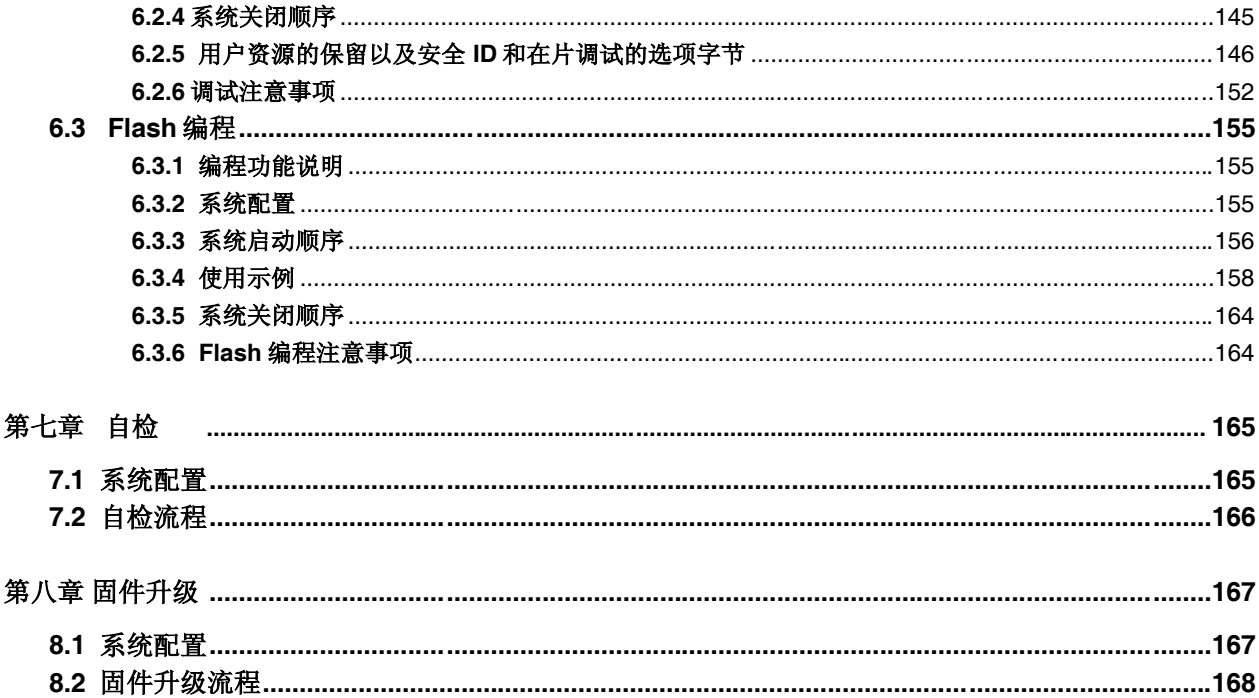

# 第一章 概论

MINICUBE2 是一种内含闪存编程功能的片上调试仿真器,可以用于调试程序或将程序烧写到内置 Flash 存储器 微控制器中。

# **1.1** 特点

片上调试

可以调试已连接到目标板上的微控制器。

- Flash编程 可以将程序写入控制器的内置闪存中。 USB 连接
- 可以通过USB 2.0或者USB1.1接口和主机连接。 工作时使用USB供电,无需外部电源。
- 支持产品范围以及拓展 MINICUBE2 能 支 持 NEC Electronics 8 位到 32位的各种内置 Flash存储器微控制器。 通过对嵌入 MINICUBE2的固件进行升级可以支持更多的的产品。
- 自检功能

MINICUBE2 具有自检功能用于检测自身故障并进行维护。

# **1.2** 使用 **MINICUBE2** 之前的备注

第一章和第二章是有关MINICUBE2的概要和基本说明, 以下的章节针对不同的产品的使用方法独立进行描述。 为了有效地使用本手册,您可以参照下表

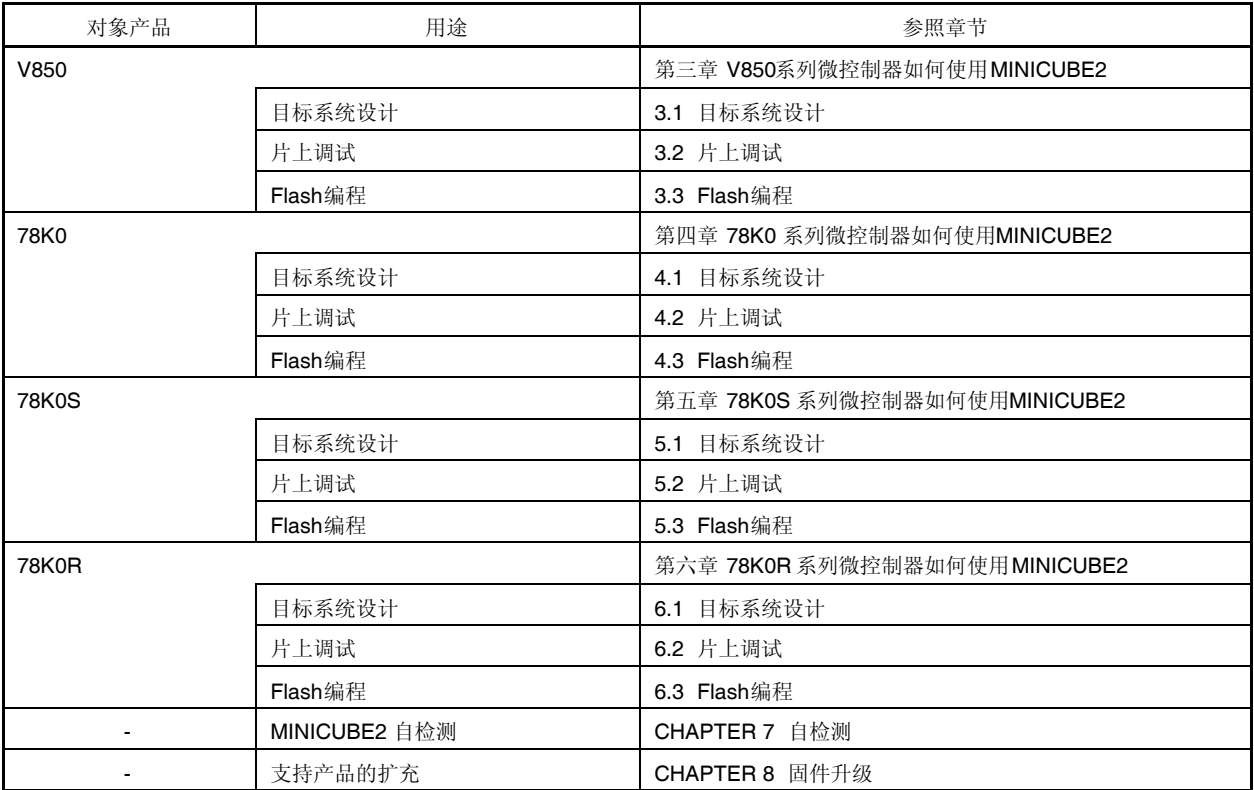

#### 表**1-1.** 用途对应章节

# **1.3** 支持产品

请浏览以下网站或参考以下文档,了解支持 MINICUBE2 调试和程序烧写的产品信息。文书内描述了作为支持 条件必须的开发工具、串行接口以及操作注意事项,请同本手册一并阅读。

#### MINICUBE2信息网站

URL: http://www.necel.com/micro/english/product/sc/allflash/minicube2.html

备注: 上述网页只记录了支持设备。如果要了解开发工具的具体信息,请参考以下文档。

文档

文档名称: QB-MINI2 使用注意事项

# **1.4** 硬件配置

下表记述了MINICUBE2硬件说明。

以下相关章节对应片上调试和Flash存储器编程功能。

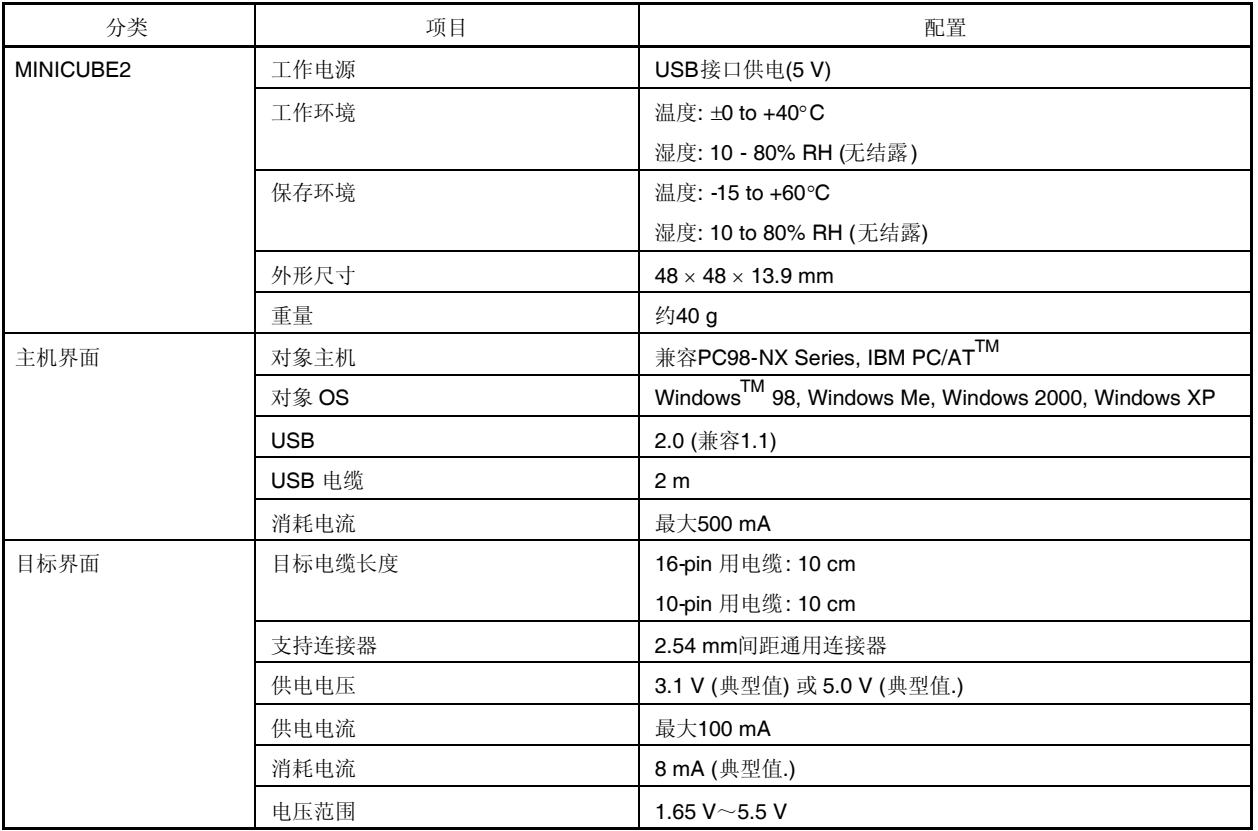

# 表 **1-2.** 硬件配置

# 第二章 硬件名称和功能

本章介绍 MINICUBE2 的部件名称和 MINICUBE2 及其部件的功能。

本章所使用的部件名称将在后续的章节继续使用。本章还提供不同功能的概述。阅读本章以后将有利于顺利阅读 接下来的章节。同时本章内容可以有助于检查硬件设备是否存在缺损。

# **2.1** 提供的硬件的名称

图2-1 MINICUBE2所提供的硬件名称.

# 图**2-1. MINICUBE2**所提供的硬件名称

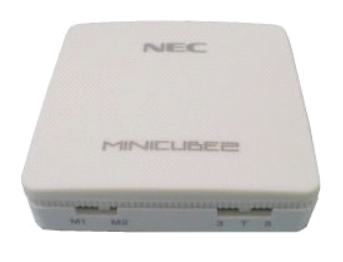

MINICUBE2

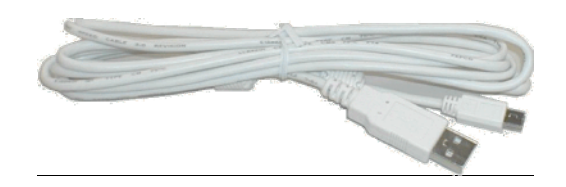

USB 电缆

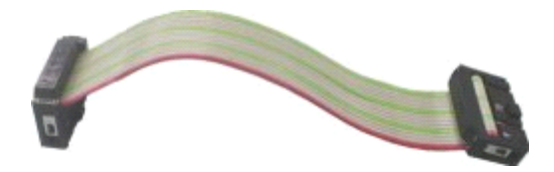

16-pin 目标电缆

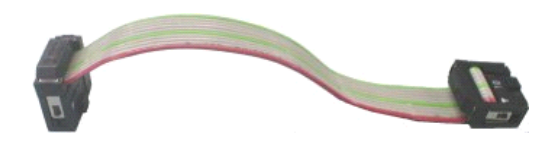

10-pin 目标电缆

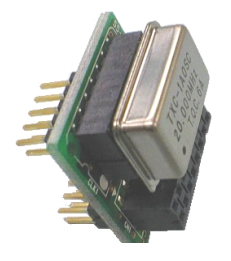

(包含一个 20MHz 的晶振) 78K0-OCD 板

## **2.2 MINICUBE2** 各部件名称和功能

图 2-2 标明了 MINICUBE2各主要部分名称. 具体功能请参照(1) ~  $(5)$ 

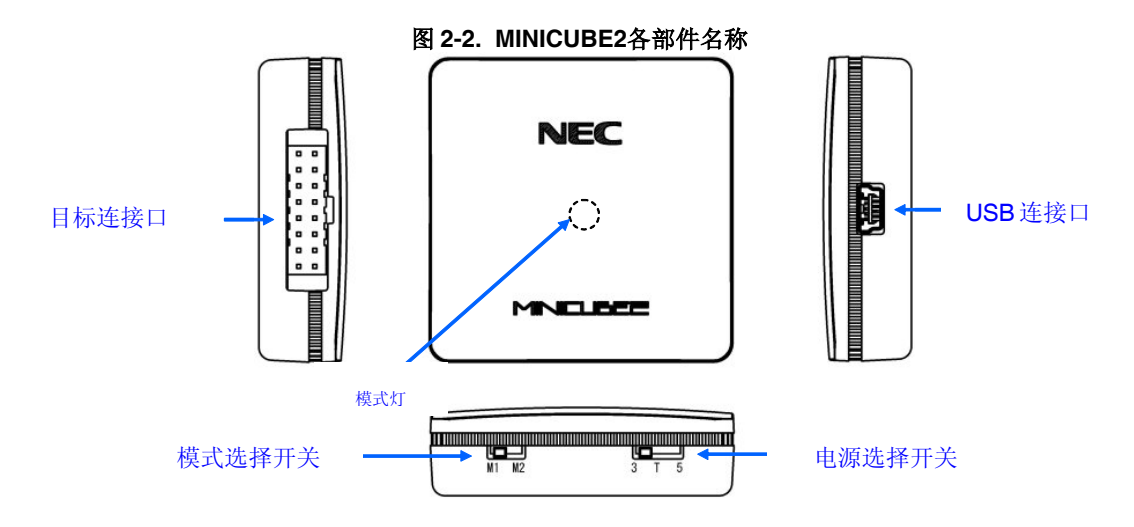

# **(1)** 模式选择开关

此开关用来选择目标设备。表 2-1 描述了具体意义。出厂时默认设定为"M2"。

#### 表 **2-1.** 模式选择开关说明

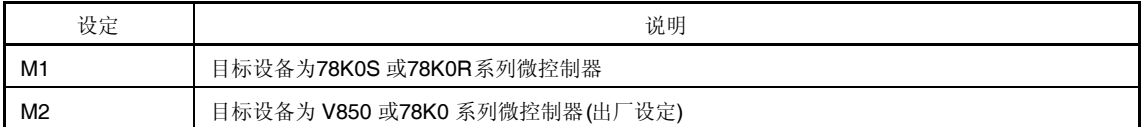

## **(2)** 电源选择开关

此开关用来设定目标系统电源,表 2-2 说明了具体含义,出厂时默认设定为"3"。 注意: 在 USB 电缆连接时, 请勿变动开关。

#### 表 **2-2.** 电源选择开关设定

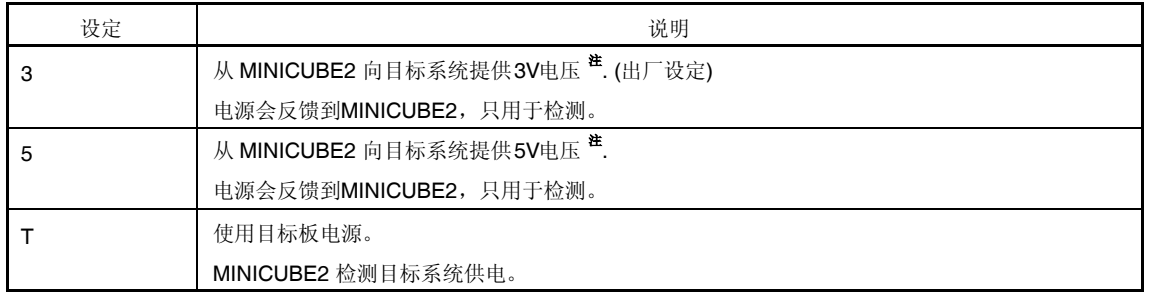

注 最大设定电流为 100mA,所以请勿在超过此定额的目标板上使用 MINICUBE2。在 MINICUBE2 和主 机连接后始终保持供电。

#### **(3) USB** 连接口

通过 USB 电缆,和主机进行连接的连接口。 使用 USB 2.0 对应的 mini-B 连接口(UX60A-MB-5ST: 由 Hirose Electric Co., Ltd 出品.)

## **(4)** 目标连接器

通过 16pin 电缆,连接目标系统的连接器。在进行 78K0 系列微控制器调试时,需要连接 78K0-OCD 板, 为了 防止误插,11 号 pin 被切断。 可以使用市场上购买的普通 16 芯 2.54mm 间距通用连接口连接。

## **(5)** 模式灯

根据硬件和软件的的变化模式灯会有不同的显示状态,请参照表 2-3。.

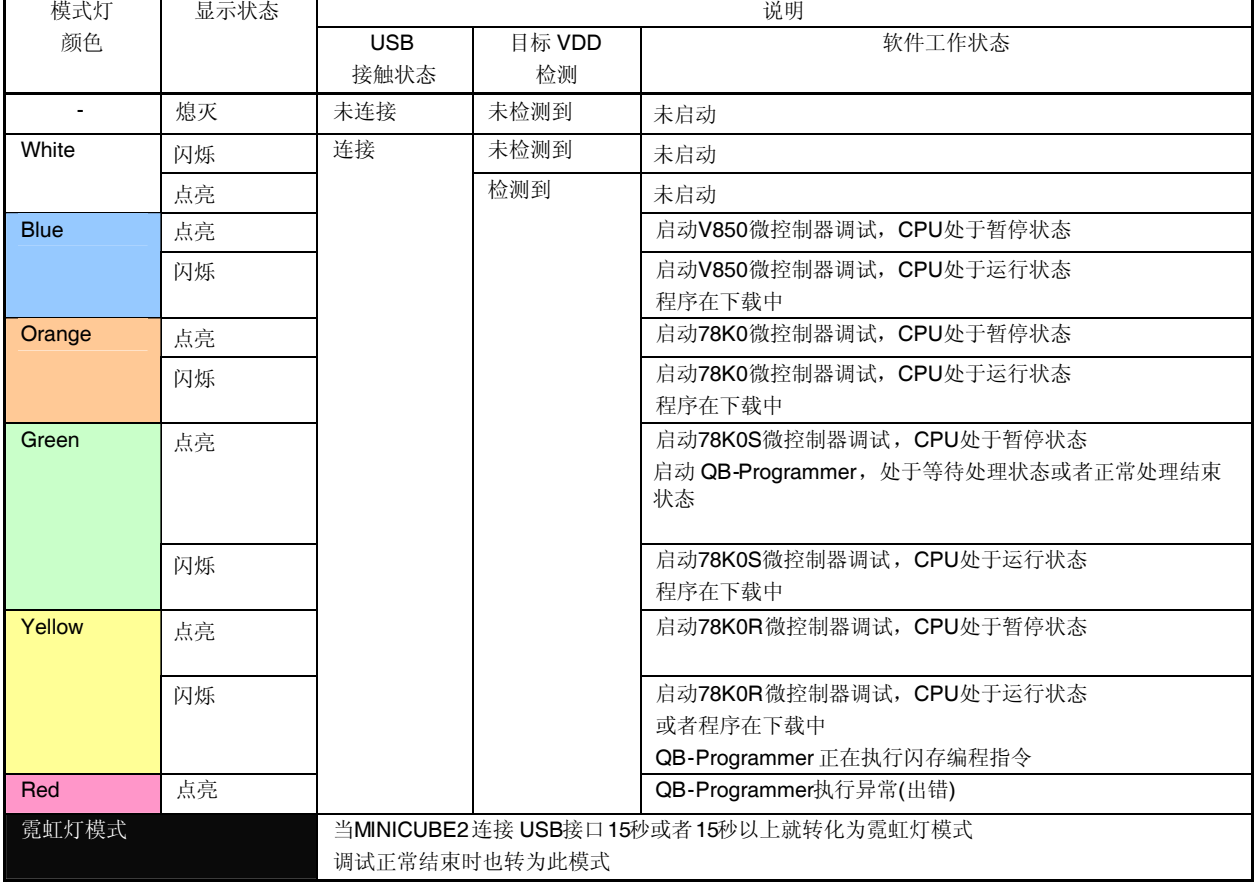

#### 表 **2-3.** 模式灯说明

# **2. 3 78K0-OCD** 板各部分名称和功能

78K0-OCD 是用来对78K0 系列微控制器调试时使用的 (Flash编程时无需). 图 2-3 是78K0-OCD板的外形图。 各部分名称已经被印刷到 78K0-OCD 板上了. 对应的各部分功能,请参照以下 **(1)** 到 **(4)**,。

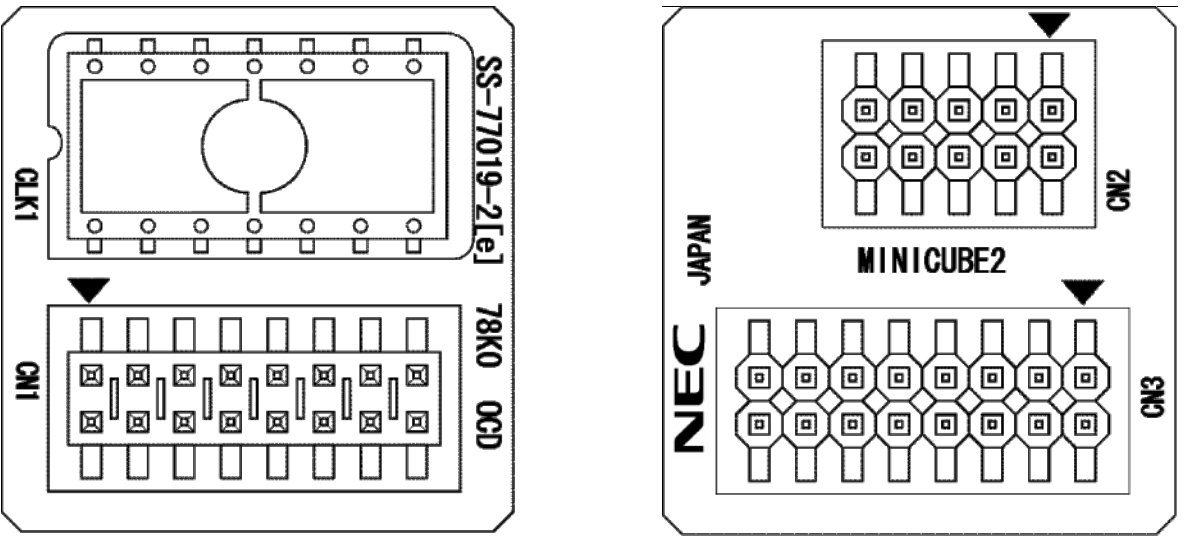

# 图 **2-3. 78K0-OCD** 板各部分名称

# **(1) CLK1**

CLK1 由一个 14-pin 晶振(5V)或者连接在通用 14-pin DIP 接口上构成的振荡回路为调试目标提供时钟,。实验 接口和零件板【例如 160-90-314 (PRECI-DIP 会社)生产】可以组装成振荡回路。

## **(2) CN1**

用于连接目标板和 MINICUBE2 的连接器。为了防止误插, CN1 的第 11PIN 是伪脚。

#### **(3) CN2**

连接目标板和 MINICUBE2 的连接器采用 10-pin 电缆。 可以使用通用的 10 芯 2.54mm 间距连接器。

## **(4) CN3**

连接目标板和 MINICUBE2 的连接器采用 16-pin 电缆 可以使用通用的 16 芯 2.54mm 间距连接器。(TSM-108-01-L-DV)

# 第三章 **MINICUBE2**在**V850**微控制器上的使用方法

本章描述了如何使用 MINICUBE2 对 V850 微控制器进行片上调试和 Flash 编程。

片上调试是指通过芯片内置的调试功能对已经装载在目标系统上的微控制器进行调试的方法。由于这种调试方法 是通过板上的目标设备实行的,所以非常适合现场调试。

Flash 编程是将程序写入设备内置的 Flash 存储器中的方法。可以在板对设备进行擦除,写入和校验。

如果您是首次在 V850 微控制器上使用 MINICUBE2, 那么请仔细阅读以下内容。

3.1 目标系统设计

要用MINICUBE2和目标系统进行通信,必须在目标系统上安装对应的通信电路。本节描述了相关电路的设计和 连接口的安装方法。

3.2 片上调试

本节描述了用 MINICUBE2 进行片上调试的系统配置和启动方法。

3.3 Flash编程

本节描述了用 MINICUBE2 进行 Flash 编程的系统配置和启动方法。

# **3.1** 目标系统设计

本节描述了片上调试和Flash编程功能所需目标系统的电路设计。

图3-1为MINICUBE2通信接口框图。图中左侧为MINICUBE2与目标系统中的目标器件进行串行通信。该通信所 需的通信电路必须装载在目标系统上。正确设计通信电路的方法可以在本节中找到。

这里支持UART和CSI-H/S两种通信模式。但是要注意如果H/S引脚没有连接,那么将不能使用CSI-H/S。"H/S引 脚"是用于编程器的名称,此引脚作为复用功能引脚可能不会在器件的用户手册中以这种形式描述。这种情况下, 请将指定为H/S引脚的对应引脚连接。(例如在V850ES/JJ中,引脚PCM0是被指定为H/S引脚的引脚。)

这里用于串行通信的引脚基本上和使用Flash编程器(例如PG-FP4)时使用的串行通信引脚相同,但是有一些器件 并不支持这些引脚。请参考文档"QB-MINI2 Operating Precautions"来确定支持的引脚。

# 图**3-1.** 通信接口概况

3.1.1 引脚分配

本节将说明 MINICUBE2 和目标系统之间使用的接口信号。表 3-1 中列出了引脚的分配情况。表 3-2 说明了各个 引脚的功能。根据所选通信方式的不同(CSI-H/S 或 UART)引脚的分配方式也会有所不同,因此请按照下一节中给出 的连接电路例子来进行正确的设计。

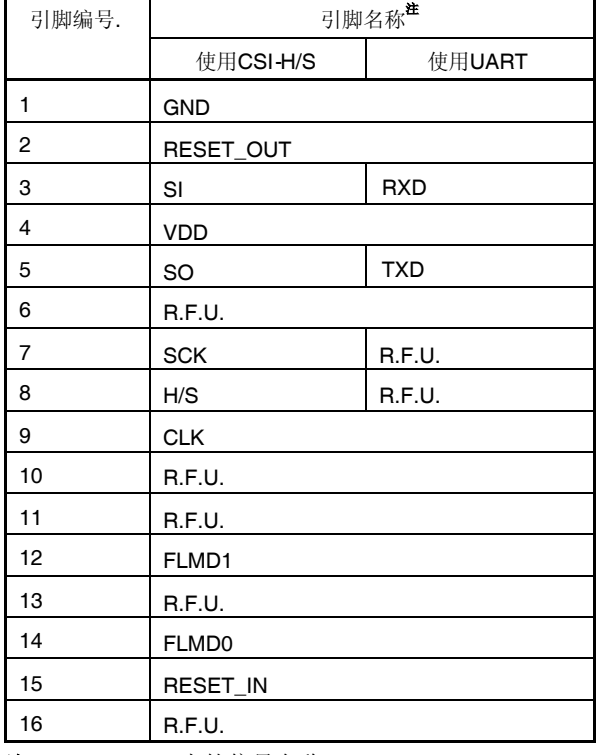

#### 表**3-1.** 引脚分配

注 MINICUBE2 内的信号名称。

# 表**3-2.** 引脚功能

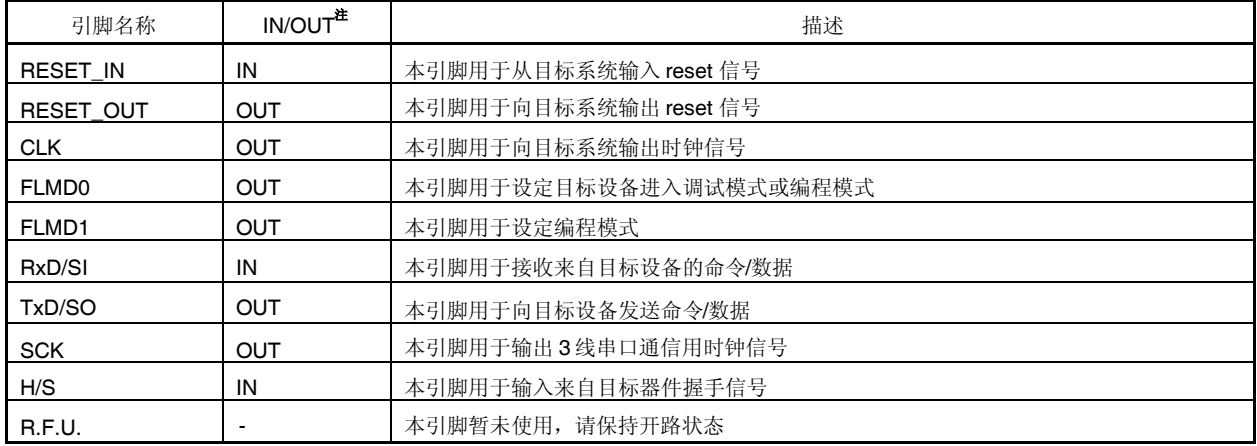

注 以 MINICUBE2 为参照基准。

#### 3.1.2 电路连接举例

目标系统的电路设计方法根据所选通信接口模式的不同而不同。参考下面的表格来查看相应的电路连接举例。

# 注意事项 电路连接举例中所描述的常数是参考数值。如果您进行的是大批量生产的 **Flash** 编程,那么请详细评估 目标器件的各项参数是否符合标准。

# 表**3-3.** 电路连接图对应关系

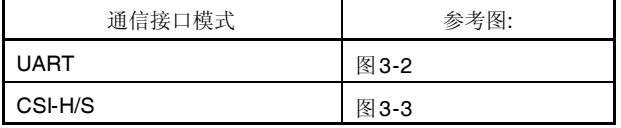

图 **3-2.** 当通信接口选为 **UART** 时的推荐电路连接方式

- 注 **1.** 将目标设备的 TxD(发送方)连接到目标连接口的 RxD(接收方),同时将目标连接口的 TxD(发送方) 连接到目标设备的 RxD (接收方)。请明确支持 Flash 编程的目标器件的串行口引脚名称。
	- **2.** 该引脚在 Flash 编程时可能会被用来提供外部时钟(4, 8 或 16 MHz)。连接方法请参考目标器件的用户手册。
	- 3. 由于调试过程中该引脚为高阻状态(Hi-Z),因此可以使用该引脚的复用功能。
	- 4. 这种连接的设计是认为 RESET 信号是从 N 沟道开漏缓冲器(输出阻抗: 100Ω或更小)输出的。具体细节请查 阅 **3.1.3 reset** 引脚的连接。
	- **5.** 在仅进行 Flash 编程操作时,不需要设计虚线框内的电路。
	- **6.** 虚线框内的电路是为 Flash 自编程设计的,它通过端口控制 FLMD0。使用端口来输入输出高电平。不使用 自编程功能时, FLMD0 外接的下拉电阻阻值可以选 1-10 kΩ。

图 **3-3.** 当通信接口选为 **CSI-H/S** 时的推荐电路连接方式

- 注 1. 将目标设备的 TxD (发送方) 连接到目标连接口的 RxD (接收方), 同时将目标连接口的 TxD (发送方) 连接到目标设备的 RxD (接收方)。请明确支持 Flash 编程的目标器件的串行口引脚名称。
	- **2.** 该引脚在 Flash 编程时可能会被用来提供外部时钟(4, 8 或 16 MHz)。连接方法请参考目标器件的用户手册。
	- 3. 由于调试过程中该引脚为高阻状态(Hi-Z),因此可以使用该引脚的复用功能。
	- 4. 这种连接的设计是认为 RESET 信号是从 N 沟道开漏缓冲器(输出阻抗: 100Ω或更小)输出的。具体细节请查 阅 **3.1.3 reset** 引脚的连接。
	- **5.** 在仅进行 Flash 编程操作时,不需要设计虚线框内的电路。
	- **6.** 虚线框内的电路是为 Flash 自编程设计的,它通过端口控制 FLMD0。使用端口来输入输出高电平。不使用 自编程功能时, FLMD0 外接的下拉电阻阻值可以选 1-10 kΩ。

3.1.3 reset 引脚的连接

本节将介绍上一节的电路连接举例中提到的需要特别注意的reset引脚的连接方法。

片上调试时,来自目标系统的reset信号输入MINICUBE2,被屏蔽后,再输出到目标设备。于是reset信号的连 接会因为MINICUBE2是否连接而有所不同。

编程时,电路的设计必须保证目标系统的reset信号和MINICUBE2的reset信号不冲突。 请选择以下三种方法中的一种进行reset电路的设计。各种方法的详细描述将在后面的内容中介绍。

(1) 通过串联电阻自动切换reset信号(推荐;在前面章节的推荐电路连接中已有描述)。

- (2) 用跳线手动切换reset信号。
- (3) 仅通过上电清除(POC)来重置目标设备。

# **(1)** 通过串联电阻自动切换**reset**信号

图3-4 展示了**3.1.2** 电路连接示例中reset引脚的连接情况。

这种连接的设计是认为目标系统的RESET电路包含有N沟道开漏缓冲器(输出阻抗: 100Ω或更小)。当 MINICUBE2的RESET\_IN/OUT逻辑反转时, VDD或GND的电平可能会不稳定, 所以请注意备注中所描述的 条件。

# 图 **3-4.** 含有缓冲器的 **RESET** 电路连接

 $4E$  清保证R1的阻值大于R2阻值的十倍,R1为10 kΩ或更大。 如果RESET电路的缓冲器为CMOS输出,就不再需要R2上拉电阻。 当仅进行Flash编程时,虚线框内的电路就可以略去。

图3-5 所示的电路为目标系统的reset电路中不包含缓冲器,reset信号仅是通过电阻或电容产生时的电路设计 方法。设计电路时,要注意下面备注中所描述的条件。

# 图 **3-5.** 不包含缓冲器的 **RESET** 电路连接

备注 请保证R1的阻值大于R2阻值的十倍, R1为10 kΩ或更大。 当仅进行Flash编程时,虚线框内的电路就可以略去。

## **(2)** 用跳线手动切换**reset**信号

图3-6展示了用跳线切换reset信号的电路连接情况,分有无MINICUBE2连接两种。这种连接方法很简单,但 是必须手动跳线。

#### 图 **3-6.** 跳线切换 **RESET** 信号的电路连接

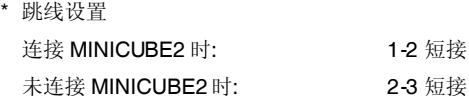

## **(3)** 仅通过上电清除**(POC)**来重置目标设备

图3-7展示了POC作为目标设备重启的唯一手段时电路连接情况,这里并没有使用reset引脚。只有在调试器运 行时或者Flash编程时, RESET\_OUT才有效 如果在调试时关闭目标系统的电源,则操作无法保证。注意POC功能无法仿真。

## 图 **3-7.** 仅用 **POC** 重启目标设备时的电路连接

3.1.4 在目标系统上安装连接口

在设计目标系统时,必须安装 MINICUBE2 和目标系统的连接口。可以选择 2.54mm 间距的 10-Pin 或者 16-Pin 通用型连接口。以下列出常用的推荐产品。

HIF3FC-16PA-2.54DS (16-pin 直角型, Hirose Electric Co., Ltd.生产制造) HIF3FC-16PA-2.54DSA (16-pin 直立型, Hirose Electric Co., Ltd.生产制造) 7616-5002PL (直角型, Sumitomo 3M, Ltd.生产制造) 7616-6002PL (直立型, Sumitomo 3M, Ltd.生产制造)

除了专用的连接线之外,同时也支持散线连接。关于这些产品的更多信息请登陆 MINICUBE2 信息网页。 URL: http://www.necel.com/micro/english/product/sc/allflash/minicube2.html

图 **3-8.** 间距 **2.54mm** 的 **16-Pin** 通用连接口引脚布局

# **3.2** 片上调试

本节描述了使用 MINICUBE2 进行片上调试的系统配置, 启动/关闭顺序和调试中的若干注意事项。

#### 3.2.1 调试功能

表 3-4 列出了以 V850 微控制器作为目标设备,并使用 ID850QB 进行调试时的调试功能。如果未使用 ID850QB 作为调试器(使用第三方制造商的调试器),则调试功能可能会有所不同,因此请检查所使用调试器的说明。

| 功能                    |               | 规格                                                           |
|-----------------------|---------------|--------------------------------------------------------------|
| 安全                    |               | 10字节 ID 码验证                                                  |
| 下载                    |               | 支持                                                           |
| 执行                    |               | Go & Go, Start from Here, Come Here, Restart, step execution |
| 硬件断点                  |               | 2 $\uparrow$ <sup>*1</sup><br>(执行和访问通用的两个断点)                 |
| 软件断点                  | ROM 区域        | 4个                                                           |
|                       | <b>RAM</b> 区域 | 2,000个                                                       |
| 强制断点                  |               | 支持 <sup>注2</sup>                                             |
| RAM监视                 |               | 支持                                                           |
| DMM (在RUN状态下向ROM进行写入操 |               | 支持                                                           |
| 作)                    |               |                                                              |
| 引脚屏蔽                  |               | 支持(仅限 reset 引脚)                                              |
| 时间测量                  |               | 测量精度: 100 µ s                                                |
| (从开始运行到断点)            |               | 最大测量时间:约为100小时                                               |
| 调试占用的用户空间             |               | 内部 ROM: 2 K 字节+12 字节                                         |
|                       |               | 内部 RAM: 最大 16 bytes                                          |
| 调试占用的功能引脚             |               | 使用 UART 时: RXD, TXD                                          |
|                       |               | 使用 CSI-H/S 时: SI, SO, SCK, H/S                               |

表**3-4.** 调试功能

注 **1.** 尚不支持以下器件

V850ES/KE2, V850ES/KF2, V850ES/KG2, μPD70F3733, V850ES/IE2

**2.** 可用但受限制,详情请参考 **3.2.6** 调试时的注意事项。

3.2.2 系统配置

图 3-9 所示为片上调试的系统配置。

# 图 **3-9.** 片上调试的系统配置

<1> 主机 要求有 USB 接口。 <2> 软件 包含调试器,USB 驱动,设备文件等等。 请登陆至 NEC Electronics 的软件下载网页(ODS) URL: http://www.necel.com/micro/ods/eng/ <3> USB 线缆 (附件) <4> MINICUBE2 (本产品) <5> 16-pin 目标连接线 (附件) <6> 目标连接口 (单独出售)

#### 3.2.3 系统启动顺序

本节描述了系统启动的顺序。请注意按次序操作。

#### **(1)** 软件的准备和安装

以下软件是片上调试所必须的。关于软件的准备和安装,请查阅 MINICUB2 附带的安装手册。 调试器 USB 驱动 设备文件(使用第三方调试器时可能不需要)

#### **(2)** 开关设置

将模式选择开关设置为"M2",并参考表 3-5 来设置电源选择开关。

## 注意事项 在 USB 线连接状态时, 请勿改变开关的设置。

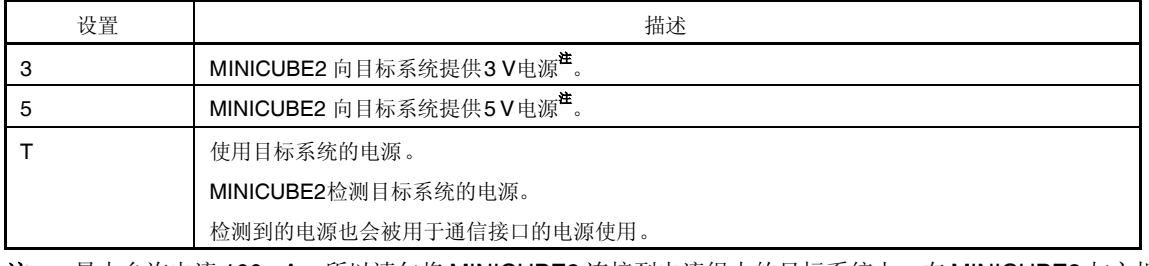

#### 表**3-5.** 电源选择开关的设置

注 最大允许电流 100mA, 所以请勿将 MINICUBE2 连接到电流很大的目标系统上。在 MINICUBE2 与主机 连通后,主机始终保持向 MINICUBE2 供电。

#### **(3)** 连接目标系统

请按照图 3-10 将 MINICUBE2 与目标系统相连接, 此时请确保目标系统的电源处于关闭状态。

#### 图**3-10. MINICUBE2**和目标系统的连接图

## **(4)** 连接 **USB** 线缆

请按照图 3-11 中所示将 MINICUBE2 与主机相连接, 连接时请务必保持目标系统电源关闭。 当电源选择开关打在"T"位置时,连接后模式灯为白色并开始闪烁。 当电源选择开关打在"3"或者"5"位置时,连接后模式灯点亮为白色。

#### 图 **3-11. MINICUBE2** 连接到主机

#### **(5)** 目标系统上电

打开目标系统的电源。如果电源选择为"3"或"5",则这一步并不是必需的。在上电后模式灯点亮为白色。

#### **(6)** 启动调试器

打开调试器,模式灯变为蓝色。

此步骤之后的操作,请参阅调试器的用户手册。

如果调试器无法正常开启或者操作不稳定,可能是由以下问题引发的。

MINICUBE2 和目标系统之间通信错误

通信是否正常可以用 OCD 检测器来检查。具体细节请查阅 OCD 检测器用户手册。

未预留用户资源或者未设置安全 ID

使用 MINICUBE2 进行调试时, 必须预留出一部分用户资源作为调试监控区域和串行通信接口区域, 安全 ID 也必须设置。具体细节请查阅 **3.2.5** 用户资源的保留和设置安全 **ID**。

使用了不支持的软件(调试器,设备文件或者固件)

所使用的软件可能不支持目标设备的调试。请查阅文件"QB-MINI2 操作注意事项",检查目标设备所支持的正 确版本。当使用的软件由 NEC 电子第三方合作公司提供时,请查阅第三方公司提供的相关文档。 MINICUBE2 损坏

MINICUBE2 可能被损坏。请查阅第 **7** 章 自检。

## 3.2.4 系统关闭顺序

请按照下列操作顺序停止调试并关闭系统。 如果没有按照下列顺序操作,目标系统或者 MINICUBE2 可能被损坏。

# **(1)** 停止调试器

停止调试器的运行。

## **(2)** 关闭目标系统电源

关闭目标系统的电源。如果电源选择开关放在"3"或"5"的位置,则无需本步操作。

# **(3)** 拔除 **USB** 线缆

从 MINICUBE2 或主机上拔除 USB 线缆。

# **(4)** 拔除目标线缆

从 MINICUBE2 或目标系统上将目标线缆拔下。

3.2.5 预留用户资源和设置安全 ID

为实现目标器件与 MINICUBE2 之间的通信以及各种调试功能,用户必须做以下几点准备。请参照本小节的内容 修改用户程序或编译选项,以完成准备工作。

预留存储器空间

图3-12中的阴影部分是需要为调试监控代码预留的区域,因此用户程序和数据是不可以存放在这些区域上的。要 保证这些区域不被用户代码占用。

#### 图 **3-12.** 用于存放调试监控代码的存储器空间

保护串行通信接口

必须保证调试监控程序所设置的寄存器状态不被改变,这些寄存器主要是用于控制 MINICUBE2 和目标器件间通 信的 UART 或 CSI-H/S 的状态的。

设置安全 ID

图 3-12 中涂黄色的区域中(0x70 到 0x79)必须写入安全 ID 代码, 以防止存储器内容被他人盗读。

### **(a)** 复位向量

复位向量中保存着向调试监控程序跳转的跳转指令信息。

[如何预留区域]

您可以不必刻意对这一区域进行预留。下载程序时,调试器会自动以以下几种形式将复位向量改写。如果改写的 形式与以下几种形式不符, 那么调试器将产生一个错误警告(使用 ID850QB 时, 错误号为 F0c34)。

从地址 0 开始连续放置两条 nop 指令

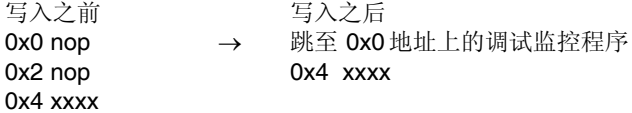

从地址 0 开始连续放置两条 0xFFFF 数据 (被擦除过的器件)

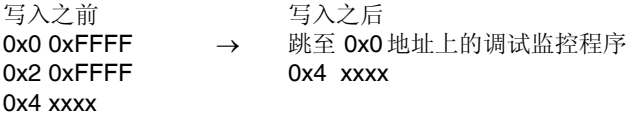

地址 0 处放置 *jr* 指令 (当使用 NEC Electronics的编译器 CA850时)

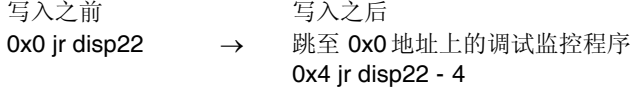

从地址 0 开始连续放置 *mov32* 和 *jmp* 指令 (当使用 IAR 编译器 ICCV850 时)

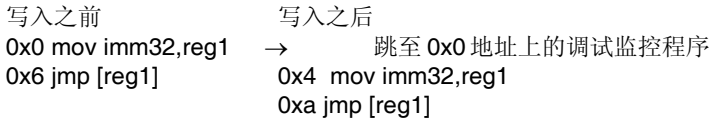

地址 0 处放置向调试监控程序跳转的指令

写入之前

跳至 OxO 地址上的调试监控程序  $\rightarrow$  不改变

#### **(b)** 预留调试监控程序区域

图 3-12 中的阴影部分是调试监控程序占用空间。监控程序会初始化调试通信接口和 CPU 的运行或断点处理。 内部 ROM 区域中的部分必须以 0xFF 填充。用户程序不得占用该区域。

[如何对区域进行预留]

如果用户程序并未使用这一区域,那么用户也不必特意进行预留操作。 但是为了确保调试器启动时不会产生问题,我们还是推荐用户使用编译器将此区域预留。 下面是使用 NEC Electronics 编译器 CA850 预留该区域的方法举例。请在工程中加入如下所示的汇编语言源文 件和链接指示代码。

汇编语言源文件(将以下代码写入汇编源文件中并加入到工程)

-- 为监控 ROM 节预留 2 KB 空间 .section "MonitorROM", const .space 0x800, 0xff -- 预留调试用的中断向量 .section "DBG0" .space 4, 0xff -- 预留串行通信用的中断向量 -- 请根据所使用的串行通信模式更改节名称 .section "INTCSI00" .space 4, 0xff -- 为监控 RAM 节预留 16 字节的空间 .section "MonitorRAM", bss .lcomm monitorramsym, 16, 4 /\* 定义 monitorramsym 符号 \*/

链接伪指令(将以下代码加入链接指示文件中)

下面的代码是以内部 ROM 结尾地址为 0x3ffff、内部 RAM 结尾地址为 0x3ffefff 为例。

```
MROMSEG : !LOAD ?R V0x03f800{
MonitorROM = $PROGBITS ?A MonitorROM:
};
MRAMSEG : !LOAD ?RW V0x03ffeff0{
MonitorRAM = $NOBITS ?AW MonitorRAM;
};
```
#### **(c)** 预留串行通信接口

MINICUBE2 和目标系统是通过 UART 或者 CSI-H/S 进行通信的。相关的串行接口模式设置是由调试监控程序进 行的,但是如果这些设置被用户程序更改,那么很可能导致通信错误的产生。 为了防止这种问题的发生,用户程序必须对串行通信接口进行预留。

[如何对串行通信接口进行预留] 请参考以下内容创建用户程序。

串行接口寄存器

不要在用户程序中对 UART 和 CSI-H/S 的相关寄存器进行设置。

中断屏蔽寄存器

使用 UART 时,不要屏蔽接收完成中断#。使用 CSI-H/S 时,不要屏蔽发送完成中断。下面是一个设置举例。

例 当目标器件为 V850ES/KJ2 且使用了 CSI00 作为通信接口时, 必须按照以下方式设置。

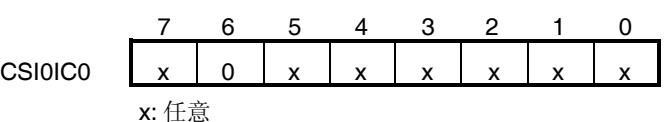

注 当目标器件为 V850ES/IE2 时, 不要屏蔽接收错误中断。

断口寄存器

使用 UART 时,不要将端口寄存器设置为 TxD 和 RxD 以外的模式。使用 CSI-H/S 时,不要将端口寄存器设 置为 SI、SO、SCK 和 H/S以外的模式。H/S 引脚是用于调试的输出端口。下面是设置举例。

例 **1** 当目标器件为 V850ES/KJ2 且使用了 UART0 作为通信接口时,必须按照以下方式设置。

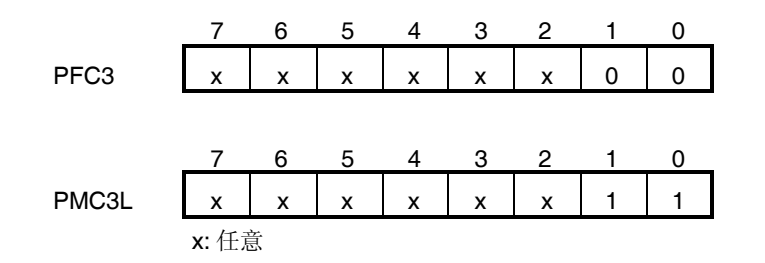

例 **2** 当目标器件为 V850ES/HG2 且使用了 CSIB0 作为通信接口时,必须按照以下方式设置。

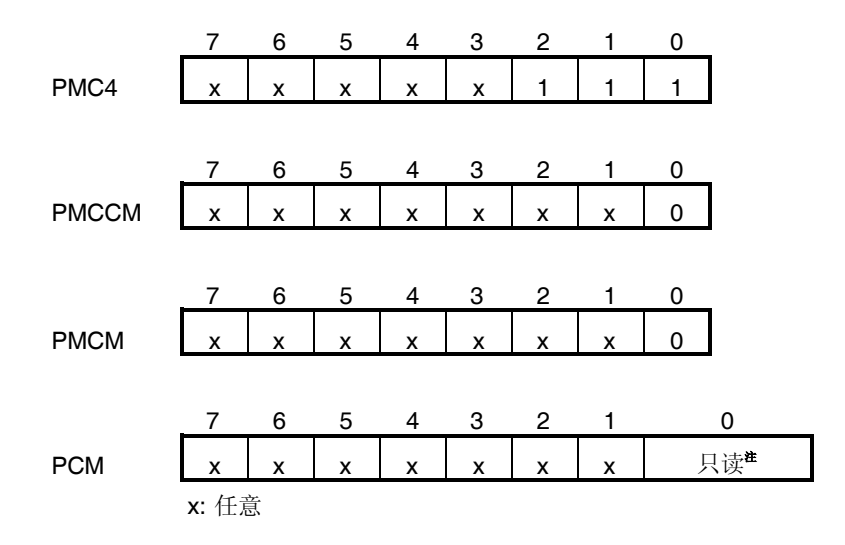

注 H/S 引脚所对应的端口数值是根据调试器状态由监控程序更改的。通常情况下,用户程序可以通过读 取-修改-写入的方法进行对端口寄存器的 8 位设置。但如果写入操作之前产生了调试中断, 那么操作 的结果可能会不正确。

#### **(d)** 安全 **ID** 的设置

该功能用于防止存储器被盗读。内部 Flash 的地址 0x70 到 0x79 上会嵌入一个安全 ID。只有在调试器启动时输 入的安全 ID 与内部 Flash 中地址 0x70 到 0x79 的安全 ID 一致时, 调试器才可以正常启动。

但是,如果地址 0x79 的第 7 位的值为"0",那么调试功能将被禁止使用。这种情况下,调试器将无法启动。对于 量产的器件而言,通常调试功能都是被禁止的。

如果用户忘记了安全 ID 的值或希望重新打开调试功能,那么只有将 Flash 全部擦除后再次设置安全 ID。

[如何设置安全 ID]

用户需要在用户程序中向地址 0x70 到 0x79嵌入安全 ID。

如果嵌入的安全 ID 为"123456789ABCDEF123D4", 那么调试器中需要设置的安全 ID 也应该相同(不区分大小 写)。
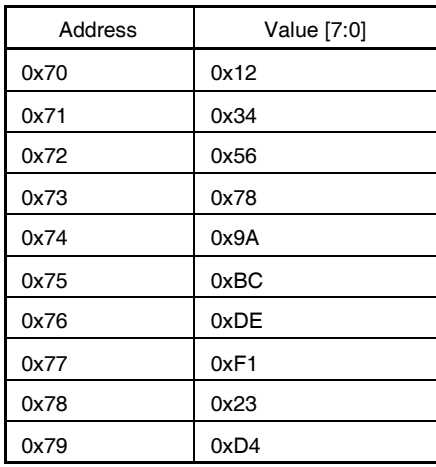

使用 NEC Electronics 的编译器 CA850 时,可以在编译器通用选项菜单中对安全 ID 进行设置。

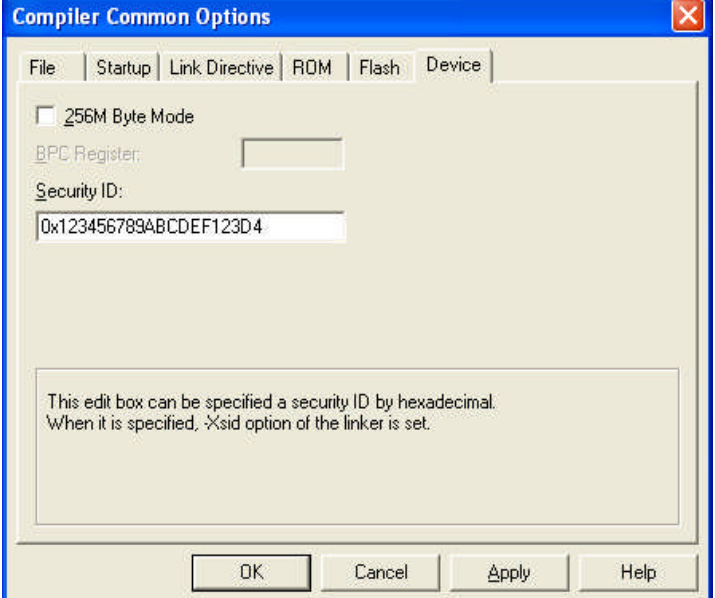

图**3-13.** 在**CA850**中设置安全**ID**

#### 3.2.6 调试时的注意事项

本节介绍使用 V850 微控制器的片上调试功能时需要注意的事项。 请仔细阅读以下事项以正确使用 MINICUBE2。

#### **(1)** 对用于调试的器件的处理

由于调试时器件内部的 Flash 会被多次擦写并且无法确保擦写的次数,因此,不要将用于调试的器件安装在量产 的产品中。此外,也不要将调试监控程序编程至量产的产品中。

### **(2)** 当无法执行断点操作时

以下情况发生时,将无法执行强制断点功能。 禁止中断时(DI) 用于 MINICUBE2 与目标器件通信的串行接口中断被屏蔽时 当设置了"禁止可屏蔽中断唤醒待机模式"时进入了待机模式 MINICUBE2与目标器件的通信模式为 UART, 但主时钟信号停止时

### **(3)** 当无法进行伪实时 **RAM** 监控**(RRM)**功能和 **DMM** 功能的操作时

以下情况发生时,将无法进行伪实时 RAM 监控(RRM)功能和 DMM 功能的操作。 禁止中断时(DI) 用于 MINICUBE2 与目标器件通信的串行接口中断被屏蔽时 当设置了"禁止可屏蔽中断唤醒待机模式"时进入了待机模式 MINICUBE2与目标器件的通信模式为 UART,但主时钟信号停止时 MINICUBE2 与目标器件的通信模式为 UART, 但通信所使用的时钟与指定时钟信号不一致时

#### **(4)** 当待机模式可以被伪 **RRM** 功能和 **DMM** 功能唤醒时

以下情况发生时,待机模式可以被伪 RRM 功能和 DMM 功能唤醒。 MINICUBE2与目标器件的通信模式为 CSI-H/S 时 MINICUBE2与目标器件的通信模式为 UART, 且基于主时钟信号工作时。

#### **(5)** 使用 **DMM** 功能修改需要通过特定顺序才可以写入周边 **I/O** 寄存器

用户不能够通过 DMM 功能修改需要通过特定顺序才可以写入周边 I/O 寄存器的值。

#### **(6)** 调试器的启动会被减缓的器件

首次启动调试器时会进行芯片的擦写和调试监控程序的写入操作。以下的器件在进行上述操作时需要十几秒的 时间。

V850ES/JG2, V850ES/JJ2 V850ES/HE2, V850ES/HF2, V850ES/HG2, V850ES/HJ2 V850ES/IE2

# **(7)** 写入调试监控程序

如果调试器改变了 CPU 的工作时钟设置,调试器会重新写入调试监视程序。此时,调试器需要十几秒的时间进 行该操作。使用 NEC Electronics 的调试器 ID850QB 时,更改 CPU 工作时钟是在配置对话框(Configuration dialog box)中的时钟(clock)区域进行的。

#### **(8) Flash** 自编程

如果调试监控程序区域的代码被 Flash 自编程操作改写, 那么调试器将无法继续正常工作。

#### **(9) POC** 功能的仿真

目标器件的 POC 功能是无法仿真的。请确保目标系统的电源不会在调试过程中被关闭。

#### **(10)**复位后的操作

外部或内部复位发生后,监控程序会进行调试初始化操作。因此,这里复位至用户程序执行的时间与真实的器 件操作时间是不同的。

# **(11)**不使用 **MINICUBE2** 的独立器件调试

如果调试不是通过 MINICUBE2 而是直接在独立的器件上进行的, 那么请使用 QB-Programmer 将用户程序编程 至目标器件中。通过调试器界面下载到器件中的代码包含监控程序,而这样的程序在脱离 MINICUBE2 独立运行 时是无法正常执行的。

# **3.3 Flash** 编程

本节将介绍使用 MINICUBE2对 V850 微控制器的 Flash 进行编程时的系统配置以及启动/关闭顺序。

#### 3.3.1 编程功能的规格定义

#### 表**3-6.** 编程功能的规格定义

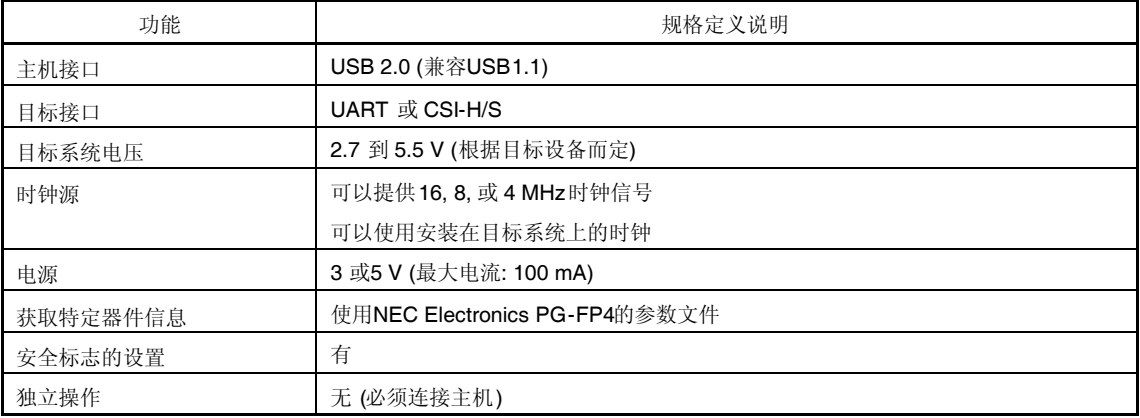

3.3.2 系统配置

图 3-14 显示了 Flash 编程时的系统配置。

# 图 **3-14. Flash** 编程的系统配置

<1> 主机 要求有 USB 接口 <2> 软件 包含 QB-Programmer 的 USB 驱动程序、参数文件等。 请登陆至 NEC Electronics 的软件下载网页(ODS)。 URL: http://www.necel.com/micro/ods/eng/ <3> USB 线缆 (附件) <4> MINICUBE2 (本产品) <5> 16-pin 目标连接线 (附件) <6> 目标连接口 (单独出售)

# 3.3.3 系统启动顺序

本章将介绍系统的启动顺序。请按照以下顺序进行操作。

#### **(1)** 软件的准备和安装

以下软件是片上调试所必须的。关于软件的准备和安装,请查阅 MINICUB2 附带的安装手册 QB-Programmer USB 驱动程序 参数文件

### **(2)** 开关设置

将模式设置开关打到"M2"位置,并参考表 3-7 来设置电源选择开关

# 注意事项 在 USB 线连接状态, 请勿改变开关的设置。

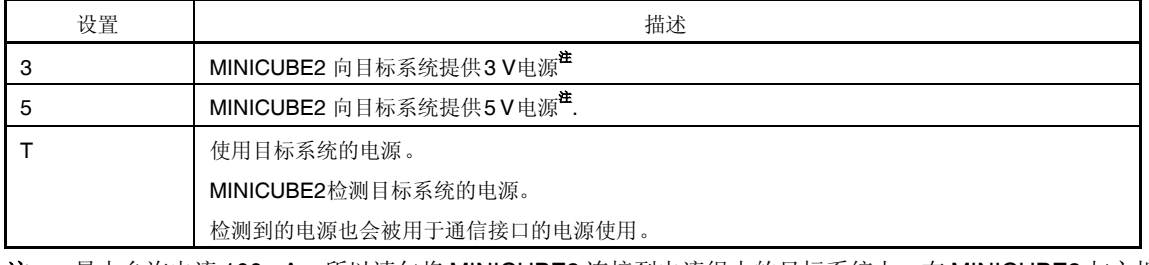

#### 表**3-7.** 电源选择开关的设置

注 最大允许电流 100mA, 所以请勿将 MINICUBE2 连接到电流很大的目标系统上。在 MINICUBE2 与主机 连通后,主机始终保持向 MINICUBE2 供电。

#### **(3)** 连接目标系统

请按照图 3-15 将 MINICUBE2 与目标系统相连接,此时**请确保目标系统的电源处于关闭状态**。电源选择开关设 置为"T"时,**(4)**连接 **USB** 线缆的操作可以在本操作之前进行。

# 图**3-15. MINICUBE2**和目标系统的连接图

### **(4)** 连接 **USB** 线缆

请按照图 3-16 中所示将 MINICUBE2 与主机相连接,连接时请务必保持目标系统电源关闭。 当电源选择开关打在"T"位置时,连接后模式灯为白色并开始闪烁。 当电源选择开关打在"3"或者"5"位置时,连接后模式灯点亮为白色。在 MINICUBE2 与主机连通后,主机始终保 持向 MINICUBE2 供电。

# 注意事项 在 **USB** 线连接状态,请勿改变开关的设置。

#### 图 **3-16.** 将 **MINICUBE2** 与主机相连接

### **(5)** 目标系统上电

打开目标系统的电源。如果电源选择为"3"或"5",则这一步并不是必需的。在上电后模式灯点亮为白色。

# **(6)** 启动 **QB-Programmer**

可以从 Windows 的开始菜单中启动 QB-Programmer。QB-Programmer 启动后,模式灯将点亮为绿色。 下节中将介绍一系列基本的操作。请参考 **QB-Programmer** 编程界面操作用户手册以获取更多使用 QB-Programmer 的信息。

# 3.3.4 应用例程

本节将介绍一系列使用 QB-Programmer 的基本操作, 这里以 μPD70F3732 为例。这里将介绍使用 [Autoprocedure (EPV)]命令进行对目标器件的编程时的操作方法。其他命令的介绍以及应用方法请参考 **QB-Programmer** 编程界面操作用户手册。

本节中操作举例的条件如下。

#### <目标系统>

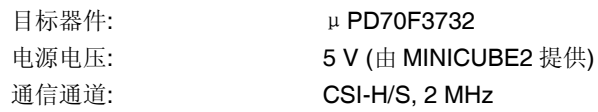

# <MINICUBE2>

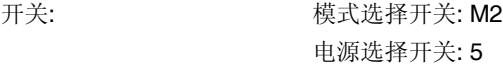

#### <QB-Programmer>

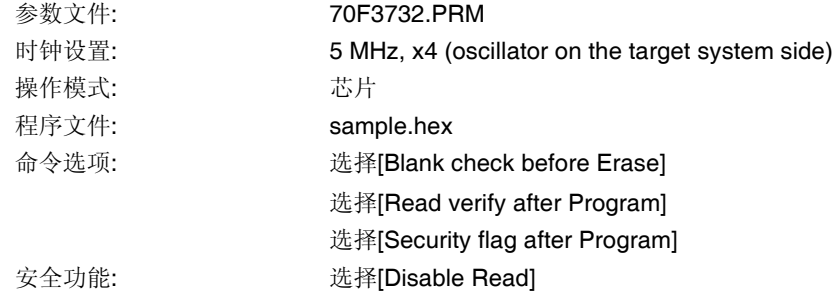

# **(1)** 设置编程环境

请按照下述<1>到<7>的步骤进行编程环境的设置。 <1> 点击菜单栏中的[Device]菜单, 然后点击[Setup...]。 <2> 显示 Device Setup 对话框,首先显示的为[Standard]选项卡。

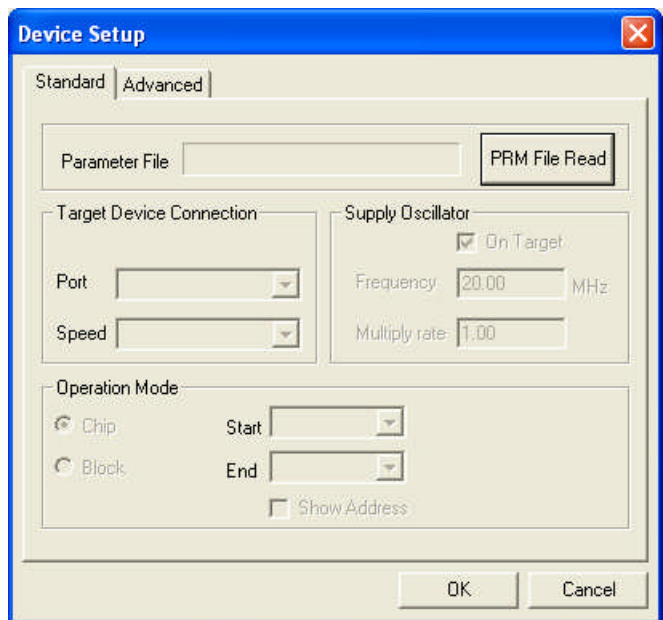

# 图**3-17. Device Setup**对话框中的**[Standard]**选项卡

<3> 点击 PRM File Read 按钮打开参数文件选择对话框。选择与目标器件相对应的参数文件并点击 Open 按 钮。

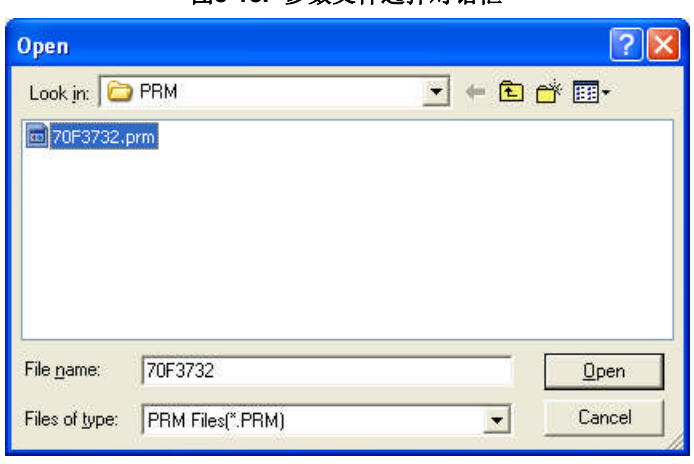

### 图**3-18.** 参数文件选择对话框

<4> 根据您的编程环境, 设置[Target Device Connection]、[Operation Mode]以及[Supply Oscillator]区域的内 容。下面给出了一个例子。

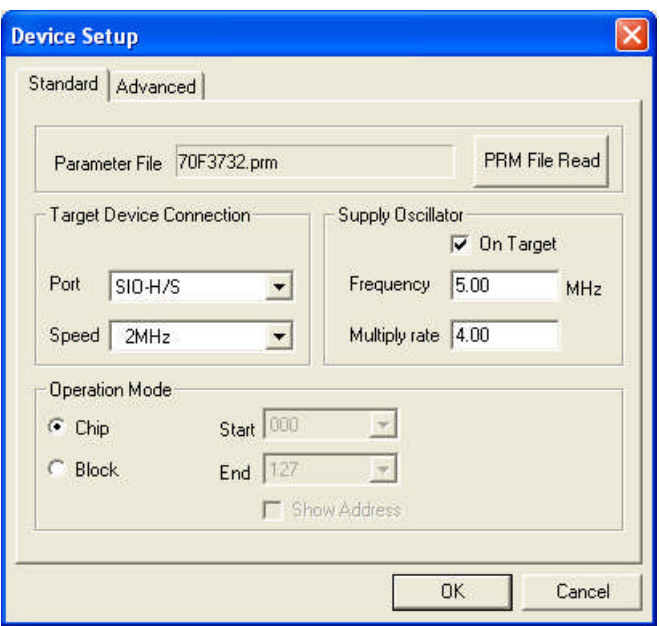

图**3-19.** 设置后的**Device Setup**对话框中的**[Standard]**选项卡

- <5> μPD70F3732 器件可以使用[Get Security Settings] 命令, 因此先点击 OK 按钮返回主窗口, 再点击 [Device] 菜单并点击[Get Security Settings...]。执行这一命令后,就可以在[Advanced]选项卡中的[Security flag settings]区域对目标器件的安全功能和启动区域进行设置了。详情请查看 **QB-Programmer** 编程界面 操作用户手册。
	- 图**3-20.** 执行**[Get Security Settings...]**之后**Device Setup**对话框中的**[Advanced]**选项卡

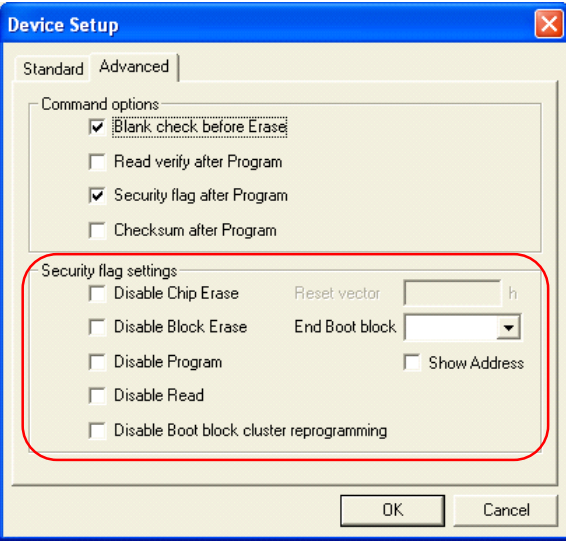

<6> 接下来, 根据您的编程环境设置[Command options]和[Security flag settings]区域中的选项。下图为一个设 置举例。

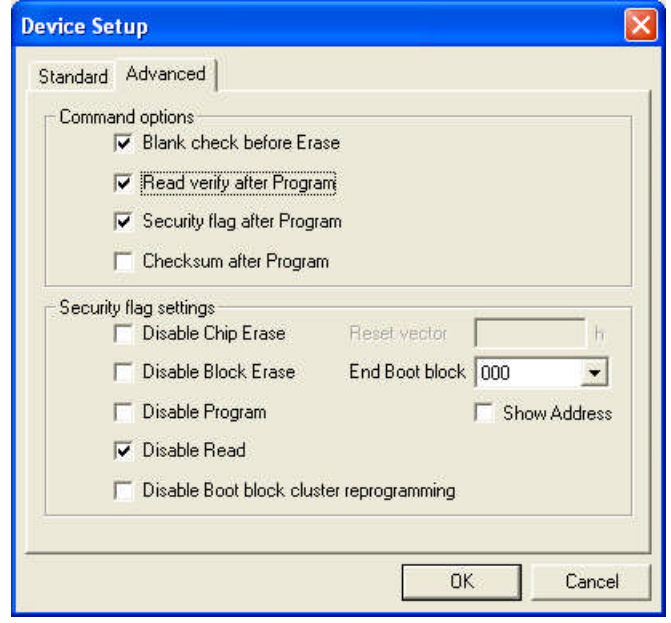

图**3-21. Device Setup**对话框中的**[Advanced]**选项卡

<7> 点击 OK 按键后, 编程环境就设置完成了, 同时 Device Setup 对话框也会关闭。主窗口如下图所示。

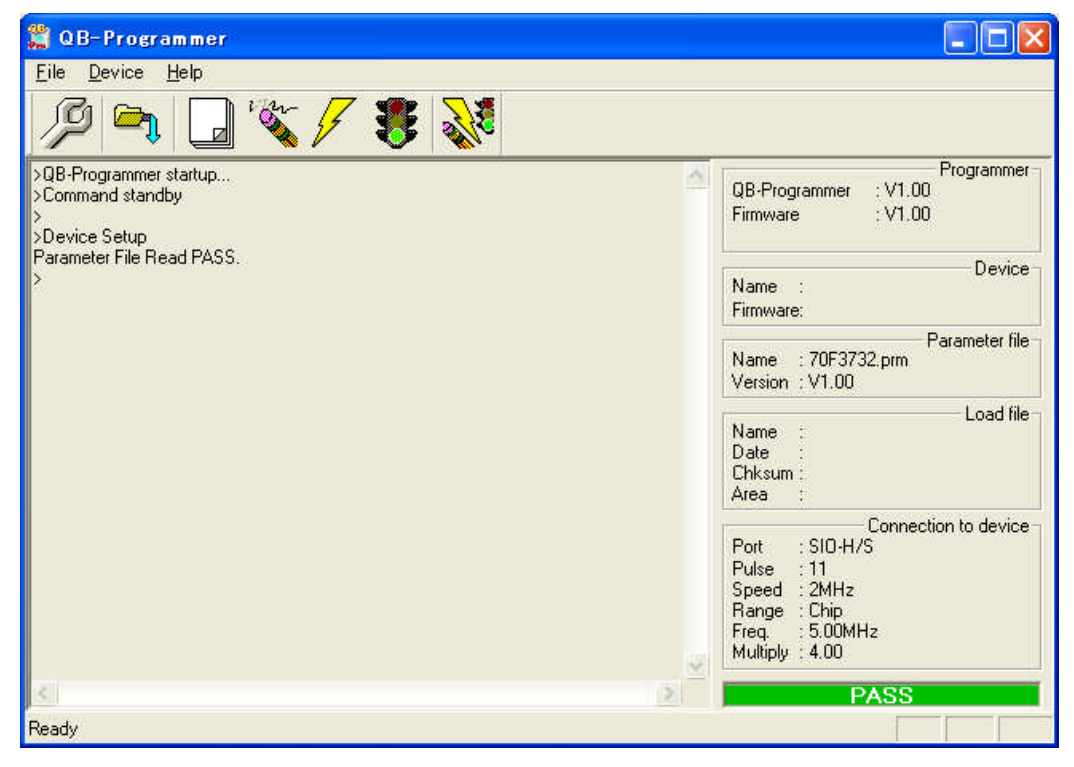

图**3-22.** 编程环境设置完成

# **(2)** 选择程序文件

按照下述的步骤<1>到<3>选择程序文件。 <1> 点击菜单栏上的[File]菜单并点击[Load...]。 <2> 弹出程序文件选择对话框。

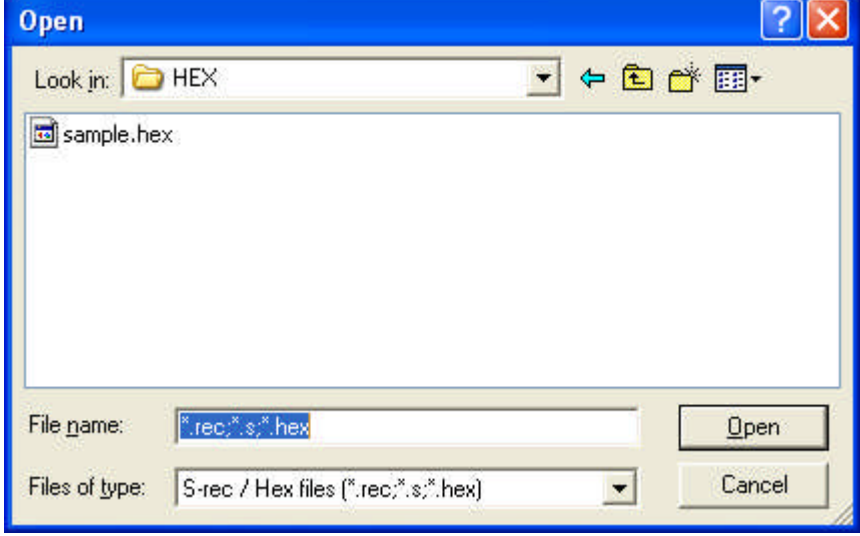

图**3-23.** 程序文件选择对话框

<3> 选择目标器件所需的程序文件后点击 Open 按钮。

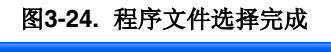

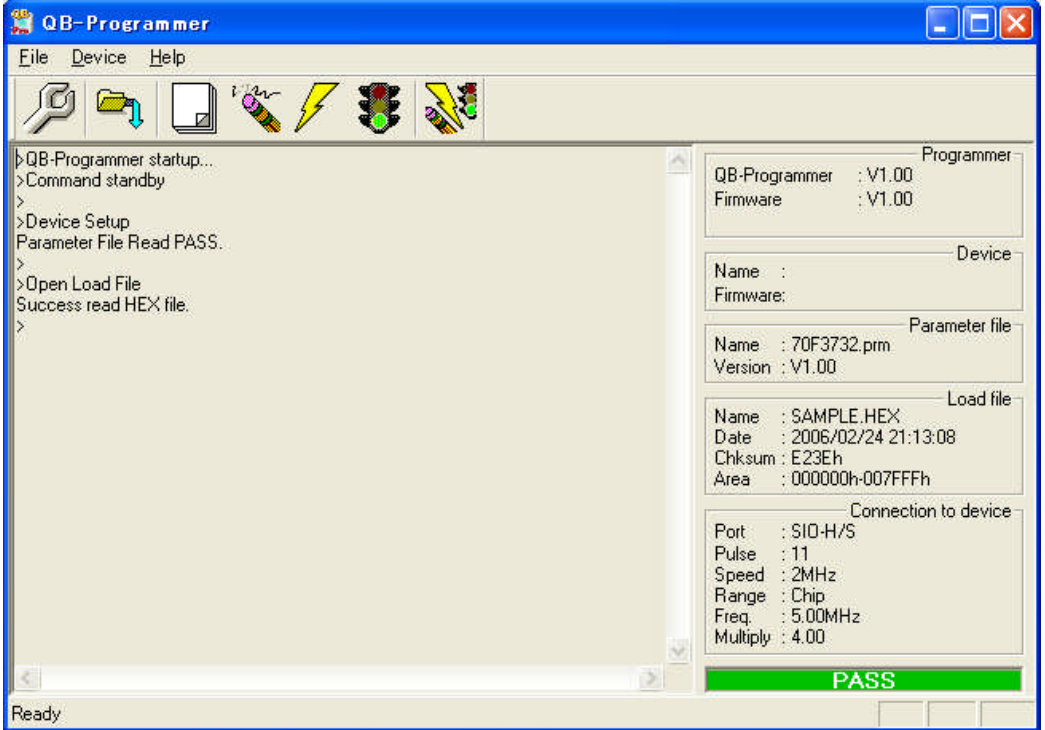

# **(3)** 执行**[Autoprocedure (EPV)]**命令

点击菜单栏上的[Device]菜单并点击[Autoprocedure (EPV)]。

软件将会自动对目标器件依次执行[Blank Check], [Erase] (如果目标器件的 Flash 并不为空), [Program], [Verify] 和[Security]命令。这些命令执行过程中 MINICUBE2 的模式灯会闪烁黄色。命令正常完成后模式灯会点亮为绿 色,此时主窗口显示如下。

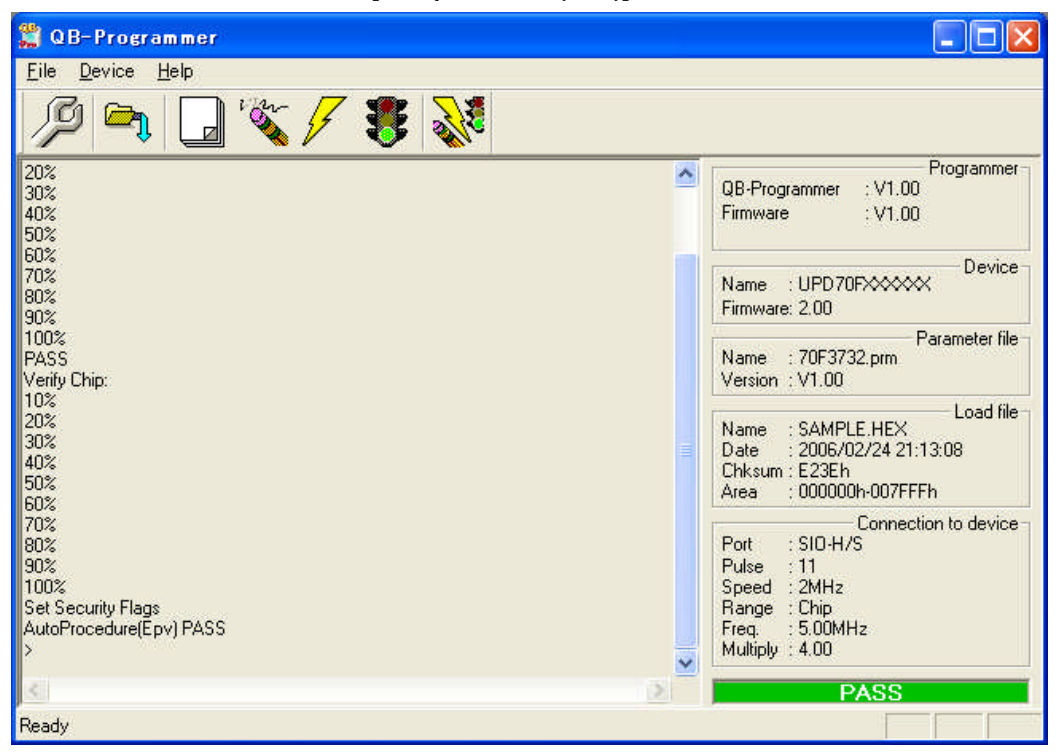

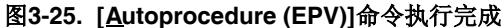

3.3.5 系统关闭顺序

请按以下步骤结束 Flash 的编程并关闭系统。 如果未按照以下顺序进行操作,那么 MINICUBE2 将有可能被损坏。

#### **(1)** 结束 **QB-Programmer**

如果您不继续对其他器件进行编程,那么可以结束 QB-Programmer 的运行。

备注 结束QB-Programmer时,软件的设置信息会被保存在*qbp.ini*文件中。QB-Programmer可以通过该文 件在下次启动时仍沿用相同的设置。

# **(2)** 关闭目标系统的电源

关闭目标系统的电源。如果电源选择开关放在"3"或"5"的位置,则无需本步操作。

### **(3)** 移除 **USB** 线缆

从 MINICUBE2 或主机上拔除 USB 线缆。 电源选择开关设置为"T"时,**(4)**拔除目标线缆的操作可以在本操作之前进行。

# **(4)** 移除目标线缆

从 MINICUBE2 或目标系统上拔除目标线缆。

#### 3.3.6 Flash 编程时的注意事项

本节将介绍进行 Flash 编程时需要注意的事项。请务必仔细阅读本节内容以正确使用 MINICUBE2。

为提高写入的编程的质量,请在使用 MINICUBE2 之前了解以下内容并队列出的各项进行校验和评估。 务必按照器件及 MINICUBE2 的用户手册中给出的方法进行目标系统的电路的设计。 务必按照器件、QB-Programmer 及 MINICUBE2 各自的用户手册中介绍的方法进行操作。 务必向目标系统提供稳定的电源。

# 第四章 如何在**78K0**微控制器上使用**MINICUBE2**

本章描述了如何使用 MINICUBE2 对 78K0 微控制器上进行片上调试和 Flash 编程。

片上调试是指通过芯片内置的调试功能对已经装载在目标系统上的微控制器进行调试的方法。由于这种调试方法 是通过板上的目标设备实行的,所以非常适合现场调试。

Flash 编程是将程序写入设备内置的 Flash 存储器中的方法。可以在板对设备进行擦除,写入和校验。

如果您是首次在78K0 微控制器上使用 MINICUBE2, 那么请仔细阅读以下内容。

4.1 目标系统设计

要用 MINICUBE2 和目标系统进行通信, 必须在目标系统上安装对应的通信电路。本节描述了相关电路的设计和连 接插头的安装。

4.2 片上调试

本节描述了用 MINICUBE2 进行片上调试的系统配置和启动方法。

4.3 Flash 编程

本节描述了用 MINICUBE2 进行 Flash 编程的系统配置和启动方法。

# **4.1** 目标系统设计

本节描述了片上调试和 Flash 编程所需目标系统的电路设计。

图 4-1 和图 4-2 显示了 MINICUBE2 通信界面的整体情况。为了 MINICUBE2 和目标系统之间的通信,目标系 统上必须要安装通信电路,,如图中左侧所示。请参考本节的内容进行合适的电路设计。

图 4-1 片上调试的通信接口框图

图 4-2 Flash 编程的通信接口框图

# 4.1.1 引脚分配

本节描述了 MINICUBE2 和目标系统之间使用的接口信号。表 4-1 列出了使用 16-Pin 线缆时的引脚分配。表 4-2 描述 了每个引脚的功能。在调试和编程的时候,引脚分配有很大区别,所以请根据后面的章节中描述的电路连接例程来设计 合适的电路。

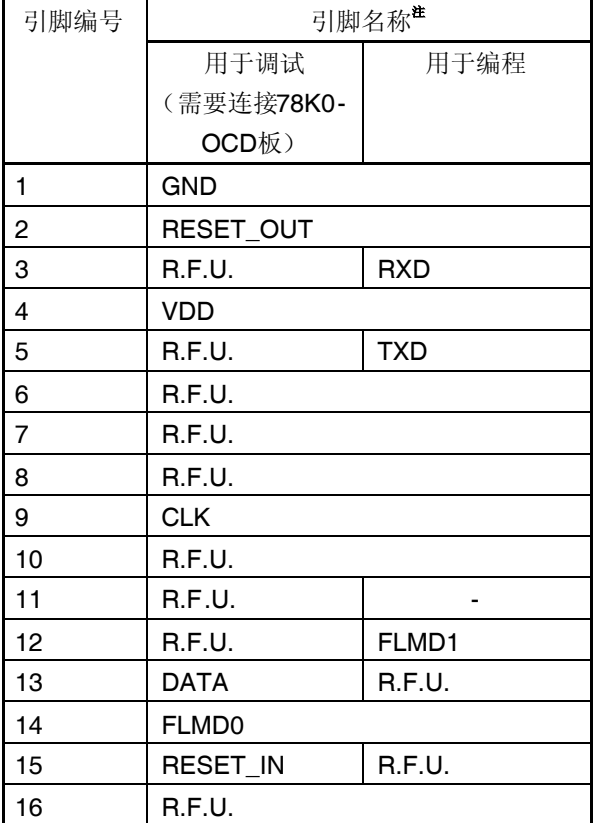

表 4-1 当使用 16-Pin 目标线缆时的引脚分配

注 MINICUBE2 内的信号名称

表 4-2 引脚功能

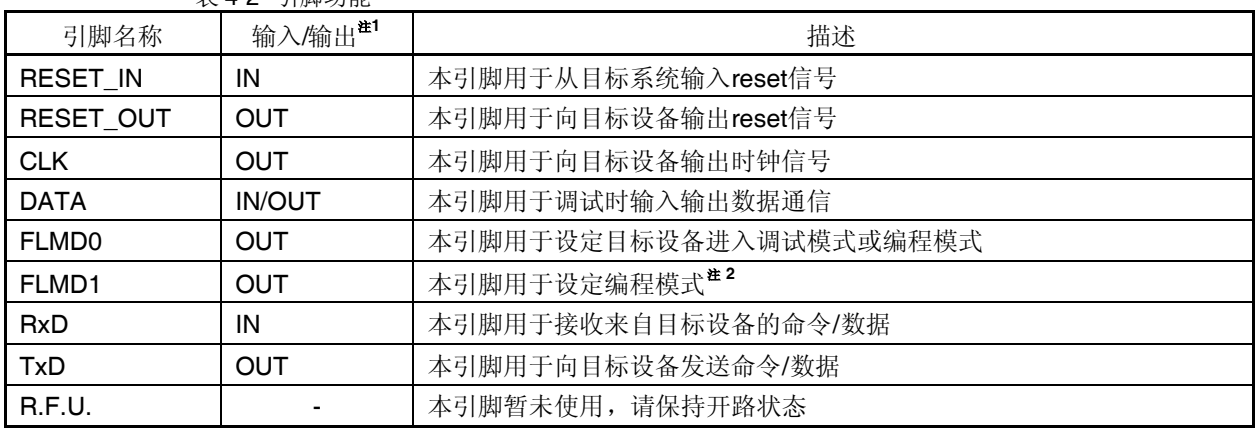

注 1。以 MINICUBE2 为参照基准

2。在某些设备上不可用

表 4-3 列出了使用 10-Pin 线缆时的引脚配置。10-Pin 目标线缆仅用于调试功能。如果目标系统是为 MINICUBE (QB-78K0MINI)设计的,则请使用 10-Pin 线缆;或者目标系统上只需要调试接口时,需要限制连接接口的引脚数 量, 请使用 10-Pin 线缆。

表 4-3 使用 10-Pin 目标线缆时的引脚分配

| 引脚编号           | 引脚名称       |
|----------------|------------|
| 1              | RESET IN   |
| 2              | RESET OUT  |
| 3              | FLMD0      |
| 4              | <b>VDD</b> |
| 5              | DATA       |
| 6              | <b>GND</b> |
| $\overline{7}$ | <b>CLK</b> |
| 8              | <b>GND</b> |
| 9              | R.F.U.     |
| 10             |            |

注 MINICUBE2 内的信号名称

| 引脚名称            | 4X +-+ JIMP-2JHL<br>输入/输出 <sup>注1</sup> | 描述                     |
|-----------------|-----------------------------------------|------------------------|
| <b>RESET IN</b> | IN                                      | 本引脚用于从目标系统输入reset信号    |
| RESET OUT       | OUT                                     | 本引脚用于向目标设备输出reset信号    |
| <b>CLK</b>      | <b>OUT</b>                              | 本引脚用于向目标设备输出时钟信号       |
| <b>DATA</b>     | <b>IN/OUT</b>                           | 本引脚用于调试时输入输出数据通信       |
| <b>FLMD0</b>    | <b>OUT</b>                              | 本引脚用于设定目标设备进入调试模式或编程模式 |
| R.F.U.          |                                         | 本引脚暂未使用, 请保持开路状态       |

表 4-4 引脚功能

注 以 MINICUBE2 为参照基准。

4.1.2 电路连接示例

目标系统上的电路设计会根据使用的连接口和接口信号而有所不同。

下面的(1)至(3)项是针对不同使用情况的主要目的。请确认使用目的,并参照表 4-5 和相关的电路连接示 例。

注意: 在电路连接示例中出现的常数值为参考值。如果打算进行大批量的 Flash 编程, 请认真检查目标设备的规格 定义是否能够满足要求。

(1) 通过一个 16-Pin 连接口进行片上调试和编程。

(2) 通过一个 10-Pin 连接口进行片上调试。

\* 这种电路连接同样适用于 QB-78K0MINI 片上调试仿真器。

(3) 进行 Flash 编程。

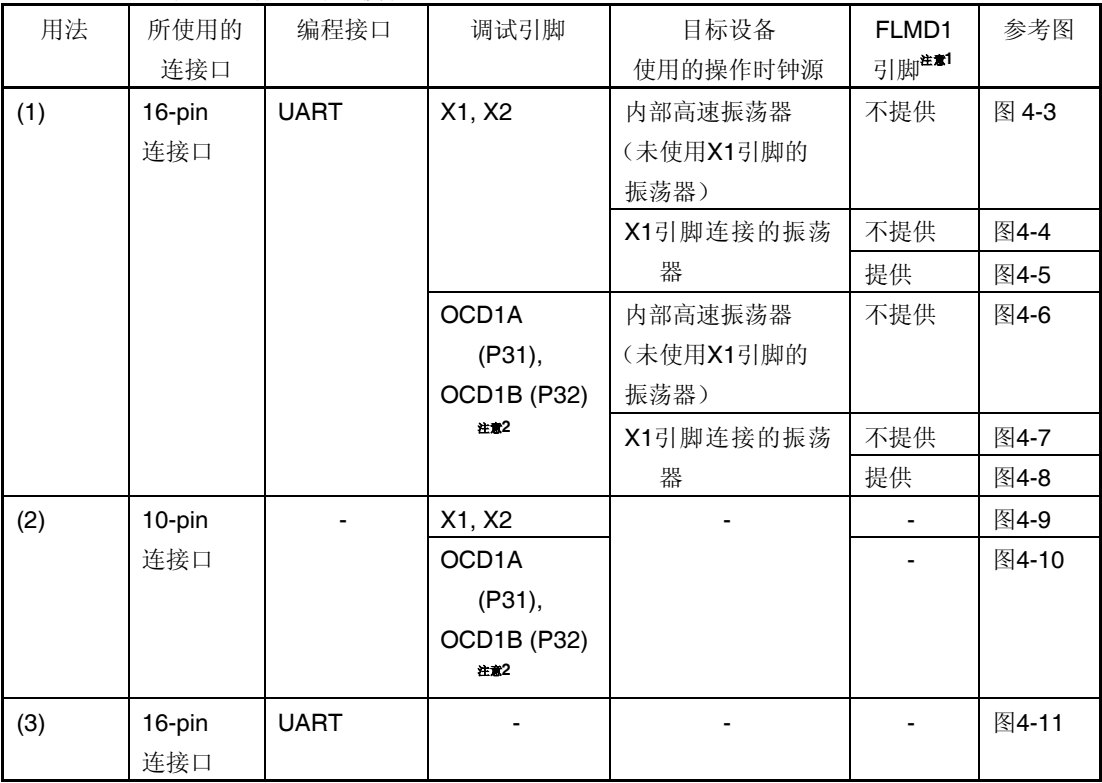

表 4-5 对应电路连接表

注意 1。请查阅目标设备的用户手册确认是否提供有 FLMD1 引脚。

2。调试接口的引脚名称可能会因目标设备有所不同。具体细节请查阅目标设备的用户手册。

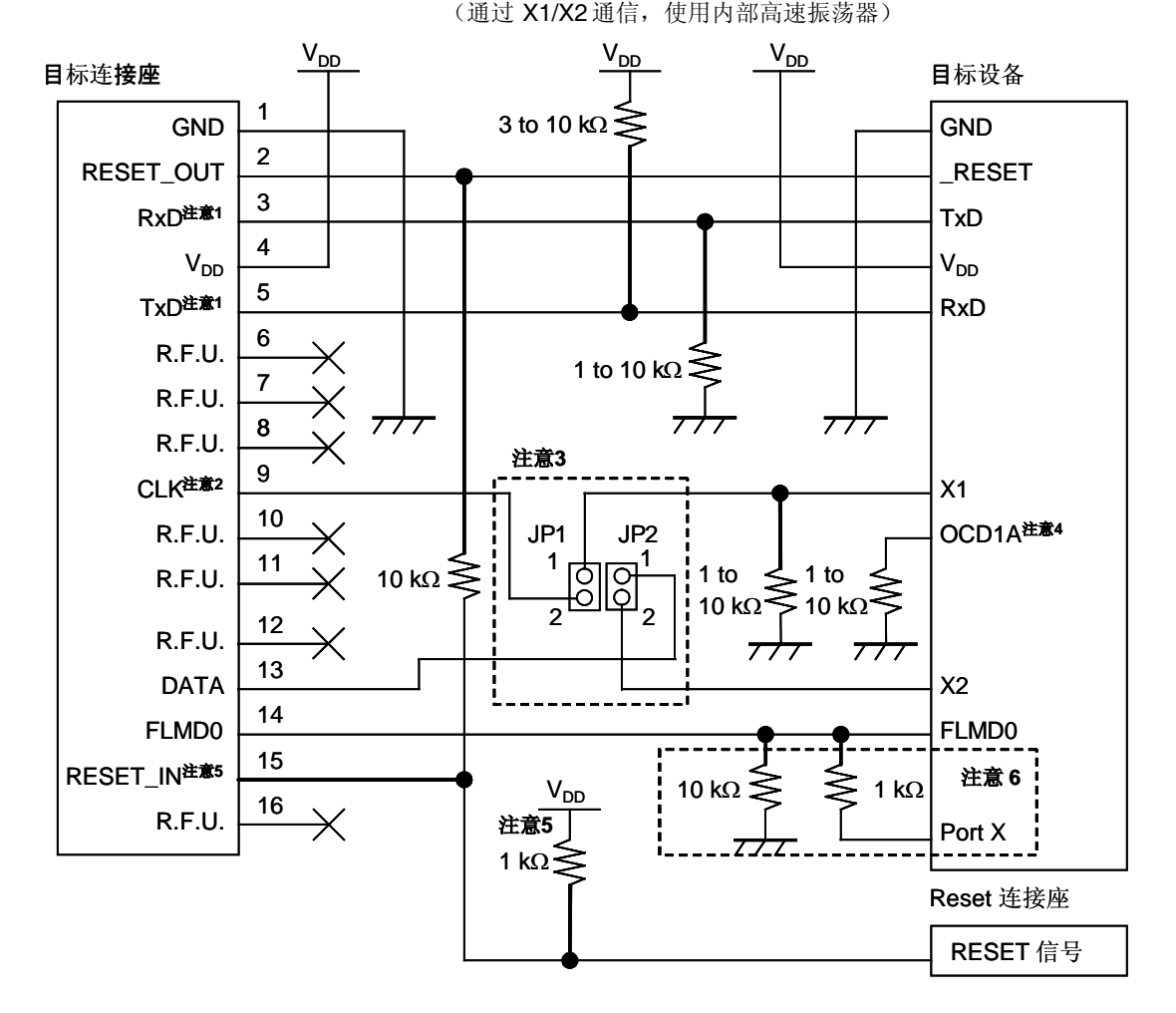

图 4-3 当调试功能和 Flash 编程功能都需要时

注意: 1. 将目标设备的 TxD(发送方)连接到目标连接口的 RxD(接收方),同时将目标连接口的 TxD(发 送方)连接到目标设备的 RxD(接收方)。

2. 在调试过程中,可以使用安装在 78K0-OCD 板上的时钟。如果没有安装时钟, 则可以使用 MINICUBE2的 4M, 8M 或 16MHz 的时钟。在编程过程中, 只可以使用 4M, 8M 或 16MHz 的时钟。 3. 调试时,请短接 JP1 的 1-2脚,同时短接 JP2 的 1-2 脚。编程时,请短接 JP1 的第 2 脚和 JP2 的第 2 脚。在目标设备操作时(没有连接 MINICUBE2), 则保持 JP1 和 JP2 开路。

4. 各种不同设备上的 OCD1A 管脚名称可能不同, 比如 P31。具体细节请查阅目标设备的用户手册。

5. 这种连接的设计是认为 RESET 信号是从 N 沟道开漏缓冲器(输出阻抗: 100 欧姆或更小)输出

的。具体细节请查阅 **4.1.3** 节 **reset**引脚的连接。

6.在虚线框内的电路是为 Flash 自编程设计的,它通过端口控制 FLMD0。使用端口来输入输出高电 平。不使用自编程功能时, FLMD0 外接的下拉电阻阻值可以选 1-10 kΩ。

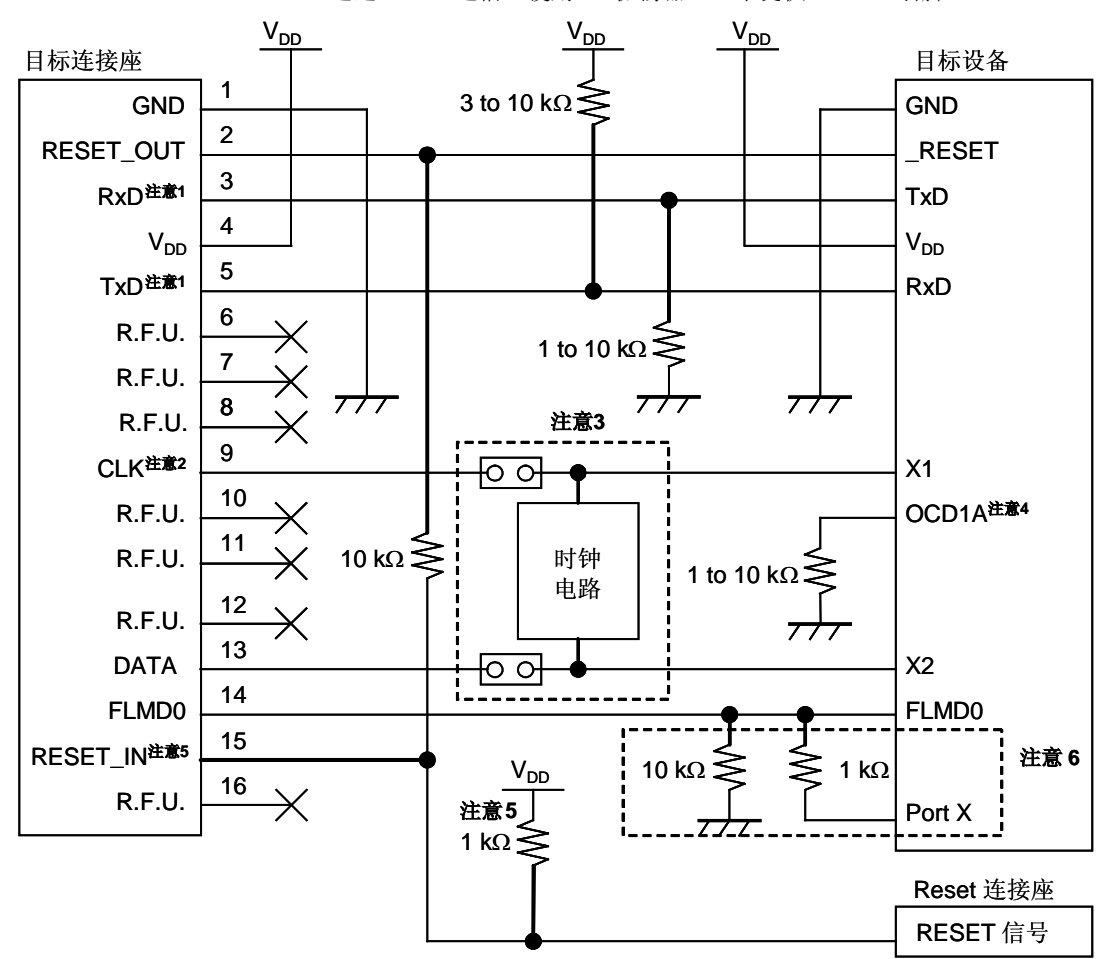

图 4-4 当调试功能和 Flash 编程功能都需要时 (通过 X1/X2 通信, 使用 X1 振荡器) (未提供 FLMD1 引脚)

注意: 1. 将目标设备的 TxD(发送方)连接到目标连接口的 RxD(接收方),同时将目标连接口的 TxD(发 送方)连接到目标设备的 RxD (接收方)。

2. 在调试过程中,可以使用安装在 78K0-OCD板上的时钟。如果没有安装时钟, 则可以使用 MINICUBE2 的 4M, 8M或 16MHz 的时钟。在编程过程中, 使用安装在目标系统上的时钟。 3.调试时,请短接跳线并移除时钟电路。

编程时以及目标设备操作时(没有连接 MINICUBE2), 则保持跳线开路, 并安装时钟电路。

4. 各种不同设备上的 OCD1A 管脚名称可能不同, 比如 P31。具体细节请查阅目标设备的用户手册。

- 5. 这种连接的设计是认为 RESET 信号是从 N 沟道开漏缓冲器(输出阻抗: 100 欧姆或更小)输出
- 的。具体细节请查阅 **4.1.3** 节 **reset** 引脚的连接。

6.在虚线框内的电路是为 Flash 自编程设计的,它通过端口控制 FLMD0。使用端口来输入输出高电 平。不使用自编程功能时, FLMD0 外接的下拉电阻阻值可以选 1-10 kΩ。

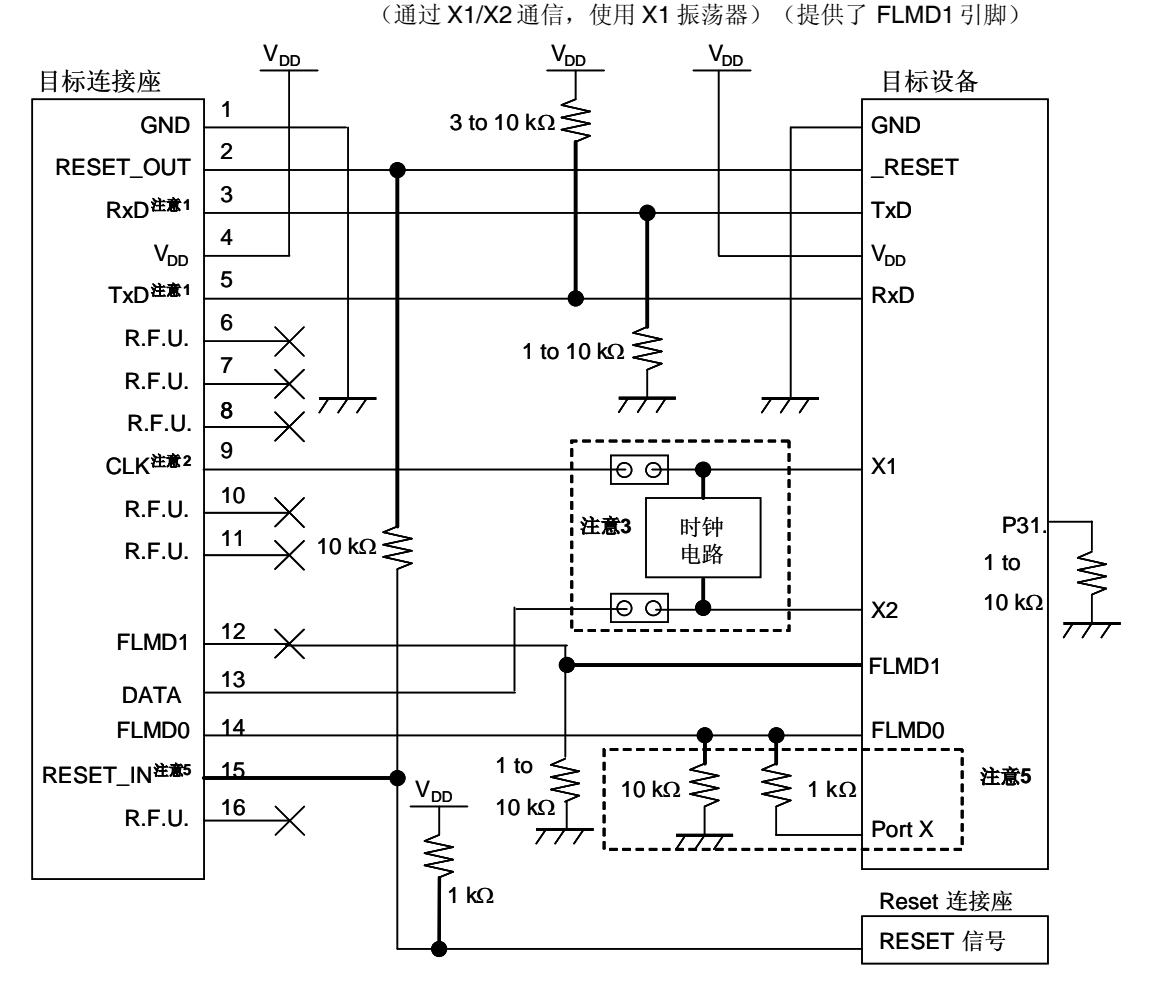

图 4-5 当调试功能和 Flash 编程功能都需要时

注意: 1. 将目标设备的 TxD(发送方)连接到目标连接口的 RxD(接收方),同时将目标连接口的 TxD(发 送方)连接到目标设备的 RxD (接收方)。

2. 在调试过程中,可以使用安装在 78K0-OCD 板上的时钟。如果没有安装时钟, 则可以使用 MINICUBE2的 4M, 8M 或 16MHz的时钟。在编程过程中,使用安装在目标系统上的时钟。 3.调试时,请短接跳线并移除时钟电路。

编程时以及目标设备操作时(没有连接 MINICUBE2), 则保持跳线开路, 并安装时钟电路。

4. 这种连接的设计是认为 RESET 信号是从 N 沟道开漏缓冲器(输出阻抗: 100 欧姆或更小)输出

的。具体细节请查阅 **4.1.3** 节 **reset**引脚的连接。

5.在虚线框内的电路是为 Flash 自编程设计的,它通过端口控制 FLMD0。使用端口来输入输出高电

平。不使用自编程功能时, FLMD0 外接的下拉电阻阻值可以选 1-10 kΩ。

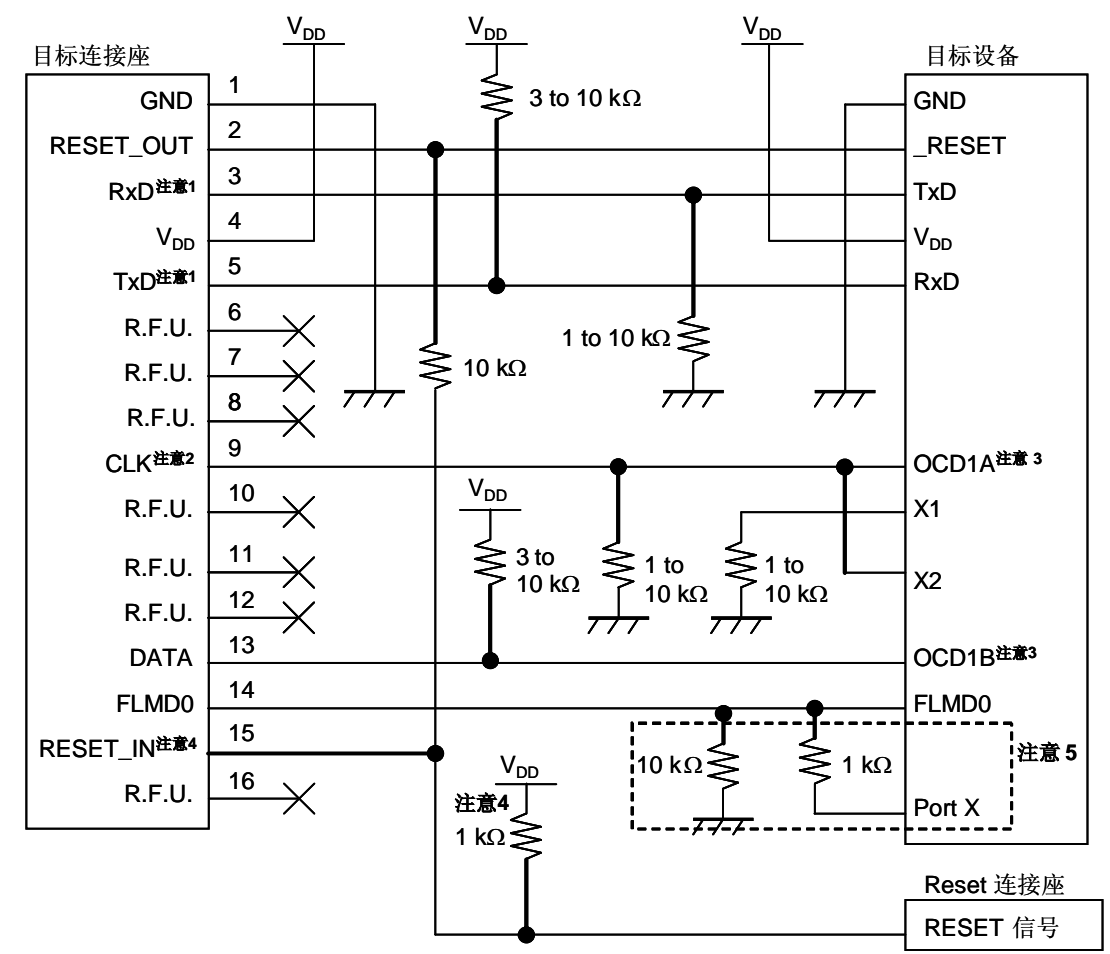

图 4-6 当调试功能和 Flash 编程功能都需要时 (通过 OCD1A/OCD1B 通信,仅使用内部高速振荡器)

注意: 1. 将目标设备的 TxD (发送方)连接到目标连接口的 RxD (接收方),同时将目标连接口的 TxD (发 送方)连接到目标设备的 RxD (接收方)。

2. 在调试过程中,可以使用安装在 78K0-OCD板上的时钟。如果没有安装时钟, 则可以使用 MINICUBE2 的 4M, 8M或 16MHz 的时钟(都不用于 CPU 操作时钟)。在编程过程中,可以使用 4M,8M或 16MHz 时钟。

3. 各种不同设备上的 OCD1A(OCD1B)管脚名称可能不同,比如 P31。具体引脚名称请查阅目标设 备的用户手册。由于此引脚专用于调试,所以用户程序对此端口的设置都被忽略。如果此引脚被指定为 输入端口,引脚的连接必须和图中一致,因为如果未连接 MINICUBE2 则此引脚为开路。

4. 这种连接的设计是认为 RESET 信号是从 N 沟道开漏缓冲器(输出阻抗: 100 欧姆或更小)输出 的。具体细节请查阅 **4.1.3** 节 **reset** 引脚的连接。

5.在虚线框内的电路是为 Flash 自编程设计的,它通过端口控制 FLMD0。使用端口来输入输出高电

平。不使用自编程功能时, FLMD0 外接的下拉电阻阻值可以选 1-10 kΩ。

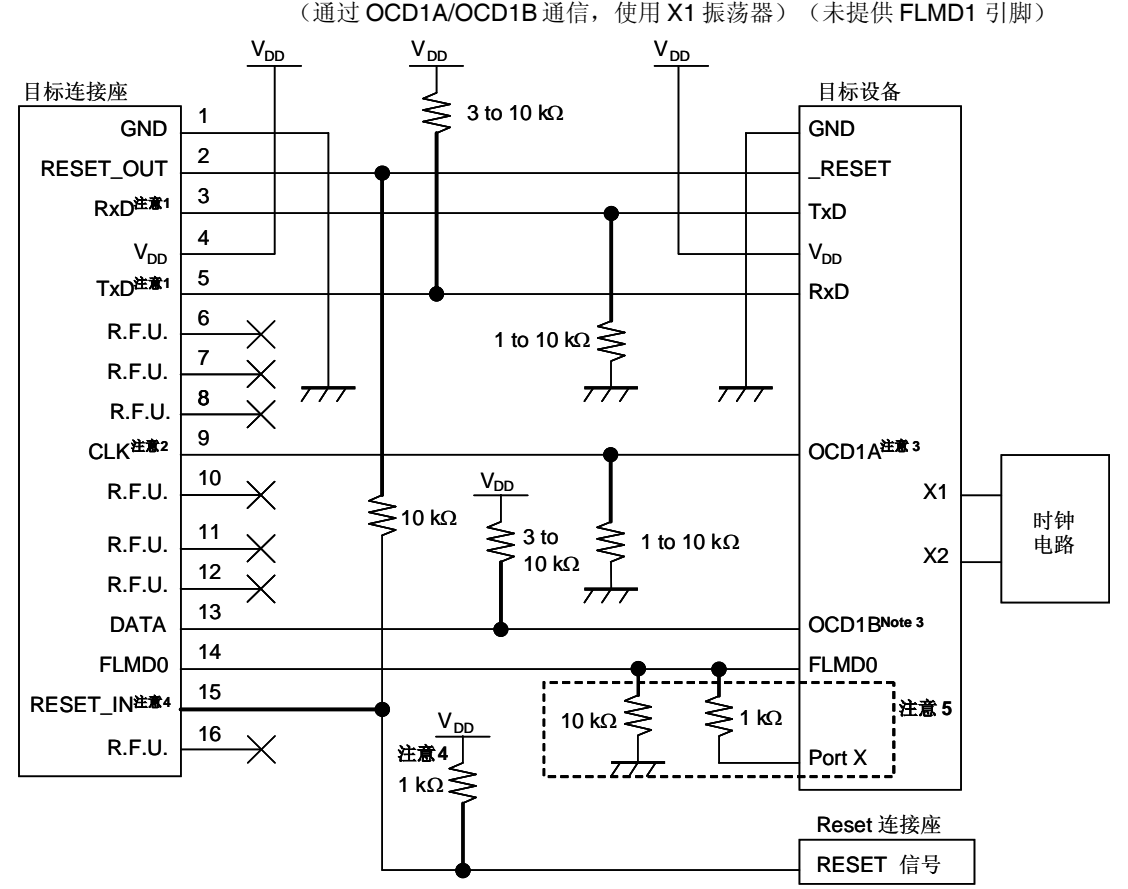

图 4-7 当调试功能和 Flash 编程功能都需要时

注意: 1. 将目标设备的 TxD(发送方)连接到目标连接口的 RxD(接收方),同时将目标连接口的 TxD(发 送方)连接到目标设备的 RxD(接收方)。

2. 在调试过程中,可以使用安装在 78K0-OCD 板上的时钟。如果没有安装时钟, 则可以使用 MINICUBE2的 4M, 8M 或 16MHz 的时钟(都不用于 CPU 操作时钟)。在编程过程中, 可以使用 4M,8M或 16MHz时钟。

3. 各种不同设备上的 OCD1A (OCD1B)管脚名称可能不同,比如 P31。具体引脚名称请查阅目标设 备的用户手册。由于调试时此引脚专用于调试,所以用户程序对此端口的设置都被忽略。如果此引脚被 指定为输入端口,引脚的连接必须和图中一致,因为如果未连接 MINICUBE2 则此引脚为开路。

4. 这种连接的设计是认为 RESET 信号是从 N 沟道开漏缓冲器(输出阻抗: 100 欧姆或更小)输出

的。具体细节请查阅 **4.1.3** 节 **reset**引脚的连接。

5.在虚线框内的电路是为 Flash 自编程设计的,它通过端口控制 FLMD0。使用端口来输入输出高电

平。不使用自编程功能时, FLMD0 外接的下拉电阻阻值可以选 1-10 kΩ。

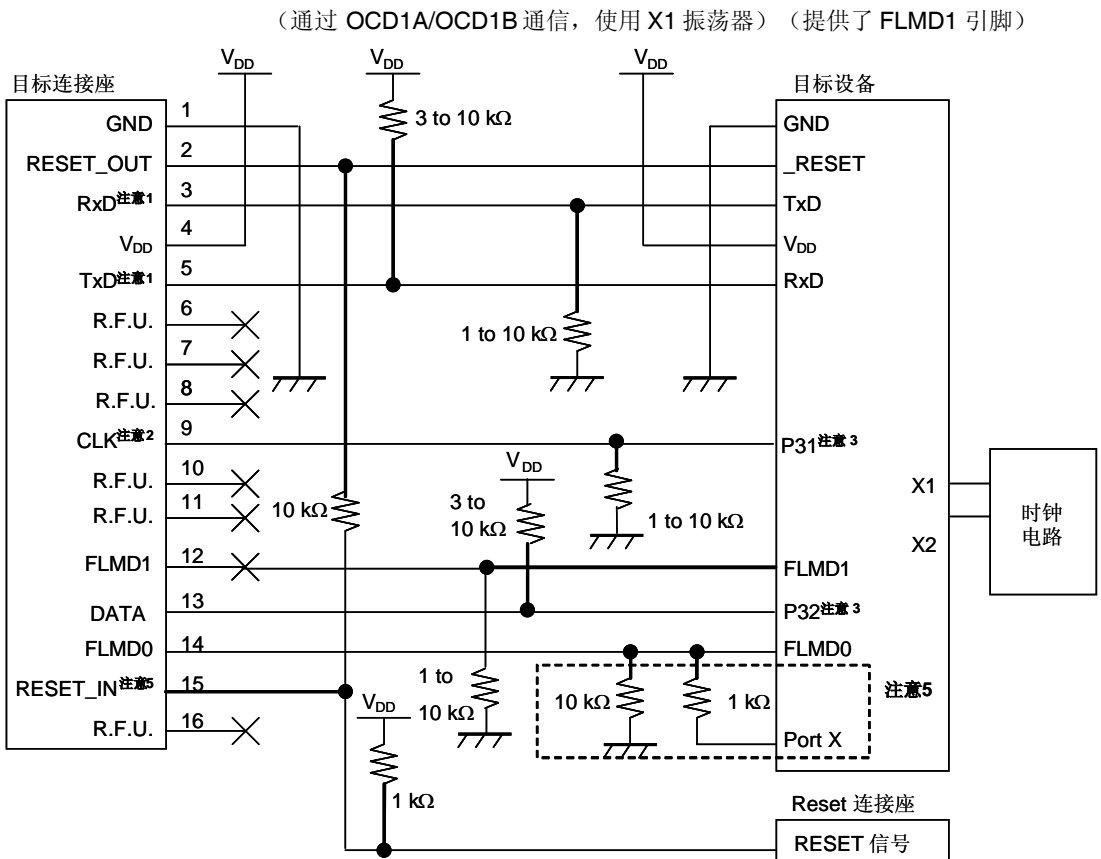

图 4-8 当调试功能和 Flash 编程功能都需要时

注意: 1. 将目标设备的 TxD (发送方) 连接到目标连接口的 RxD (接收方), 同时将目标连接口的 TxD (发 送方)连接到目标设备的 RxD (接收方)。

2. 在调试过程中,可以使用安装在78K0-OCD板上的时钟。如果没有安装时钟,则可以使用 MINICUBE2 的 4M, 8M 或 16MHz 的时钟(都不用于 CPU 操作时钟)。在编程过程中, 使用安装在目 标系统上的时钟。

3.由于调试时此引脚专用于调试,所以用户程序对此端口的设置都被忽略。如果此引脚被指定为输入 端口,引脚的连接必须和图中一致,因为如果未连接 MINICUBE2 则此引脚为开路。

4. 这种连接的设计是认为 RESET 信号是从 N 沟道开漏缓冲器(输出阻抗: 100 欧姆或更小)输出 的。具体细节请查阅 **4.1.3** 节 **reset** 引脚的连接。

5.在虚线框内的电路是为 Flash 自编程设计的,它通过端口控制 FLMD0。使用端口来输入输出高电 平。不使用自编程功能时, FLMD0 外接的下拉电阻阻值可以选 1-10 kΩ。

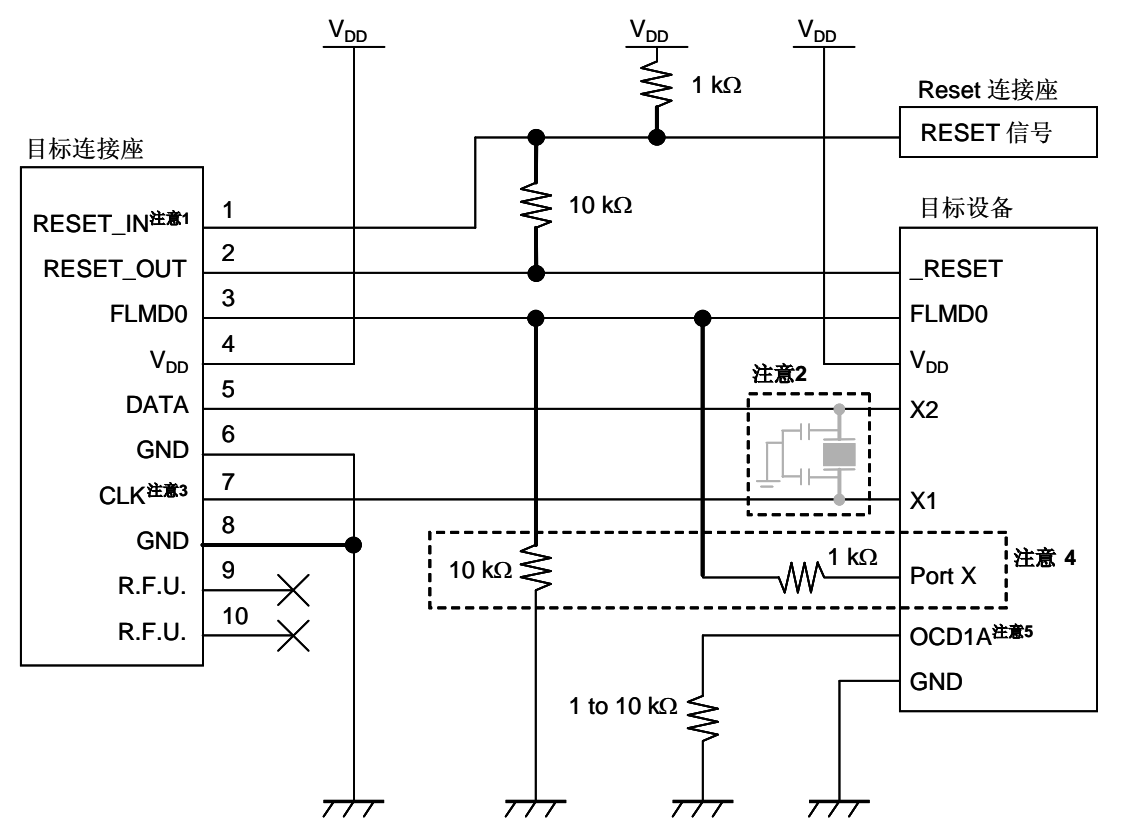

图 4-9 只需要调试功能时(用 X1/X2 通信)

注意: 1. 这种连接的设计是认为 RESET 信号是从 N 沟道开漏缓冲器(输出阻抗: 100 欧姆或更小)输出 的。具体细节请查阅 **4.1.3** 节 **reset**引脚的连接。

2. 在调试过程中,无需安装时钟电路。在编程过程中,需要安装时钟电路。

3. 在调试过程中,可以使用安装在 78K0-OCD 板上的时钟。如果没有另外安装, 则可以使用 4M, 8M 或 16MHz的时钟。

4.在虚线框内的电路是为 Flash 自编程设计的,它通过端口控制 FLMD0。使用端口来输入输出高电

平。不使用自编程功能时,FLMD0 外接的下拉电阻阻值可以选 1-10 kΩ。

5. 各种不同设备上的 OCD1A 管脚名称可能不同,比如 P31。具体细节请查阅目标设备的用户手册。

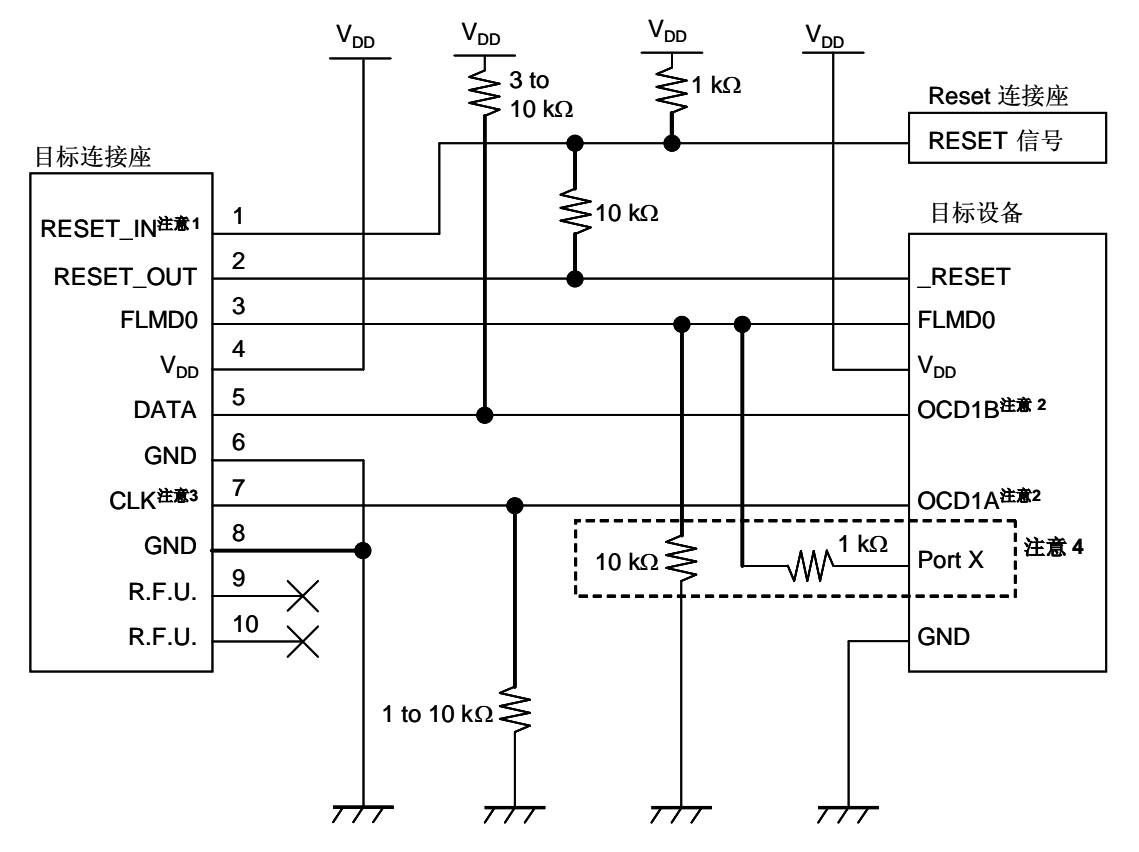

图 4-10 只需要调试功能时(用 OCD1A/OCD1B 通信)

注意: 1. 这种连接的设计是认为 RESET 信号是从 N 沟道开漏缓冲器(输出阻抗: 100 欧姆或更小)输出 的。具体细节请查阅 **4.1.3** 节 **reset** 引脚的连接。

> 2. 各种不同设备上的 OCD1A (OCD1B)管脚名称可能不同,比如 P31。具体引脚名称请查阅目标设 备的用户手册。由于调试时此引脚专用于调试,所以用户程序对此端口的设置都被忽略。如果此引脚被 指定为输入端口,引脚的连接必须和图中一致,因为如果未连接 MINICUBE2 则此引脚为开路。 3. 在调试过程中,可以使用安装在 78K0-OCD 板上的时钟。如果没有另外安装,则可以使用 4M, 8M 或 16MHz 的时钟。

4.在虚线框内的电路是为 Flash 自编程设计的,它通过端口控制 FLMD0。使用端口来输入输出高电 平。不使用自编程功能时, FLMD0 外接的下拉电阻阻值可以选 1-10 kΩ。

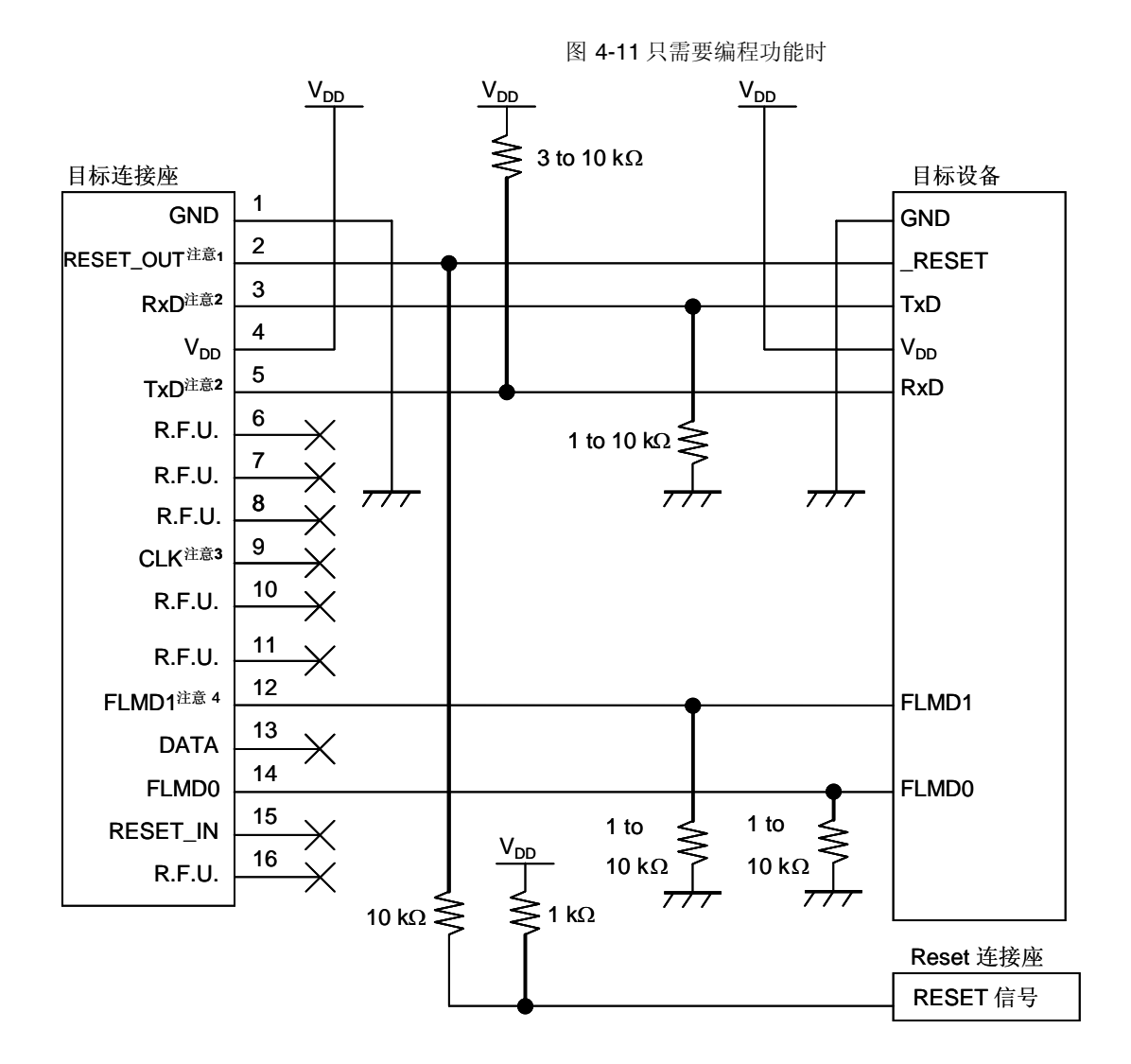

注意: 1. 这种连接的设计是认为 RESET 信号是从 N 沟道开漏缓冲器(输出阻抗: 100 欧姆或更小)输出 的。具体细节请查阅 **4.1.3** 节 **reset**引脚的连接。 2. 将目标设备的 TxD(发送方)连接到目标连接口的 RxD(接收方),同时将将目标连接口的 TxD (发送方)连接到目标设备的 RxD (接收方)。

> 3. 当目标设备的输入时钟来自于目标系统,不需要连接 CLK。如果没有连接,请保持 CLK 开路。如果 没有产生输入时钟信号, 或者使用了专门的编程适配器(FA系列), 则 CLK 可以被用作一个向目标设 备提供外部时钟的引脚(4/8/16MHz)。关于连接的具体细节,请查询目标设备的用户手册。

4. 如果目标设备提供了 FLMD1 引脚, 则必须连接。如果目标设备未提供 FLMD1 引脚, 则保持开路。

# 4.1.3 RESET 引脚的连接

本节将介绍上一节的电路连接举例中提到的需要特别注意的 reset 引脚的连接方法。

片上调试时,来自目标系统的 reset 信号输入 MINICUBE2, 被屏蔽后,再输出到目标设备。于是 reset 信号的连 接会因为 MINICUBE2 是否连接而有所不同。

编程时,电路的设计必须保证目标系统的 reset 信号和 MINICUBE2 的 reset 信号不冲突。

选择以下任一种方法,在电路中连接 reset 信号。每种方法的细节都在随后进行描述。

(1) 通过电阻自动切换 reset 信号(推荐; 在前面章节的推荐电路连接中已有描述)。

- (2)通过选择逻辑自动切换 RESET 信号。
- (3)用跳线手动切换 RESET 信号。
- (4)通过上电清除(POC)来重置目标设备。

(1) 通过电阻自动切换 reset 信号

图 4-12 展示了 **4.1.2** 节 电路连接示例中描述的 reset 引脚连接情况。

这种连接的设计是认为目标系统的 RESET 电路包含有 N 沟道开漏缓冲器(输出阻抗: 100 欧姆或更 小)。当 MINICUBE2 的 RESET\_IN/OUT 逻辑反转时, VDD 或 GND 的电平可能会不稳定, 所以请注意备 注中所描述的条件。

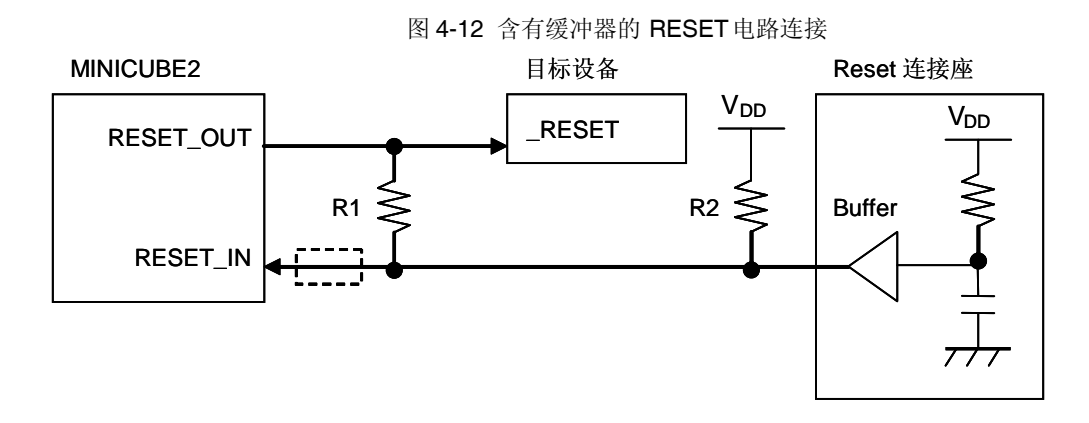

 $A$ 注: 请保证 R1 的阻值大于 R2 阻值的十倍, R1 为 10 kΩ或更大。

如果 RESET 电路的缓冲器为 CMOS 输出, 就不再需要 R2 上拉电阻。当仅进行 Flash 编程时, 虚线 框内的电路就可以略去。

图 4-13 所示电路为目标系统的 reset 电路中不包含缓冲器,reset 信号仅是通过电阻或电容产生时的电 路设计方法。设计电路时需要注意备注事项中描述的条件。

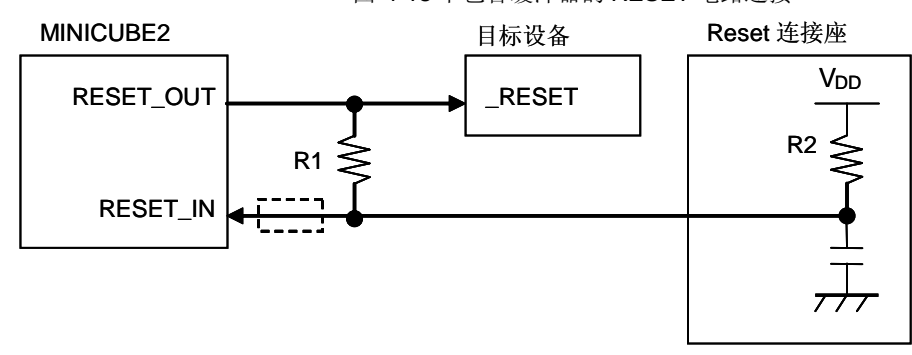

图 4-13 不包含缓冲器的 RESET 电路连接

 $A + B$ : 请保证 R1 的阻值大于 R2 阻值的十倍, R1 为 10 kΩ或更大。 当仅进行 Flash 编程时,虚线框内的电路就可以略去。

(2)通过选择逻辑自动切换 reset 信号

图 4-14 展示了用选择逻辑自动切换 reset 信号的电路连接情况,分有无 MINICUBE2 连接两种。 使用 Flash 自编程的时候, 请参考图 4-15。

注意: 如果在未连接 MINICUBE2 时进行 Flash 自编程(FLMD0 = HI), reset 电路被断开,因此 没有信号被输入\_RESET 引脚。

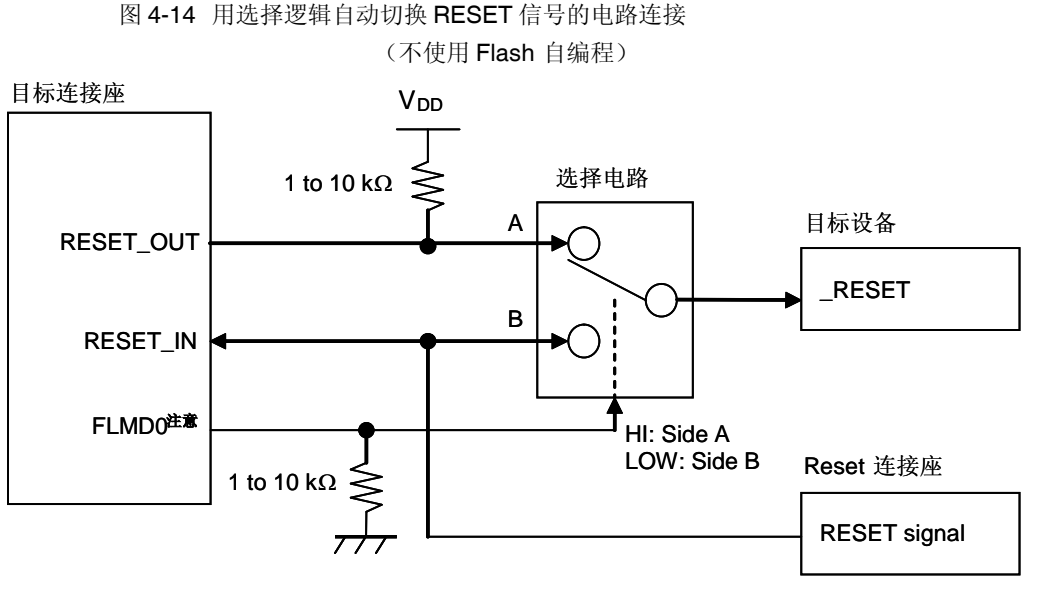

注意: 当连接 MINICUBE2 时,FLMD0 为高,未连接 MINICUBE2 时,FLMD0 被拉低。

图 4-15 图 4-14 用选择逻辑自动切换 RESET 信号的电路连接 (使用 Flash 自编程)

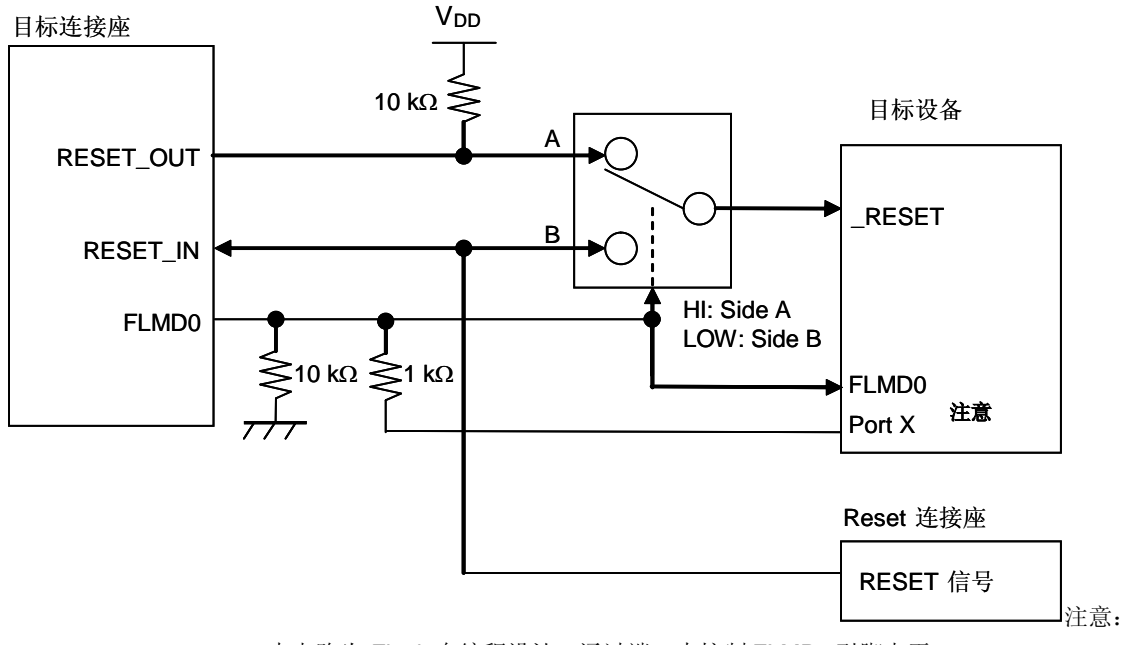

本电路为 Flash 自编程设计,通过端口来控制 FLMD0 引脚电平。

(3)用跳线手动切换 RESET 信号。

图 4-16 展示了用跳线切换 RESET信号的电路连接情况,分有无 MINICUBE2 连接两种。这种连接方法 很简单,但是必须手动跳线。

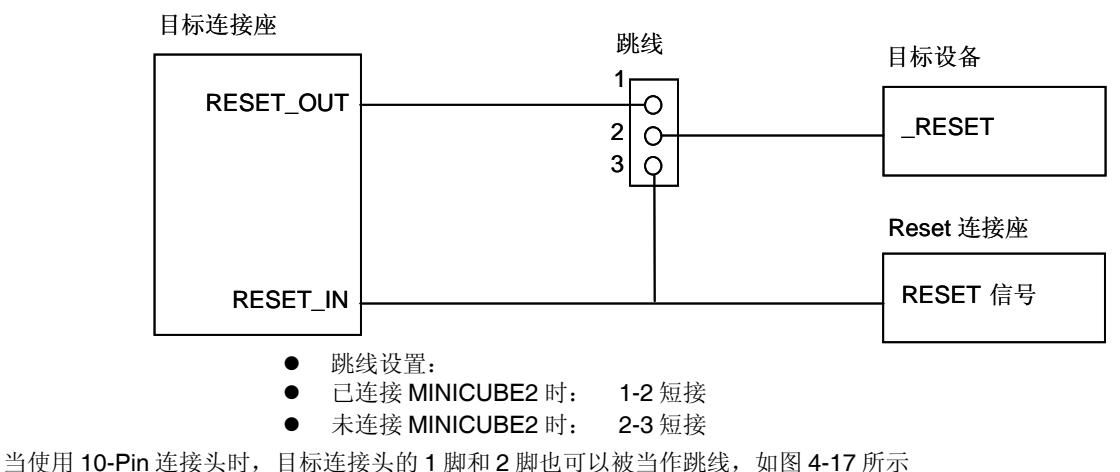

图 4-16 跳线切换 RESET信号的电路连接

图 4-17 使用 10-Pin 连接头时的跳线连接

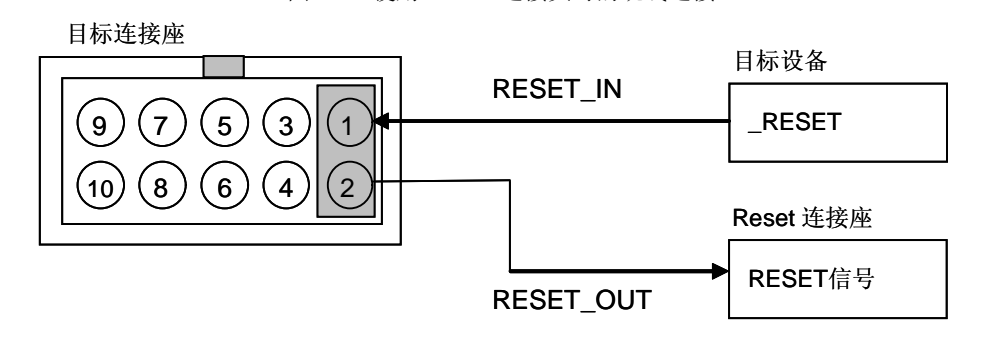

(4)仅通过上电清除(POC)来重置目标设备。

图 4-18 展示了 POC 作为目标设备重启的唯一手段时电路连接情况, 没有使用 reset 引脚。只有在调试器运 行时或者 Flash 编程时, RESET\_OUT才有效。

如果在调试时关闭目标系统的电源,则操作无法保证。注意 POC 功能无法仿真。

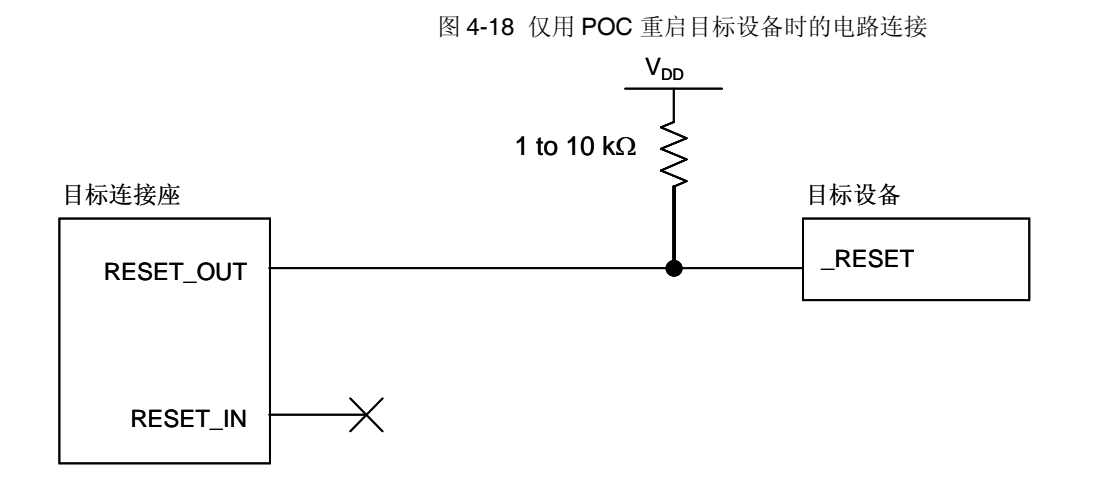

4.1.4 目标系统设计的注意事项

在设计目标系统时,请务必注意以下的事项。

目标系统电路布局时请不要将 X1/OCD1A and X2/OCD1B 放在相邻的位置。如果必须这样布局,他们的连线要尽量 短。

目标连接口和目标设备之间的距离要尽量短。

由于 X1/OCD1A 和 X2/OCD1B 用于提供时钟, 请注意屏蔽, 比如使用 GND 通路。

在产品出货之前,请使用跳线或者其他方式将 X1/OCD1A 和 X2/OCD1B 的引脚同目标连接口分离开来, 以确保正常的 时钟振荡。

当需要调试时,请将电容、反馈电阻以及其他共鸣相关的元器件移除,以防止 X1/OCD1A 和 X2/OCD1B 引脚上所连负 载引发信号失真。

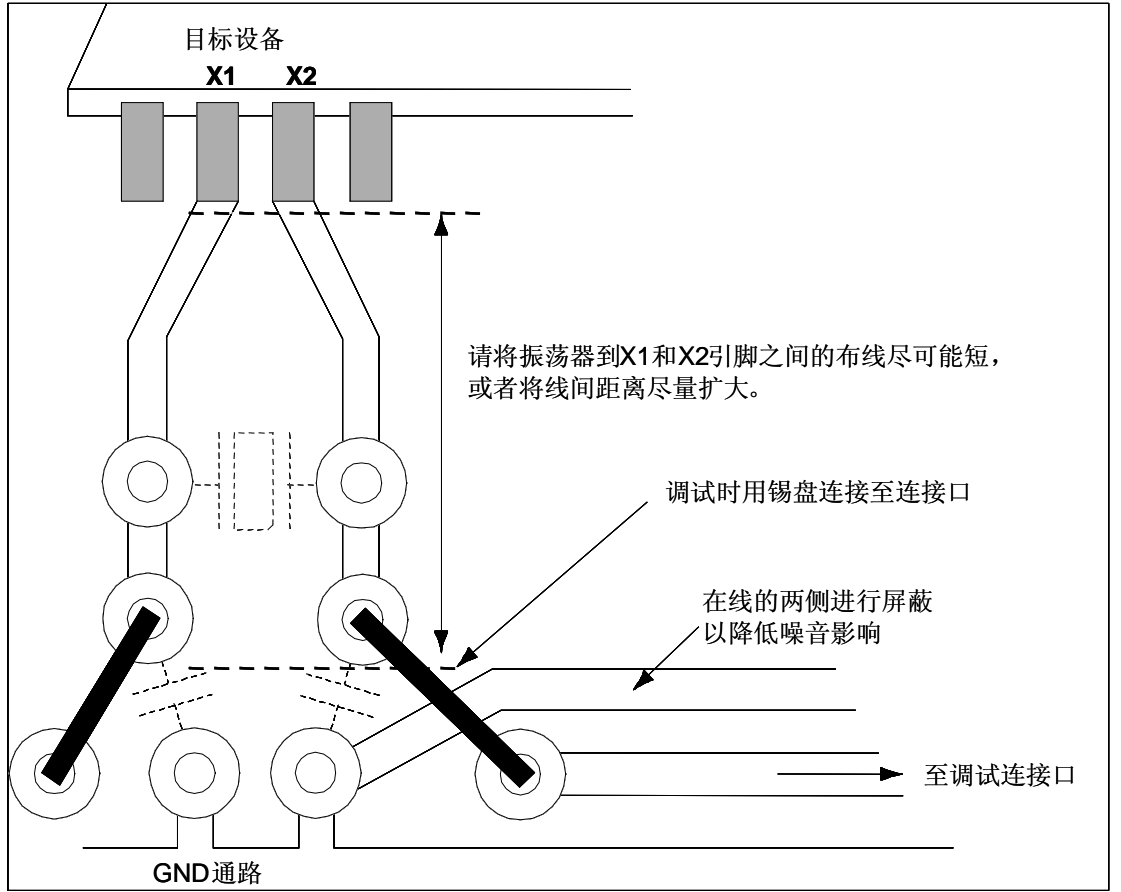

图 4-19 目标系统的示例参考图

4.1.5 在目标系统上安装连接口

在设计目标系统时,必须安装 MINICUBE2 和目标系统的连接口。可以选择 2.54mm 间距的 10-Pin 或者 16-Pin 通用 型连接口。以下列出常用的推荐产品。

HIF3FC-10PA-2.54DS (10-pin 直角型, Hirose Electric Co., Ltd.生产制造) HIF3FC-10PA-2.54DSA (10-pin 直立型, Hirose Electric Co., Ltd.生产制造) HIF3FC-16PA-2.54DS (16-pin 直角型, Hirose Electric Co., Ltd.生产制造) HIF3FC-16PA-2.54DSA (16-pin 直立型, Hirose Electric Co., Ltd. 生产制造) 7616-5002PL (16-pin 直角型, Sumitomo 3M, Ltd. 生产制造) 7616-6002PL (16-pin 直立型, Sumitomo 3M, Ltd. 生产制造) 除了专用的连接线之外,同时也支持散线连接。关于这些产品的更多信息请登陆 MINICUBE2 信息网页。 URL: <http://www.necel.com/micro/english/product/sc/allflash/minicube2.html>

图 4-20 2.54mm 间距的 10/16-Pin 通用连接口引脚布局

# **4.2** 片上调试

本节描述了使用 MINICUBE2 进行片上调试的系统配置,启动/关闭顺序和调试中的若干注意事项。

### 4.2.1 调试功能

以 78K0 微控制器作为目标设备,表 4-6 列出了 ID78K0-QB 调试器的调试功能。如果未使用 ID78K0-QB 作为调试器 (使用第三方制造商的调试器),则调试功能可能会有所不同,所以请检查所使用调试器的说明。

| 功能             | 衣 4-0 垌圦切胚<br>规格定义                                         |
|----------------|------------------------------------------------------------|
| 安全             | 10字节ID码验证                                                  |
| 下载             | 支持                                                         |
| 执行             | Go&Go, Start from Here, Come Here, Restart, step execution |
| 硬件断点           | 执行前中断: 1个 (使用软件断点时不可用)                                     |
|                | 存取断点: 1个                                                   |
| 软件断点           | $2,000$ 个                                                  |
| 强行中断           | 支持                                                         |
| 伪实时RAM 监控      | 支持                                                         |
| DMM (运行时写入存储器) | 支持                                                         |
| 引脚屏蔽           | 支持 (仅reset单个引脚)                                            |
| 时间测量           | 解析度: 100 $\mu$ s                                           |
| (从执行开始到断点)     | 最长测量时间: 约100 小时                                            |
| 调试所占用的用户空间     | 内部 ROM: 270 to 526 字节                                      |
|                | 内部 RAM: 7 to 16 字节                                         |
| 用于调试的功能引脚      | X1, X2 或OCD1A, OCD1B                                       |

表 4-6 调试功能

# 4.2.2 系统配置

图 4-21 所示为片上调试的系统配置。

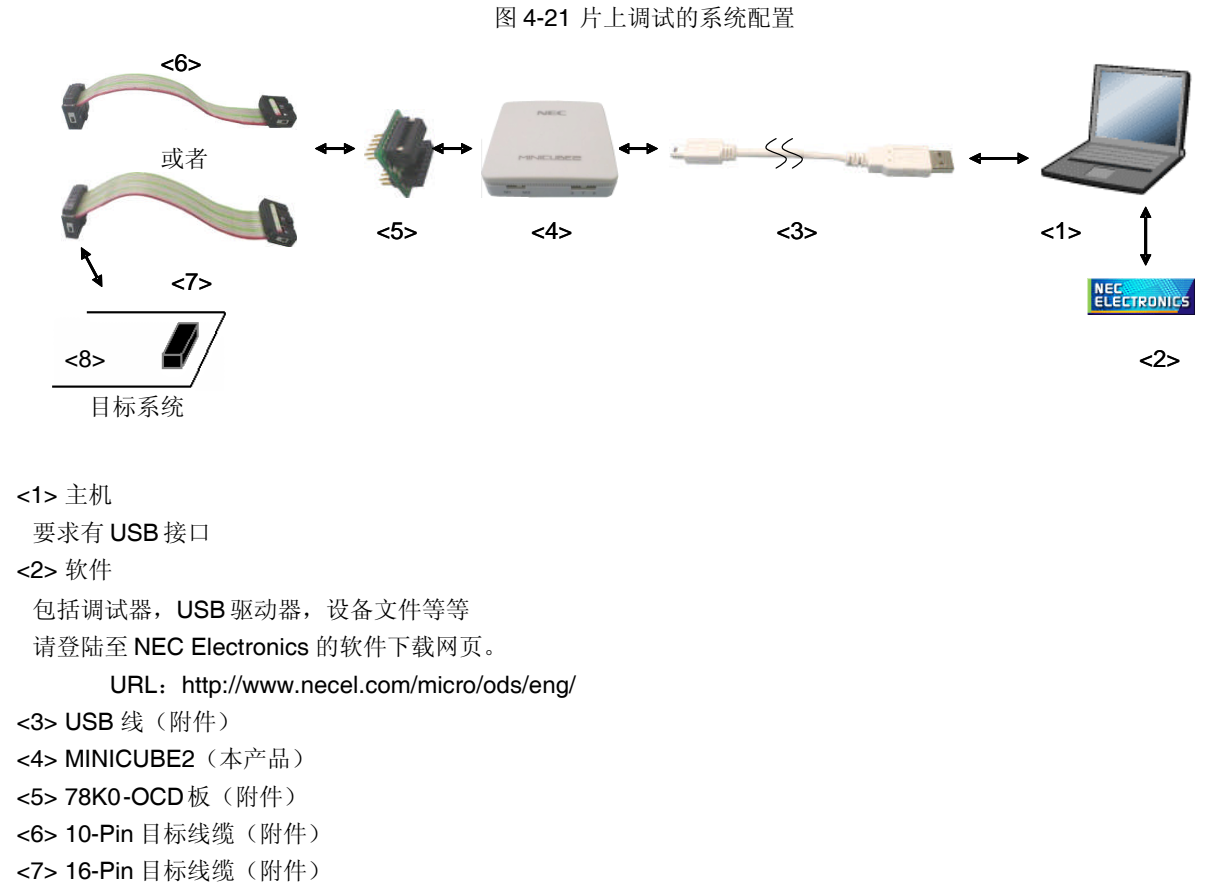

<8> 目标连接口(单独出售)
4.2.3 系统启动顺序

本节描述了系统启动的顺序。请注意按次序操作。

(1)软件的准备和安装

以下软件是片上调试所必须的。关于软件的准备和安装,请查阅 MINICUB2 附带的安装手册。

调试器

USB 驱动

设备文件(如果使用第三方调试器,可能不需要)

(2)开关设置

请将模式选择开关设置为"M2", 电源选择开关则请查阅表 4-7。

### 注意事项: 在 USB 线连接状态时, 请勿改变开关的设置。

表 4-7 电源选择开关的设置

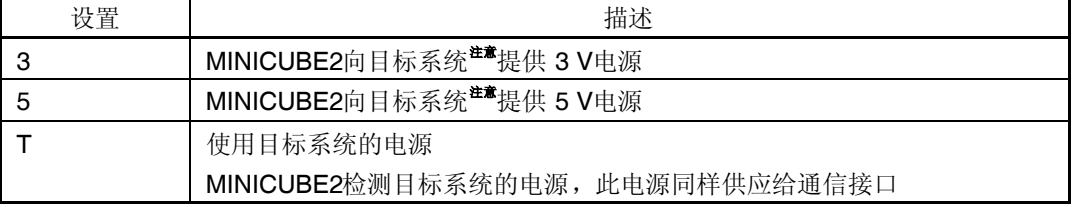

注意: 最大允许电流 100mA,所以请勿将 MINICUBE2 连接到电流很大的目标系统上。在 MINICUBE2 与主机连通后, 主机始终保持向 MINICUBE2 供电。

(3)78K0-OCD 板的设置

78K0-OCD 板的设置和目标设备的时钟提供有很大关系。出厂时 78K0-OCD 板上装有一个 20MHz 的振荡器。如果符 合以下情况,则必须改变出厂设置,具体的设置请查阅 4.2.5 节时钟设置

目标设备不能支持 20MHz 频率, 或者目标设备的工作电压不能运行 20MHz 时钟。 需要用作高速系统时钟的频率不是 20MHz。

(4)连接目标系统

MINICUBE2 到目标系统的连接如图 4-22 所示。目标连线可以根据目标系统的电路选择 10-Pin 或者 16-Pin (参见下面 的备注)。

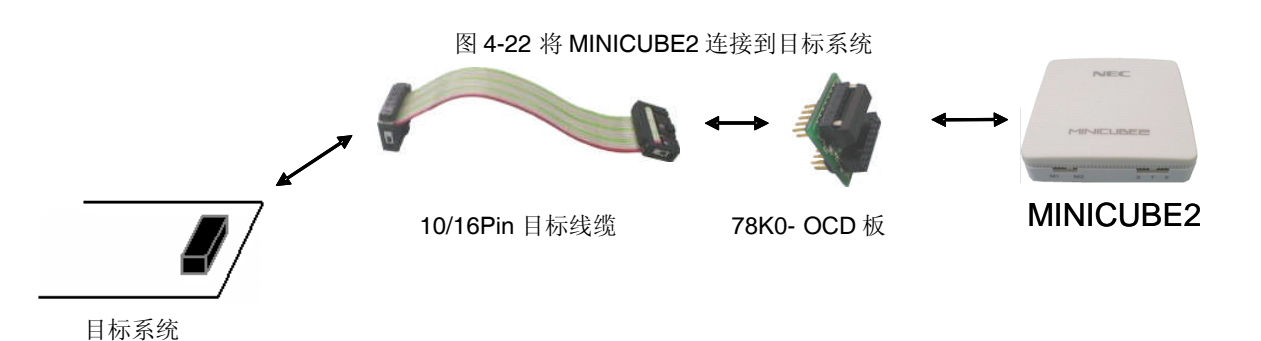

备注 10/16-Pin 的目标线缆连接 78K0-OCD 板,如下图所示。请勿同时连接 10-Pin 和 16-Pin 两根目标线缆。 使用 10-Pin 线缆:10-Pin 目标线缆接至 78K0-OCD的 CN2接口 使用 16-Pin 线缆:16-Pin 目标线缆接至 78K0-OCD的 CN3接口

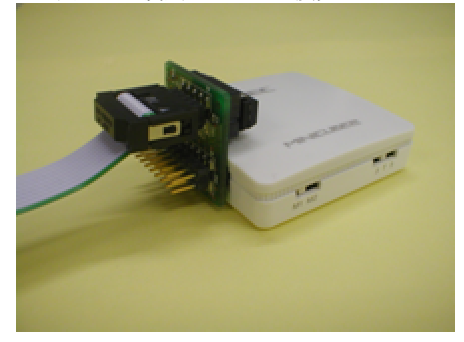

图 4-23 使用 10-Pin 连接头 2000 - 2000 - 2000 图 4-24 使用 16-Pin 连接头

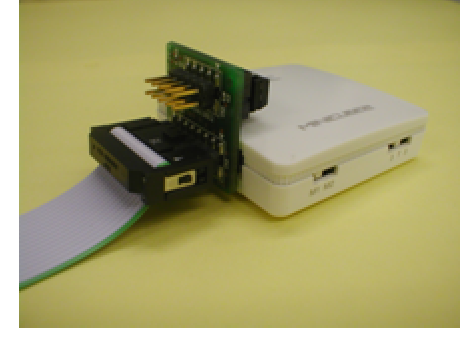

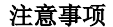

注意事项 目标线缆连接到 78K0-OCD 板时,请对准线缆和板的第一脚位置(▲)。

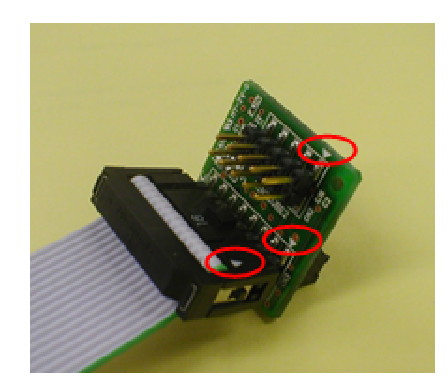

(5)连接 USB 线缆

请在目标系统上电之前将 MINICUBE2 连接到主机, 如图 4-25 所示。 当电源选择开关打在"T"位置时,连接后模式灯为白色并开始闪烁。 当电源选择开关打在"3"或者"5"位置时,连接后模式灯点亮为白色。

图 4-25 MINICUBE2 连接到主机

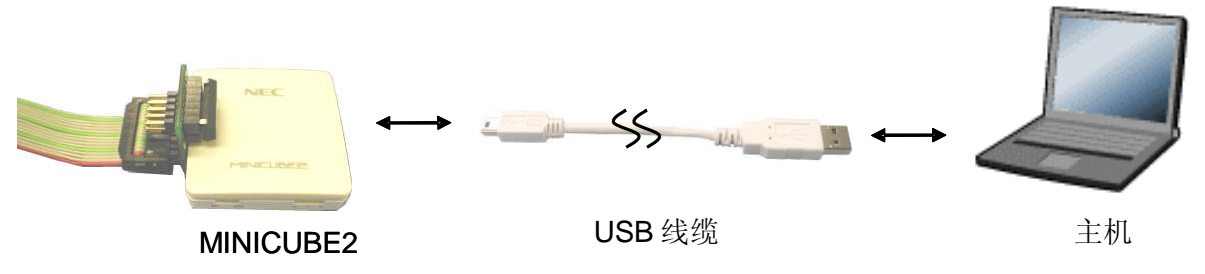

(6)目标系统上电

打开目标系统的电源。如果电源选择为"3"或"5",则这一步并不是必需的。在上电后模式灯点亮为白色。

(7)启动调试器

打开调试器,模式灯变为桔色。

此步骤之后的操作,请参阅调试器的用户手册。

如果调试器无法正常开启或者操作不稳定,可能是由以下问题引发的。

MINICUBE2 和目标系统之间通信错误

通信是否正常可以用 OCD 检测器来检查。具体细节请查阅 OCD 检测器用户手册。

未预留用户资源或者未设置安全 ID

为了用 MINICUBE2 进行调试, 必须预留出一部分用户资源, 安全 ID 也必须设置。

具体细节请查阅 **4.2.6** 节 用户资源的保留和设置安全 **ID**。

使用了不支持的软件(调试器,设备文件或者固件)

所使用的软件可能不支持目标设备的调试。请查阅文件"QB-MINI2 操作注意事项",检查目标设备所支持的正确版 本。当使用的软件由 NEC 电子第三方合作公司提供时,请查阅第三方公司提供的相关文档。

**MINICUBE2 损坏** 

MINICUBE2 可能被损坏。请查阅第 **7** 章 自检。

4.2.4 系统关闭顺序

请按照下列操作顺序停止调试并关闭系统。 如果没有按照下列顺序操作,目标系统或者 MINICUBE2 可能被损坏。

(1)停止调试器

停止调试器的运行。

(2)目标系统电源关闭。

关闭目标系统的电源。如果电源选择开关放在"3"或"5"的位置,则无需本步操作。

(3) 拔除 USB 线缆

从 MINICUBE2 或主机上将 USB 线拔下。

(4)拔除目标线缆

从 MINICUBE2 或目标系统上将目标线缆拔下。

4.2.5 时钟设置

MINICUBE2 可以提供时钟信号用作高速系统时钟。下面列出了可选的时钟方法,78K0-OCD 板必须根据其中的(1) 至(3)来进行的设置。

- (1) 使用 78K0-OCD 板上安装的时钟。
- (2)使用 MINICUBE2 提供的时钟(4,8 或 16MHz)。
- (3)使用安装在目标系统上的时钟。
- (4)使用目标设备的内部高速时钟。

上文中(1)至(4)的设置描述如下。 提供时钟信号作为子时钟的方法目前不支持。

(1) 使用 78K0-OCD 板上安装的时钟。

在 78K0-OCD版上的 CLK1位置安装振荡器或者振荡电路(在调试器的配置对话界面中,'Clock Board'自动被选为主 时钟)。所使用的频率和目标设备一致。请参考(a)当使用振荡器时, (b) 当安装振荡电路时。

只有当 X1 和 X2引脚被用作通信接口时,才可以使用安装在 78K0-OCD 板上的时钟。当 OCD1A 和 OCD1B 用作通信 接口时,时钟从目标设备的 X1 和 X2 引脚连接的振荡电路产生。

但是,在启动调试器时的程序下载过程中,所采用的是调试器设置的时钟。

所以当调试器设置系统时钟为16MHz 时, 下载所需的时间就比使用 4MHz 系统时钟要短。

(a) 当使用振荡器时

如图 4-26 所示, 在 78K0-OCD 板的 CLK1 上安装 14-Pin 振荡器(5V, CMOS 类型)。推荐使用 Tokyo Quartz Co., Ltd.制造的 TXC-1 振荡器。

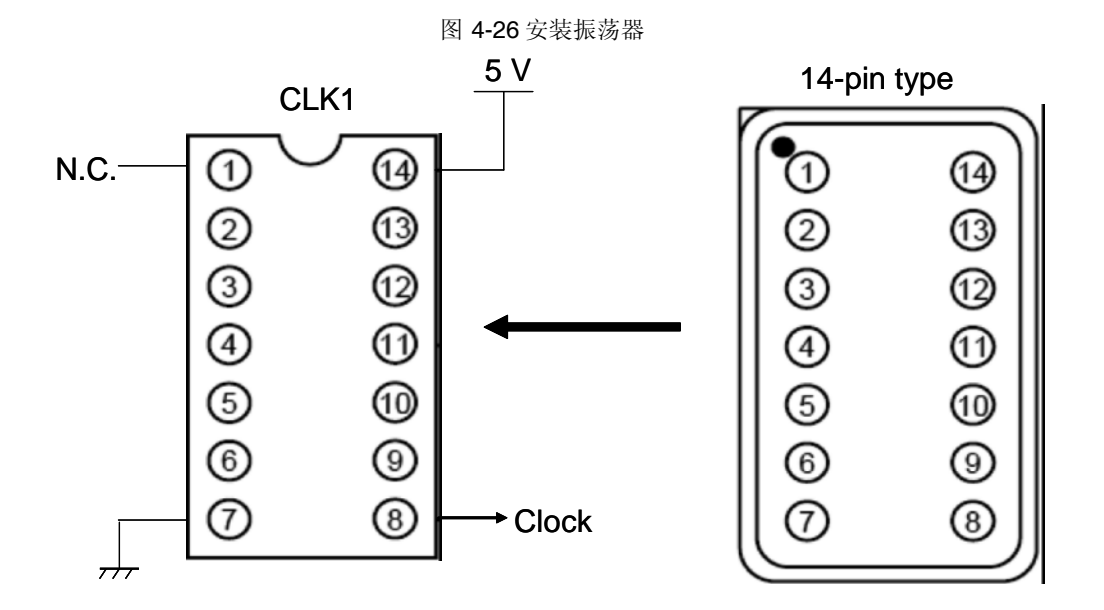

(b)安装共鸣器组成的振荡器

参考图 4-27 在 78K0-OCD 的 CLK1 上安装振荡电路, 安装完成后的情况如图 4-27。 "160-90-314"(PRECI-DIP 制造)可以作为附板安装到插座上。

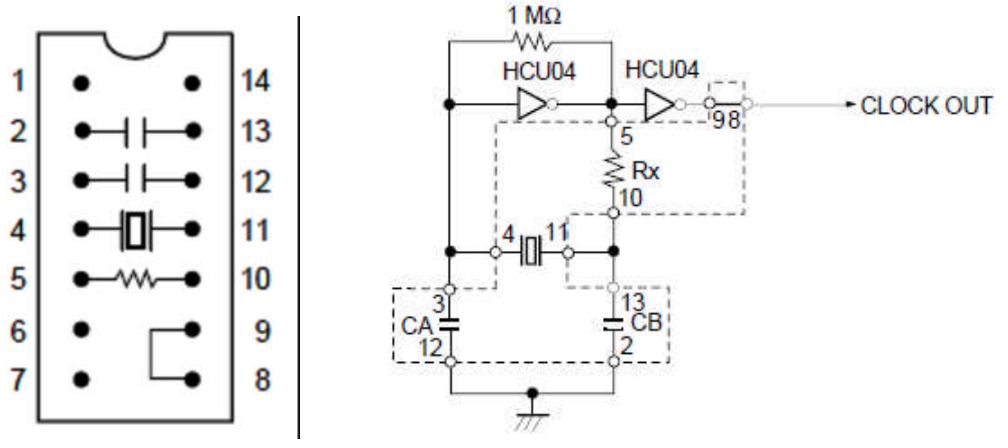

图 4-27 78K0-OCD板安装图和 CLK1等效电路

部件安装示意图 **CLK1** 等效电路

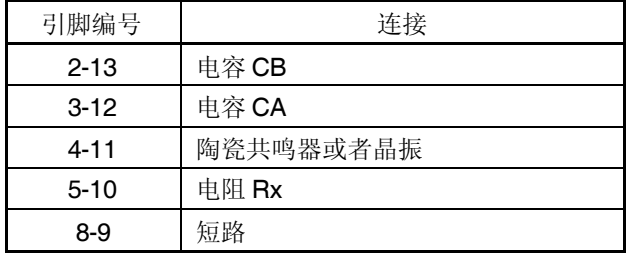

图 4-28 安装振荡电路后的插座

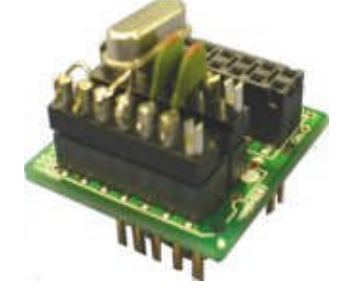

(2)使用 MINICUBE2 提供的时钟(4,8 或 16MHz)。 移除 78K0-OCD 板上的振荡器或振荡电路(在调试器的配置对话界面中,'System'自动被选为主时钟)。 这些设置的具体含义请查阅调试器的用户手册。

只有当 X1 和 X2 引脚被用作通信接口时,才可以使用 MINICUBE2 所产生的时钟。当 OCD1A 和 OCD1B 用作通 信接口时,时钟从目标设备的 X1 和 X2 引脚连接的振荡电路产生。

但是,在启动调试器时的程序下载过程中,所采用的是调试器设置的时钟。

所以当调试器设置系统时钟为16MHz 时,下载所需的时间就比使用4MHz 系统时钟要短。

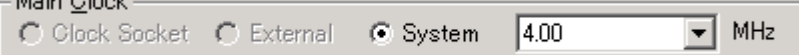

(3)使用安装在目标系统上的时钟。

移除 78K0-OCD 板上的振荡器或振荡电路(在调试器的配置对话界面中,'System'自动被选为主时钟)。 只有当 OCD1A 和 OCD1B 用作通信接口时,才可以使用目标系统上的时钟。当 X1 和 X2 引脚被用作通信接口

- 时,不允许有振荡电路连接到目标设备的 X1 和 X2 引脚。
	- 但是,在启动调试器时的程序下载过程中,所采用的是调试器设置的时钟。

所以当调试器设置系统时钟为16MHz 时, 下载所需的时间就比使用 4MHz 系统时钟要短。

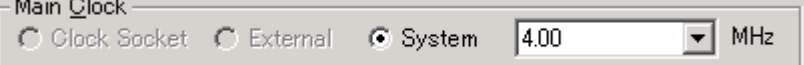

(4)使用目标设备的内部高速时钟。

目标设备运行于内部高速振荡器时,忽略调试器的配置对话界面中的时钟设置。

但是,在启动调试器时的程序下载过程中,所采用的是调试器设置的时钟。

所以当调试器设置系统时钟为 16MHz 时,下载所需的时间就比使用 4MHz 系统时钟要短。

4.2.6 用户资源的保留和安全 ID 的设置

MINICUBE2 使用用户存储区域(图 4-29 中阴影表示的区域)来完成自身和目标设备的通信,或者完成各种调试功 能。用点(●)表示的区域在调试过程中会一直被占用,其他区域的占用对应实现各个调试功能。请参考后面描述的 (a)至(f)项,并在用户程序中预留这些区域,或用编译参数加以指定。

图 4-29 使用 MINICUBE2 时的保留区域

(a)调试监控区域(此区域必须被保留) 地址 0x02、0x03 以及 0x8F 起的地址必须要预留,以存放调试监控程序。 如果这块区域被 Flash 自编程重写,则片上调试无法再进行。

#### [如何预留区域]

当使用 NEC Electronics 的编译器 CC78K0 时,选用连接参数(-go),则地址 0x02、0x03 以及 0x8F 起的地址可以 被预留用于调试监控。图 4-30 显示了 PM+开发平台中的连接参数对话框。选中下图中的"On-Chip Debug"选择框。如 果没有使用伪实时 RAM 监控(pseudo RRM)功能,保留区域大小设置为 256 字节(实际上, 从 0x8F 到 0x18F 的 257 字节都预留出来了)。如果使用了 pseudo RRM 功能, 请参考(f)项。

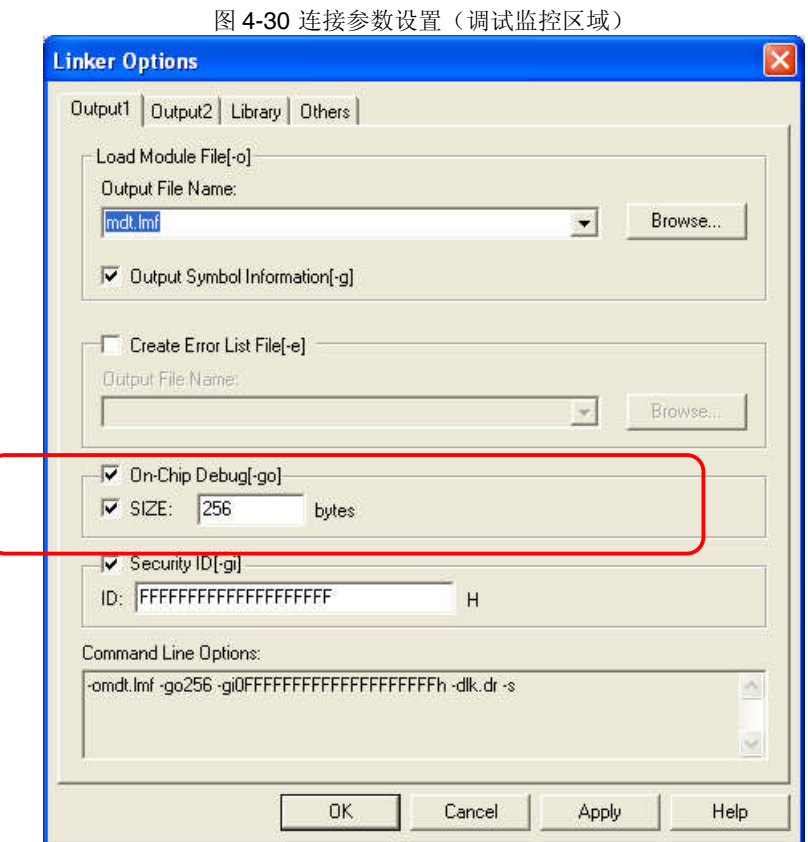

(b)选项字节区域(必须)

本区域用于安全设置,以防止对 Flash 存储器未经授权的读取。 根据设置值的不同,目标设备会有各种操作,具体如下表所示。

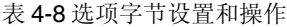

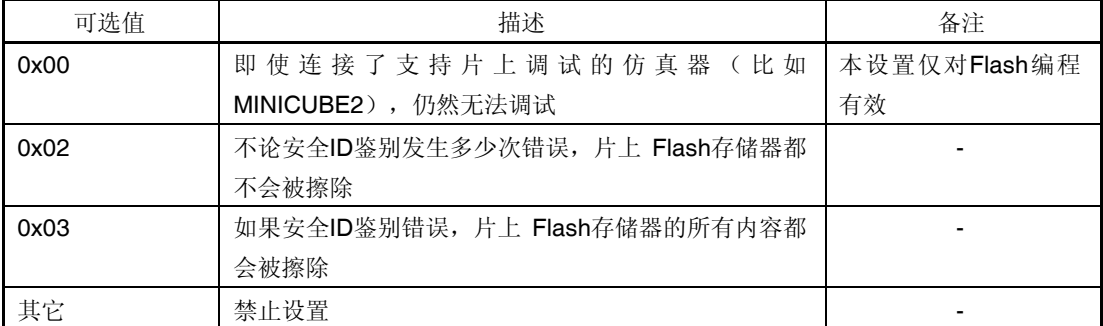

[如何设置]

描述了如何在用户程序实现选项字节的设置。请参考下面的汇编代码。

例 设置为 0x02

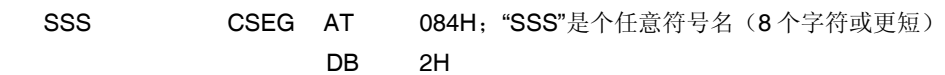

# 注意事项 如果地址 **0x84** 的内容在自编程中被重写为 **0x00**,**MINICUBE2** 和主机之间的通信就被禁止,此时即使重 启调试器,调试和连接也无法进行。此时,只能通过 **Flash**编程的方法擦除存储器内容。

(c)安全 ID 区域(必须)

本区域用于安全设置,以防止对 Flash 存储器未经授权的读取。

安全 ID 功能作为启动调试器的密码。调试器启动之初,只有当输入的安全 ID 和本区域中嵌入的安全 ID 相符合时,调 试器才可以启动。

[如何设置]

当使用 NEC Electronics 的汇编器 RA78K0 时, 选用了连接参数(-gi), 就会在本区域产生一个 ID 码。图 4-31 显示 了 PM+开发平台中的连接参数对话框。请选中图中的"安全 ID"选择框,可以设置为任意 ID 值(10 字节长度)。

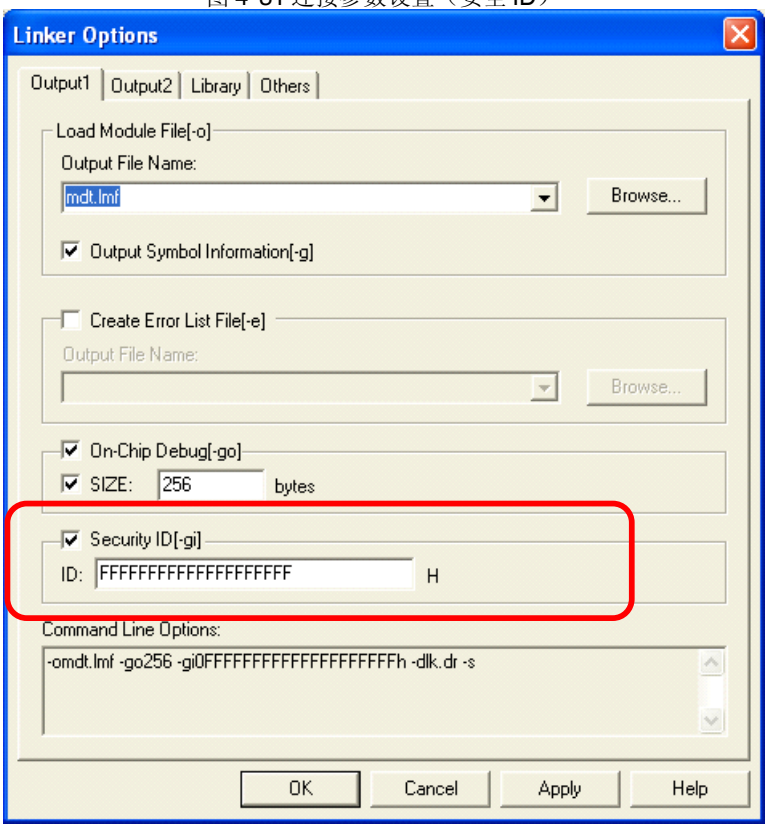

图 4-31 连接参数设置(安全 ID)

(d)调试所需的堆栈区域(此区域必须保留)

需要 7~16 字节来作为调试的堆栈区域。由于本区域被分配在紧邻堆栈区域之前,所以本区域的实际地址会根据堆栈 的增加和减少而改变。

图 4-32 展示了堆栈区域增加时的情况, 图中的内部高速 RAM从 0xFB00 开始。

图 4-32 调试所用的堆栈地址变化

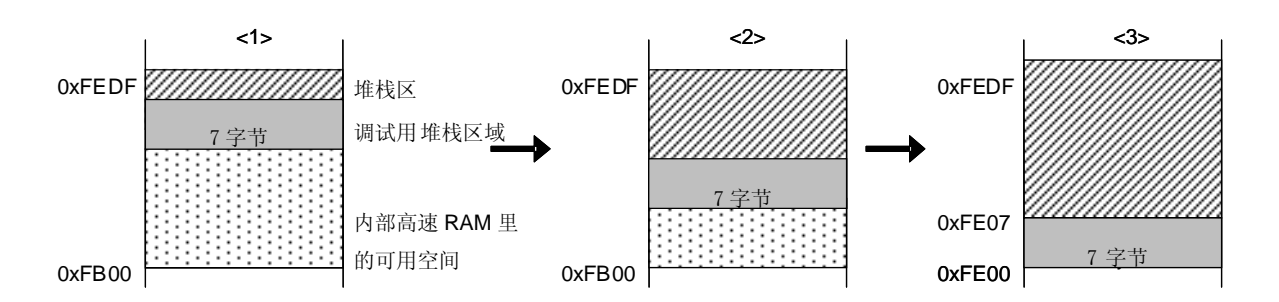

本区域所占用的大小也会改变,根据是否使用软件断点或者伪实时 RAM 监控功能而有所不同。

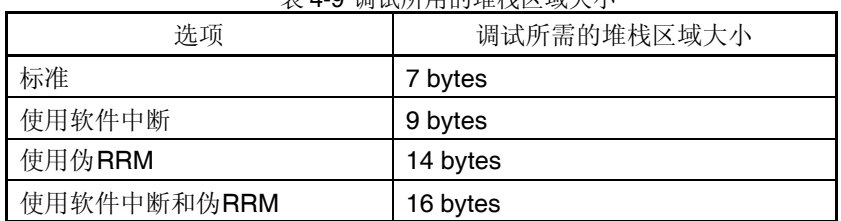

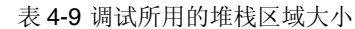

[如何预留这段区域]

请参考下面的地址范围来设置堆栈指针。

- 例 当内部高速 RAM 从 0xFB00 开始时
- 标准

在 0xFB07 到 0xFEDF 范围内注意

- 当使用软件断点时(参见(e)项) 在 0xFB09 到 0xFEDF 范围内注意
- 当使用伪实时 RAM 监控时(参见(f)项) 在 0xFB0E 到 0xFEDF 范围内注意
- 当使用软件断点和伪实时 RAM 监控时(参见(e)项和(f)项) 在 0xFB10 到 0xFEDF 范围内注意
- 注意 因为 MINICUBE2 在中断时占用了 0xFEDF, 请将堆栈指针初始值指向 0xFEDF, 而不要指向 0xFEE0 (当初始 值设置为 OxFEDF, 堆栈实际使用的值为 OxFEDE, 所以就不会有冲突)。 另外, OxFEDF 被禁止用作堆栈区域, 但是可以被用作变量区域。

(e)软件断点区域

本区域用于软件断点。

[如何预留这段区域]

参考如下代码来预留区域。

SSS CSEG AT 07EH;"SSS"是个任意符号名(8 个字符或更短) DB 0FFH, 0FFH

(f) 伪实时 RAM 监控(RRM)区域

如果要使用伪实时 RAM 监控功能, "调试监控区域(参见(a))+256 字节"和 0xF7F0 到 0xF7FF 之间的内部扩展区 域都必须保留。

[如何预留"调试监控区域 + 256 字节"]

当使用 NEC Electronics 的 CC78K0 编译器时, 可以用连接参数(-go)来保留伪实时 RAM 监控区域。图 4-33 显示了 PM+开发平台中的连接参数对话框。在(a)项指定保留区域的基础上追加 256 字节(总共达到 512 字节)。

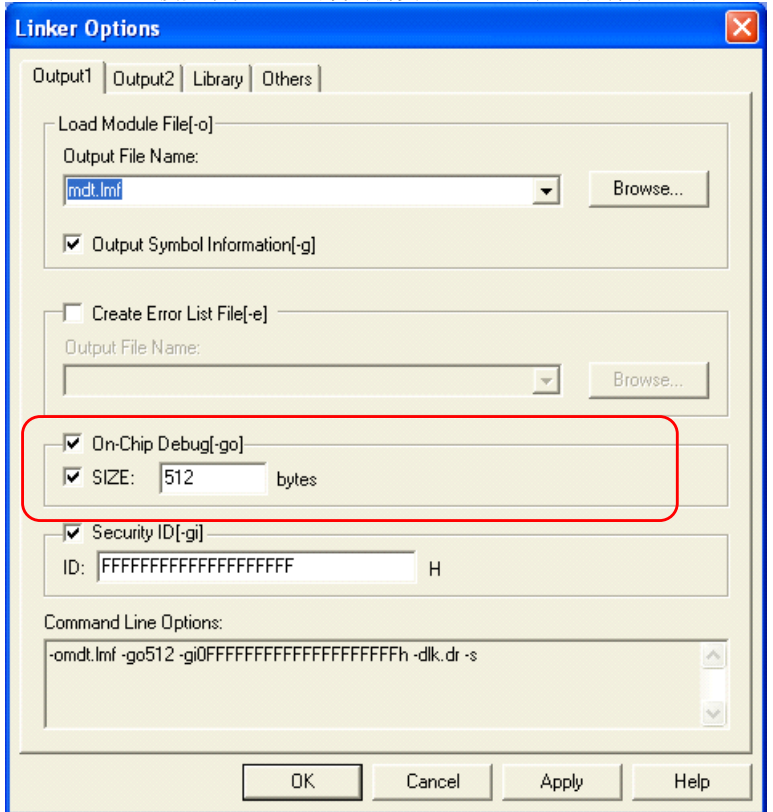

图 4-33 连接参数设置(当使用伪实时 RAM 监控和软件断点时)

[如何预留内部扩展 RAM 区域] 参考如下代码来预留区域。 如果在目标设备中没有预留本区域,则伪实时 RAM 监控无法进行。 SSS CSEG AT F7F0; "SSS"是个任意符号名(8个字符或更短) DS 16

4.2.7 调试的注意事项

本节描述了在 78K0 微控制器上进行片上调试的注意事项。 请认真阅读下列事项,以保证 MINICUBE2 的正常使用。

(1)处理用于调试的设备

不要在批量生产的产品上安装曾用于调试的设备,因为 Flash 存储器在调试过程中曾被多次重写,Flash 存储器的重写 次数无法保证。

(2)片上调试时改写 Flash 存储器

如果片上调试时进行了如下步骤,则设备中的 Flash 存储器会被改写。

<1> 下载程序

<2> 在存储器填充对话框中操作

<3> 在存储器拷贝对话框中操作

<4> 在存储器观察窗口进行修改操作

<5> 在汇编窗口中在线汇编

<6> 使用软件断点时进行设置

<7> 配置对话框的目标电源关闭项选择了"允许"之后,执行程序或者软件重启。

<8> 使用伪实时 RAM监控功能

从 Flash 存储器编程的完成到转入 GUI 控制需要一段时间。

(3)软件断点(1)

在程序运行中,不要重写软件断点地址上的数据。这包括自编程和 RAM 重写。如果重写了,那么存放在这个地址上 的指令可能就会失效。

(4)自编程时引导交换

引导交换功能无法仿真。因为引导交换移动了用于调试的存储器空间,于是调试通信就无法再进行。

(5)在自编程模式下仿真 自编程时模式要从正常模式切换到自编程模式。

> MOV PFCMD,#0A5H MOV FLPMC,#1H  $\leftarrow$  (1) MOV FLPMC,#0FEH MOV FLPMC,#1H ----------------------------------- 从此处开始 CALL !08100H  $\leftarrow$  (2) 1 MOV PFCMD,#0A5H MOV FLPMC,#0H <br>
> A1 模式 MOV FLPMC,#0FFH MOV FLPMC,#0H  $\leftarrow$  (3)  $\downarrow$ ----------------------------------- 到此处结束

在(2)到(3)之间的代码就运行于自编程模式 A1。在这段区间无法进行单步执行及停止程序运行等调试操作。 并且,请不要在(1)和(3)之间设置软件断点;否则程序会忽略断点继续执行但仿真无法正常进行。

(6)堆栈指针初始化失败的断点功能

如果堆栈指针没有正确初始化,则在中断发生时,或者执行 PUSH 指令时,本功能会执行一个断点。 如果在 reset 操作之后,紧接着有如下操作或者指令,堆栈指针初始化失败的断点功能就会失效。 设置一个软件断点 从寄存器窗口向堆栈指针写入 从存储器窗口向 Flash 存储器写入, 等等

如果在堆栈指针没有正确初始化的时候发生了一个软件断点,在任务栏就会出现"Uninitialized Stack Pointer"(堆 栈指针未初始化)字样。

如果发生了这种情况,后续的操作将无法正常进行,所以请确保在用户程序中正确设置 SP。

(7)下载 HEX 文件时的注意事项

当下载 HEX 文件时,请不要将目标转换参数(-U)的填充值指定为 0xFF 之外的值。

(8)软件断点(2)

如果因为某些因素导致调试器未能正常结束,比如设置软件断点时发生暂停,软件断点处的指令被调试指令取代之后 就无法恢复。为了防止这种情况,请选中下载对话框中的"目标(Object)"项,然后下载装载模块。在使用项目文件启 动 PM+时, 尤其要注意这个问题。

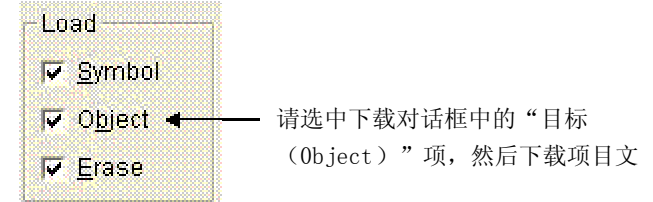

(9)单步执行时的注意事项

在单步执行时某些特殊功能寄存器是停止的。这种情况下,用实时运行来执行指令。

(10)使用伪实时 RAM监控功能的注意事项

<1> 在运行伪实时 RAM 监控功能时, 用户程序是停止的。

<2> 如果在待机状态运行伪实时 RAM监控功能, 就会退出待机状态。

<3> 在进入断点时, 程序临时运行于 PCC = 0。当系统时钟频率降低或者当 CPU 操作速度降低, 则中断时间会延 长。

<4> 当伪实时 RAM监控功能运行时, IXS 的值被强行如下设置, 这样内部低速 RAM 区域容量就被改为最大值。 设备拥有的 OCD 控制代码版本<sup>注意1</sup> V 1.xx: 0Ah 设备拥有的 OCD 控制代码版本 V 2.00 或更高: 00h

<5> 如果设置了中断禁止(DI 设置), 或者伪实时 RAM 监控运行时操作时钟被用户程序切换到内部振荡<sup>注意 2</sup>或子 时钟, 则伪实时 RAM 监控功能被悬起。因为伪实时 RAM 监控功能的运行, 用户程序会产生一个大约 40 微秒的断点中 断。

用户程序停止时间:大约 40 微秒。

- 注意 1. 可以在调试器的「Help]菜单下选择「About]来查看
	- 2. 设备的 OCD 控制代码 V 1.xx

(11) 运行伪实时 RAM 监控功能时, 停止用户程序的时间间隔

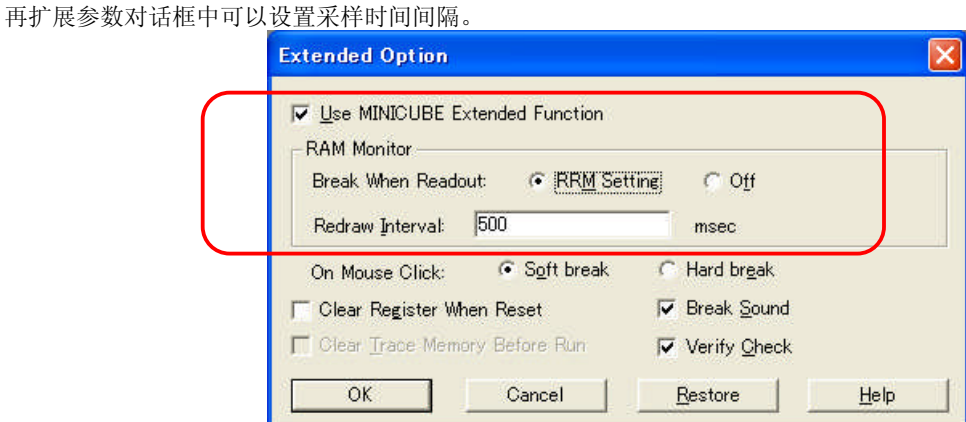

下面列出了操作频率 = 5MHz, PCC = 0 情况下的执行时间。

<中断使能开放时(EI)(在用户主程序运行时有 RRM 发生)>

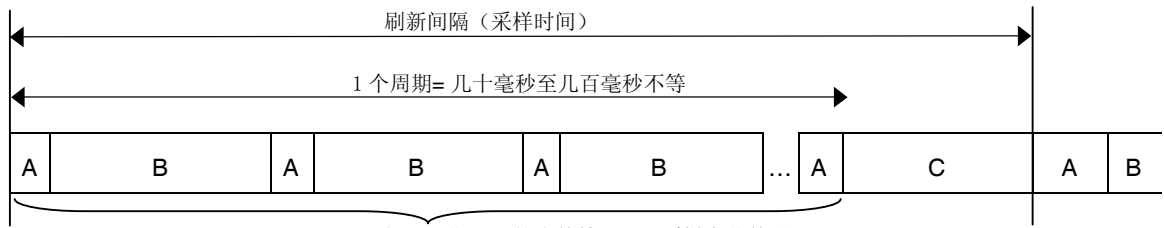

A 间隔周期出现的次数等于 RRM 采样字节数量 + 1.

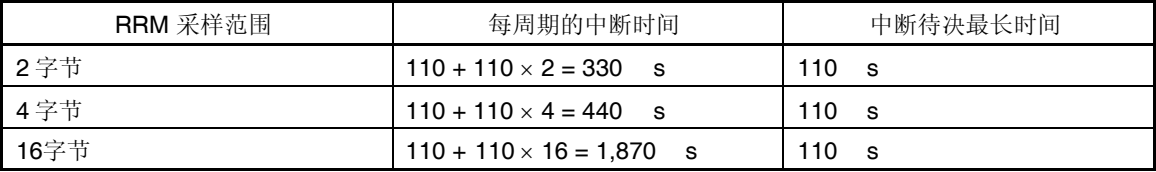

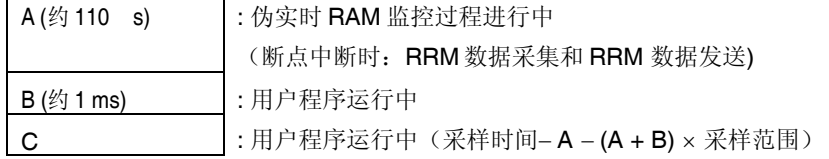

(12) 在 78K0-OCD 板上安装时钟的注意事项

在 78K0-OCD 板上安装时钟时, 即使目标系统的供电已经关闭, 但电源可能并不是 GND水平。

(13)POC 功能的仿真

目标设备的 POC 功能无法仿真。在调试过程中,请确保目标系统的供电不能被关闭。

### **4.3 Flash** 编程

本节描述了使用 MINICUBE2 对 78K0 微控制器进行 Flash 编程时的系统配置和启动/关闭顺序。

4.3.1 编程功能的规格定义

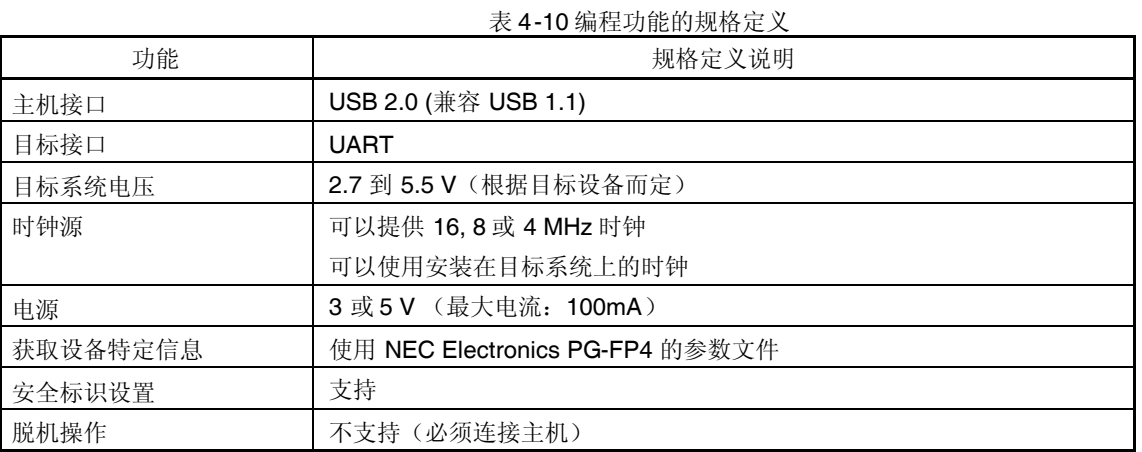

### 4.3.2 系统配置

图 4-34 显示了 Flash 编程的系统配置

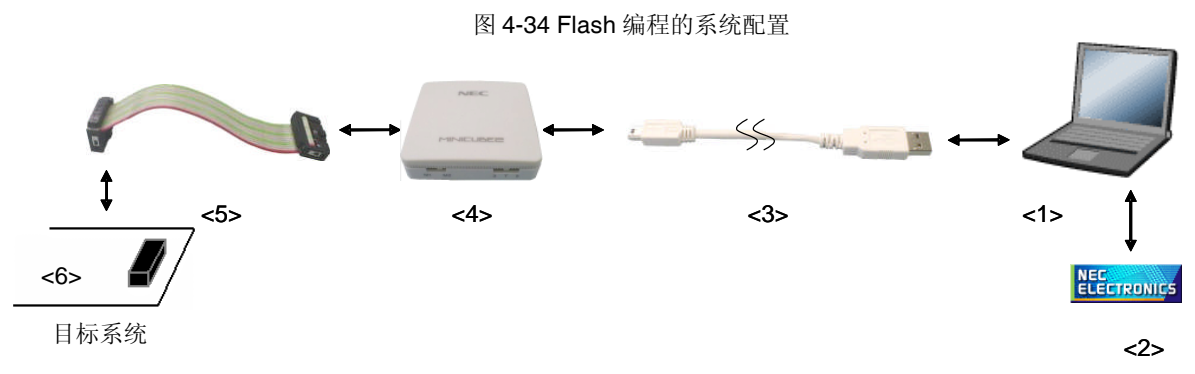

<1> 主机(带有 USB 接口)

<2> 软件

包括 QB-Programmer 的 USB 驱动,参数文件等等 这些软件可以从下面的网址(ODS)下载

# URL: <http://www.necel.com/micro/ods/eng/>

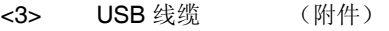

- <4> MINICUBE2 (本产品)
- <5> 16-Pin 目标线缆(附件)
- <6> 目标连接口(单独出售)

4.3.3 系统启动顺序

本节描述了系统启动顺序。请注意先后次序。

(1)软件的准备和安装

要进行 Flash 编程, 以下软件都是必需的。软件的准备和安装细节,请参阅 MINICUBE2 附带的配置手册。

QB-Programmer

USB 驱动

参数文件

(2)开关设置

模式选择开关请拨至"M2"位置,电源选择开关则请查阅表 4-11。

#### 注意事项: 在 USB 线连接状态时, 请勿改变开关的设置。

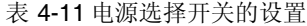

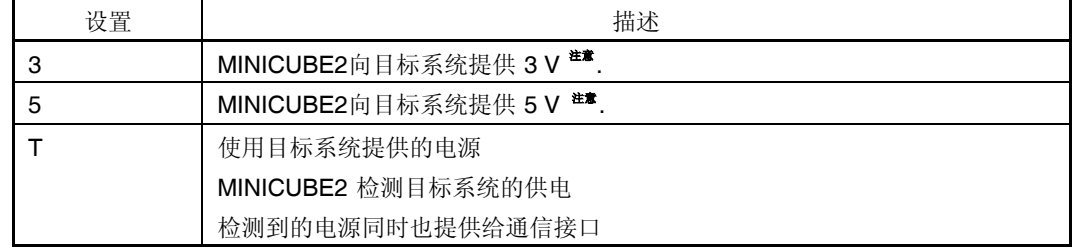

注意 最大允许电流为 100 mA, 所以请勿将 MINICUBE2 连接到电流很大的目标系统上。在 MINICUBE2 与主机连通 后,主机始终保持向 MINICUBE2 供电。

(3)连接到目标系统

将 MINICUBE2 连接到目标系统的情况如图 4-35 所示,请务必在目标系统上电之前接好连线。当电源选择开关打在 "T"位置时,可以先进行(4)连接 USB 线。

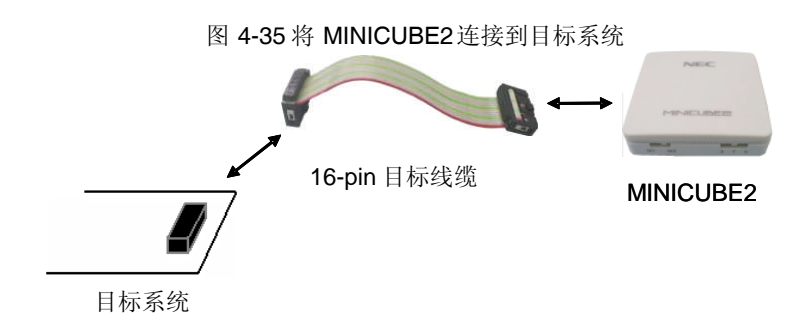

(4)连接 USB 线

如图 4-36 所示, 在目标系统上电之前, 将 MINICUBE2 连接到主机。 当电源选择开关打在"T"位置时,完成连接后,模式灯白色并开始闪烁。 当电源选择开关打在"3"或者"5"位置时,完成连接后的模式灯点亮,为白色。 通过 USB 将 MINICUBE2 与主机连通后, MINICUBE2 始终保持供电。

### 注意事项:在 **USB** 线缆连接时不要改变开关的设置。

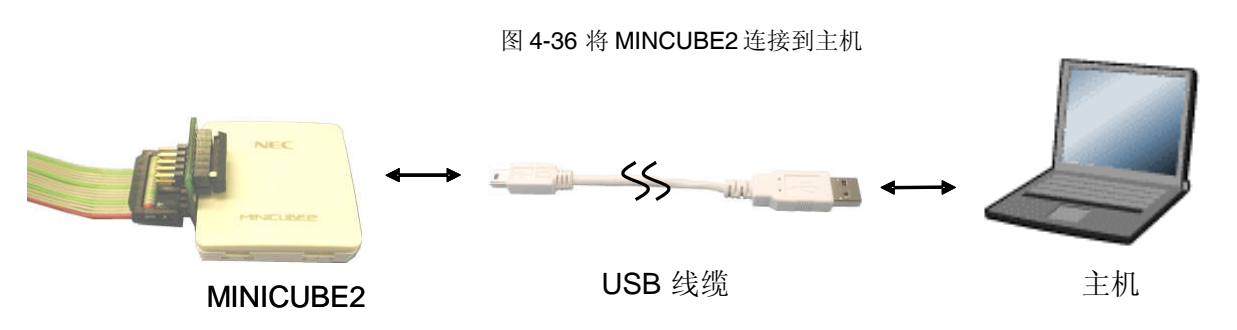

(5)目标系统上电

打开目标系统的供电电源。如果电源选择开关打在"3"或"5"的位置,则无需进行本步骤操作。上电后模式灯点亮为白 色。

### (6) 启动 QB-programmer

从 Windows 操作系统的开始菜单打开 QB-programmer 软件。当软件开启后, MINICUBE2 上的模式灯变为绿色。 随后的章节描述了一系列基本操作步骤,关于 QB-programmer 软件的更多详细用法,请参阅 **QB-Programmer** 编程 界面操作用户手册。

### 4.3.4 应用例程

本节描述了使用 QB-programmer 的一系列基本操作, 使用 PD78F0547D 作为例程器件。描述了执行自动处理命令 到编程目标器件的整个过程。对于其它的命令和应用,请参阅 **QB-Programmer** 编程界面操作用户手册。

本节系列操作所需要的条件如下。

### <目标系统>

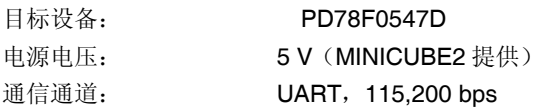

#### <MINICUBE2>

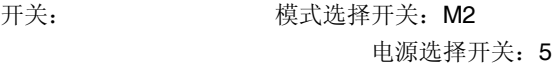

## < QB-Programmer >

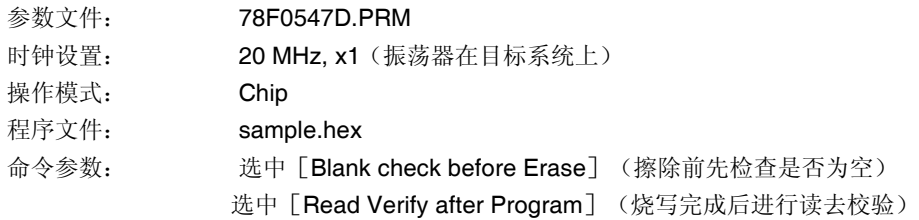

(1)设置编程环境

设置编程环境,请按照下面描述的步骤<1>至<6>顺序进行。 <1> 点击菜单栏的 [Device], 然后再点击 [Setup] <2> 出现设备安装对话框, 默认选中的是 [Standard] 选项卡。

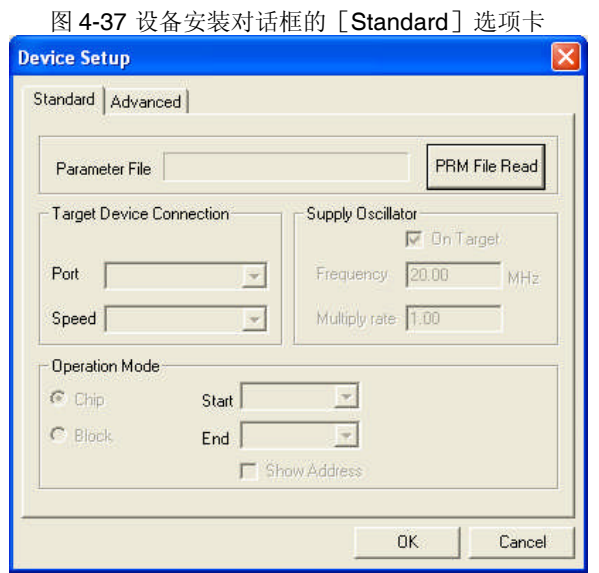

<3> 选中 PRM File Read (参数文件读取)按钮来打开参数文件选择对话框。选中目标设备所需的参数文件,然后 再点击 Open 按钮。

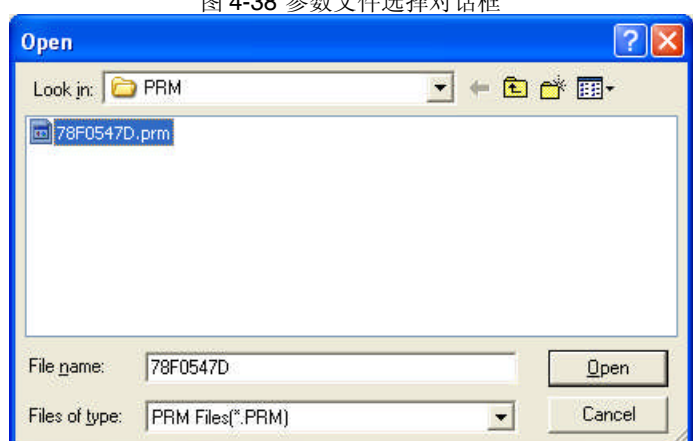

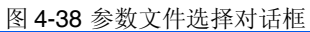

<4> 请注意根据自己编程的实际环境对 [Target Device Connection] (目标设备连接), [Operation Mode] (操作模式)和 [Supply Oscillator] (振荡器提供) 各个下拉选项进行设置。下图是一个设置的例子。

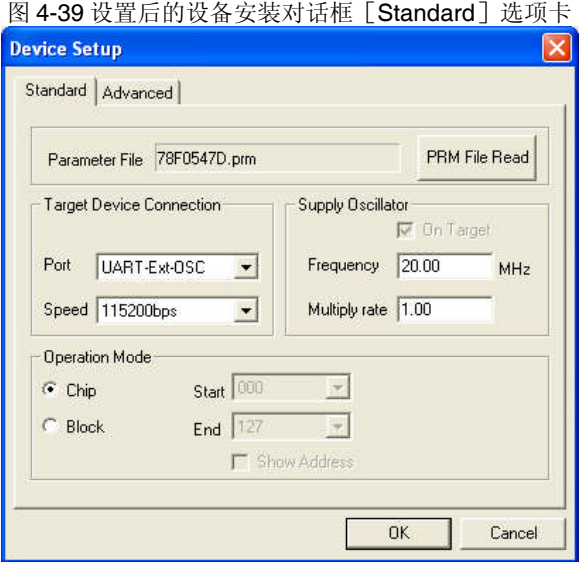

<5>切换到 [Advanced] 选项卡。根据你的编程环境, 对 [Command Options] (命令选择) 和 [Security Flag Settings](安全标识设置)中的各个下拉选项进行设置。请注意和实际硬件保持一致。下图是一个设置的例子。

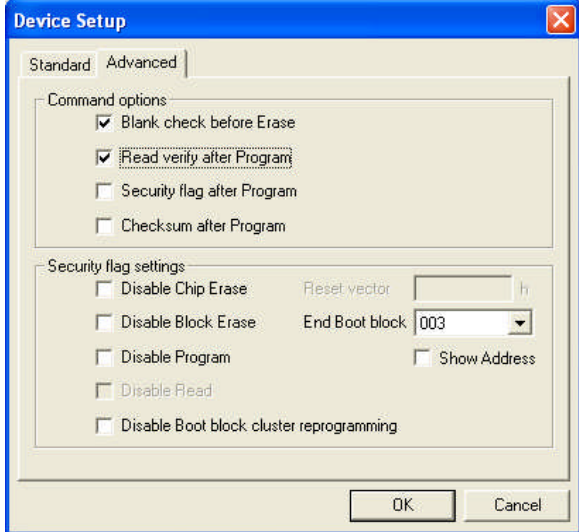

图 4-40 设备安装对话框的 [Advanced] 选项卡

<6> 点击 DK 按钮, 则完成编程环境的设置, 并自动关闭设备安装对话框。主窗口的界面如下所示。

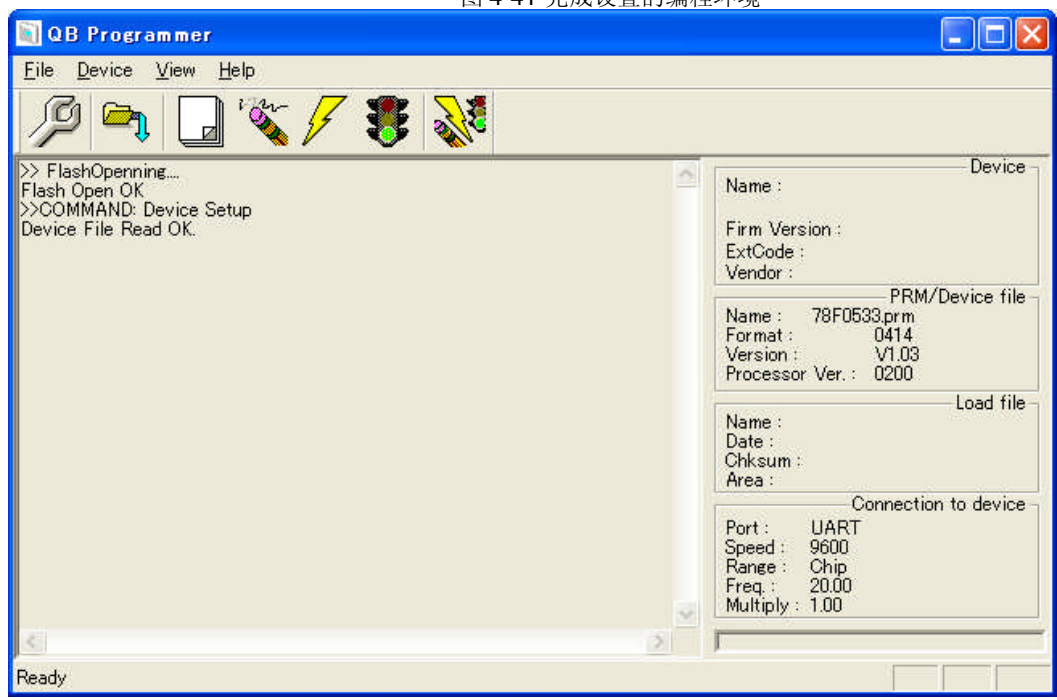

图 4-41 完成设置的编程环境

(2)程序文件的选择 选择程序文件,请按照下述的步骤<1>至<3>来进行。 <1>点击菜单栏的 [File], 然后点击 [Load]。 <2> 弹出程序文件选择对话框。

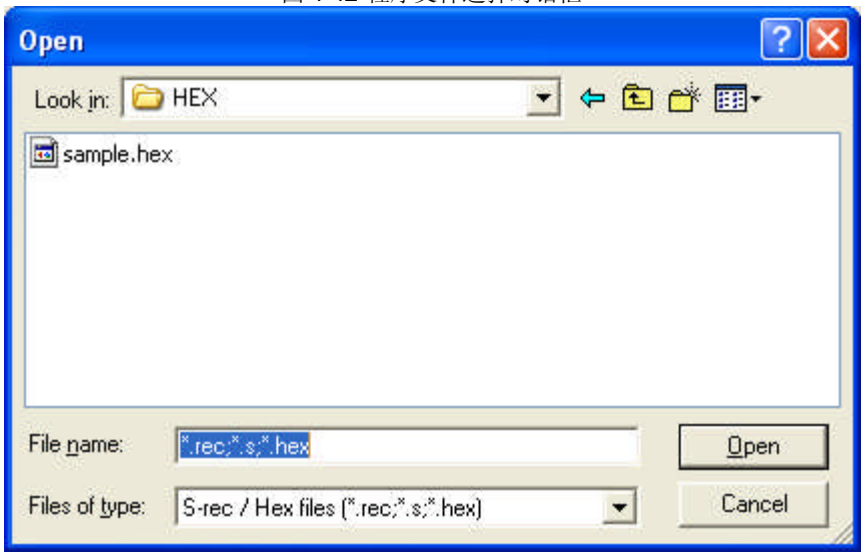

<3> 选择要写入目标设备的程序文件, 然后点击 Open 按钮。

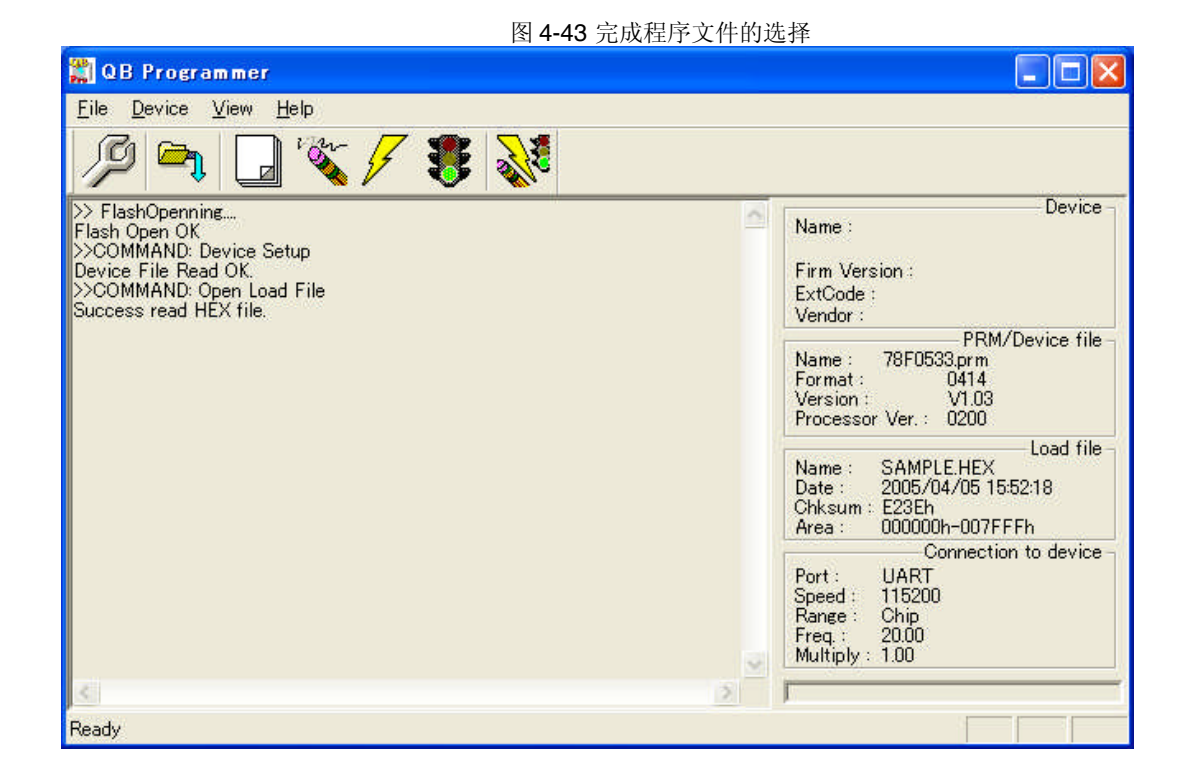

(3) 执行 [Autoprocedure(EPV) ] 命令

点击菜单栏的[Device],然后再点击[Autoprocedure(EPV)]。

[Blank Check], [Erase] (如果目标设备上的 Flash 存储器非空), [Program], [Verify] 和 [Security] 命 令将会在目标设备上依次执行。在执行过程中,MINICUBE2 上的模式灯为黄色并不断闪烁。当本命令被正常执行完成 后, MINICUBE2 上的模式灯变为绿色并会弹出如下窗口。

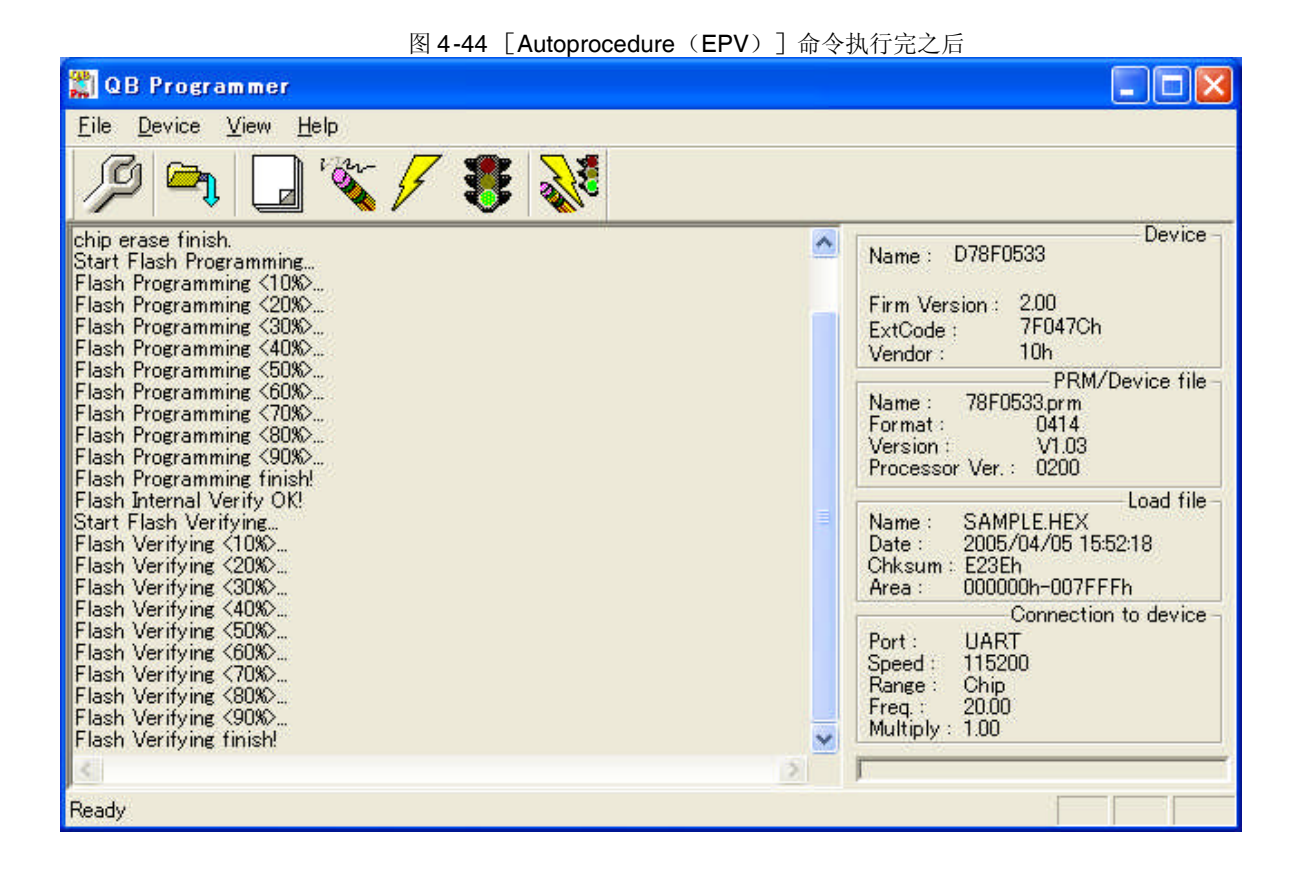

4.3.5 系统关闭顺序

请按照下列顺序来终止 Flash 编程和关闭系统。 如果未按照本文的操作顺序,目标系统或者 MINICUBE2 可能会被损坏。

(1)终止 QB-Programmer 软件

如果你不需要对其它设备进行编程,则请终止 QB-Programmer。

备注 QB-Programmer 被终止后, 相关的设置信息被存放在 qbp.ini 文件中, 因此下次打开 QB-Programmer 时会 保持同样的设置。

(2)关闭目标系统电源

关闭目标系统的电源,如果电源选择开关被置于"3"或"5",则此步骤可以略过。

(3) 移除 USB 线缆

从 MINICUBE2 或者主机上拔掉 USB 连线。 电源选择开关放在"T"时,可以先进行(4)拔除目标线缆。

(4)移除目标线缆

从 MINICUBE2 或者主机上拔掉目标线缆。

4.3.6 Flash编程的注意事项

本节描述了 Flash 编程的注意事项。请认真阅读, 以保证 MINICUBE2 的正确使用。

为了提高写入质量,请在使用 MINICUBE2 之前对下列问题进行充分了解,并加以校验评估。 电路的设计要符合 MINICUBE2 用户手册对设备的描述。 设备, QB-Programmer 和 MINICUBE2 的使用都要遵循各自手册的描述。 目标系统的供电电源要稳定。

## 第五章 如何在**78K0S**微控制器上使用**MINICUBE2**

本章描述了如何使用 MINICUBE2 对 78K0S 微控制器进行片上调试和编程。

为了对 78K0S 微控制器执行片上调试,特别的程序(调试功能)必须被下载到设备里,然后调试被安装在目标系 统上的设备。由于这种调试方法是对板上的目标设备进行操作的,所以非常适合现场调试。

Flash 编程是一种将程序写入内置于设备中的 Flash 存储器的方法。可以在板对设备进行擦除,写入和校验。

如果你是首次使用 MINICUBE2,并将 78K0S 微控制器作为目标设备,那么请阅读下列章节的内容。

5.1 目标系统设计

要用 MINICUBE2 和目标系统进行通信,必须在目标系统上安装对应的通信电路。本节描述了相关电路的设 计以及接口的安装。

5.2 片上调试

本节描述了用 MINICUBE2 进行片上调试的系统配置和启动方法。

5.3 Flash 编程

本节描述了用 MINICUBE2 进行 Flash 编程的系统配置和启动方法。

### **5.1** 目标系统设计

为了实现片上调试和 Flash 编程功能, 需要设计目标系统的电路, 本节描述了相关的电路设计。 图 5-1 和图 5-2 显示了 MINICUBE2 通信界面的整体情况。如左图所示, MINICUBE2 和目标系统的目标设备之间 进行串行通讯。为了通讯,目标系统上必须要安装通信线路。请参考本节的内容设计合适的电路。

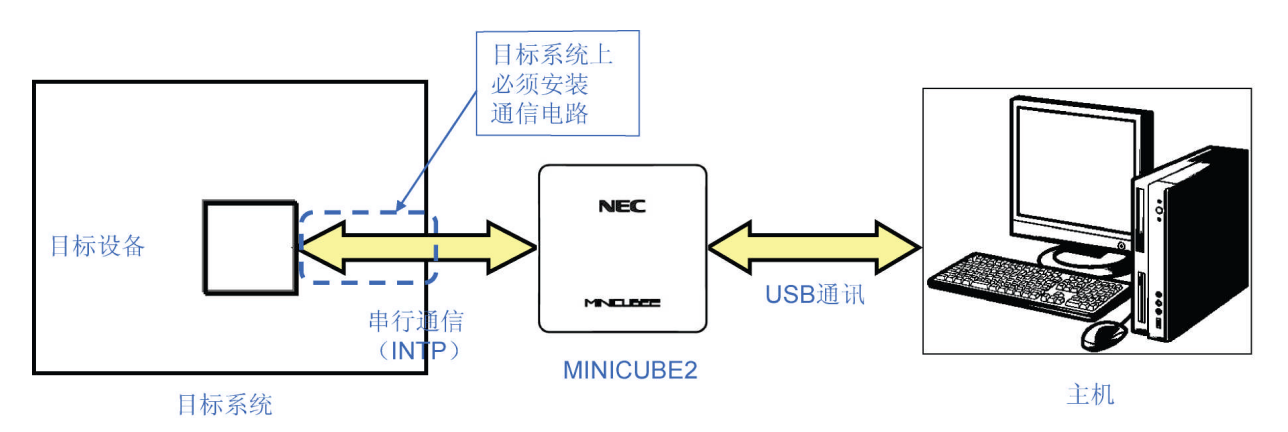

图**5-1** 通信接口框图

5.1.1 引脚分配

本节描述了 MINICUBE2 和目标系统之间使用的接口信号。表 5-1 列出了引脚分配。表 5-2 描述了每个引脚的功 能。在调试和编程的时候,引脚分配有很大区别,所以请根据后面章节中描述的电路连接例程来设计合适的电路。

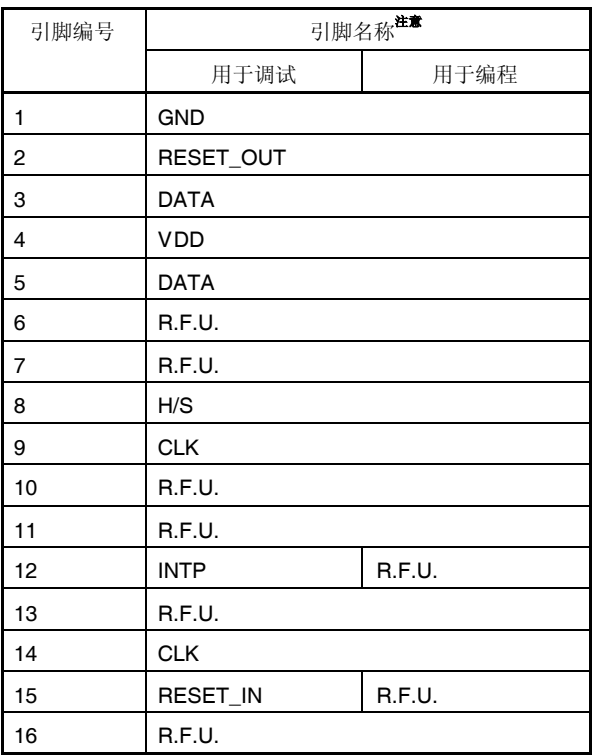

表**5-1** 引脚分配

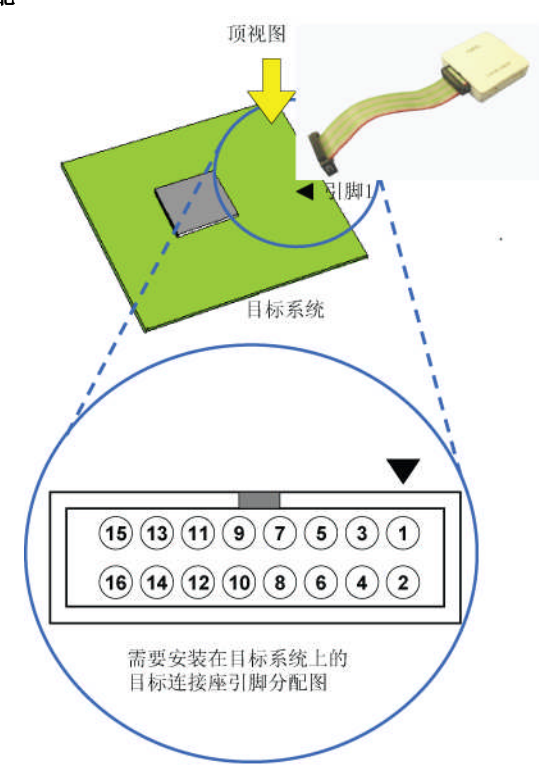

注意 MINICUBE2 内的信号名称

表**5-2** 引脚功能

| 引脚名称        | 输入/输出 <sup>注意</sup> | 描述                              |
|-------------|---------------------|---------------------------------|
| RESET_IN    | IN                  | 本引脚用于从目标系统输入reset 信号            |
| RESET OUT   | OUT                 | 本引脚用于向目标设备输出reset 信号            |
| <b>CLK</b>  | OUT                 | 本引脚用于向目标设备输出时钟信号和把目标设备设置成编程模式   |
| <b>DATA</b> | <b>IN/OUT</b>       | 本引脚用于从目标设备接收命令或数据以及发送命令或数据到目标设备 |
| H/S         | IN                  | 本引脚用于从目标设备输入握手信号                |
| <b>INTP</b> | OUT                 | 本引脚用于设置目标设备为调试模式                |
| R.F.U.      |                     | 本引脚未使用, 请保持开路状态                 |

注意 以 MINICUBE2 为参照基准

5.1.2 电路连接示例

请参考图 5-2 设计合适电路。

# 注意: 在电路连接示例中出现的常数值为参考值。如果打算进行大批量生产,请认真检查目标设备的规格定义是 否能够满足要求。

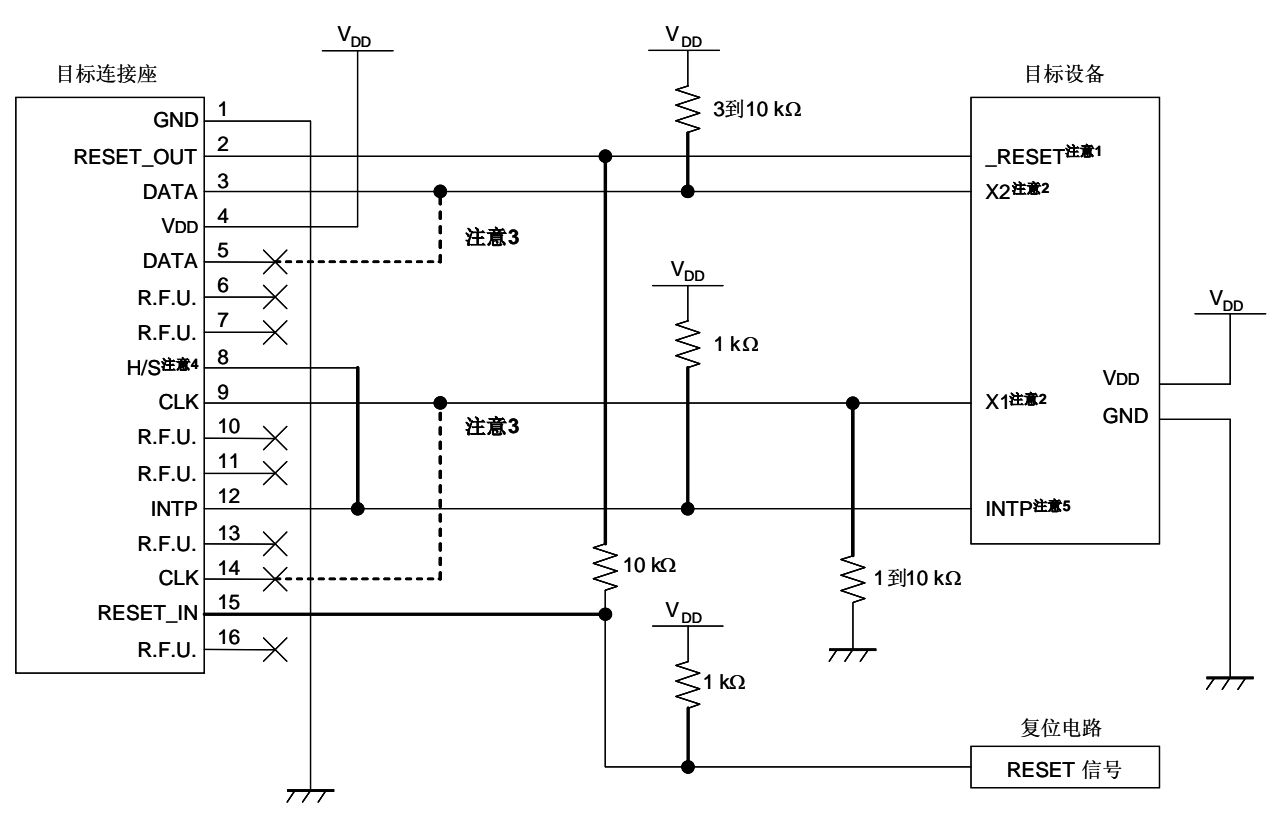

图**5-2** 推荐电路连接

- 注意 1. RESET 引脚被用作在调试器启动或者执行强制reset时下载监控程序。因此,该引脚作为RESET引 脚的复选功能不能被使用。对于reset引脚的连接,请参考 **5.1.3**节 **reset**引脚连接。
	- **2.** 这是X1和X2在目标系统中未被使用时的引脚连接。当使用X1和X2引脚时,请参考**5.1.5**节 **X1**和**X2** 引脚连接。
	- **3.** 如果虚线部分被连接,不会出现问题。
	- **4.** 连接该引脚可提高调试时run和break之间的时间测量精度。即使该引脚开路,调试也是可行的,但 是会产生几个ms单位的测量误差。
	- **5.** INTP引脚被用作调试期间MINICUBE2和目标设备间的通讯。因此,当使用MINICUBE2进行调试 时,INTP引脚和它的复选功能引脚都不能被使用。对于INTP引脚的连接,请参考 **5.1.4**节 **INTP**管脚 连接。

对于使用INTP引脚的细节,请参考 **1. 3**节 支持产品 里提到的文档。

### 5.1.3 reset 引脚连接

本节描述了电路中 reset 引脚的连接,此处必须特别注意,电路连接示例参见前面章节。

片上调试时,来自目标系统的 reset 信号输入 MINICUBE2,然后再输出到目标设备。于是 reset 信号的连接会因 为 MINICUBE2 是否连接而有所不同。

编程时,电路的设计必须保证目标系统的 reset 信号和 MINICUBE2 的 reset 信号不冲突。 选择以下任一种方法,在电路中连接 reset 信号。每种方法的细节都在随后进行描述。

(1) 通过电阻自动切换 reset 信号(推荐: 在前面章节的推荐电路连接中已有描述)。

- (2)用跳线手动切换 reset 信号。
- (3)只通过上电清零(POC)来重置目标设备。

## (**1**)通过串联电阻自动切换 **reset**信号

图 5-3 展示了 **5.1.2** 节 电路连接示例中描述的 reset 引脚连接情况。

这种连接的设计是认为目标系统的 RESET 电路包含有 N 沟道开漏缓冲器(输出阻抗: 100 欧姆或更小)。当 MINICUBE2的 RESET\_IN/OUT 逻辑反转时, VDD 或 GND 的电平可能会不稳定, 所以请注意备注中所描述的条件。

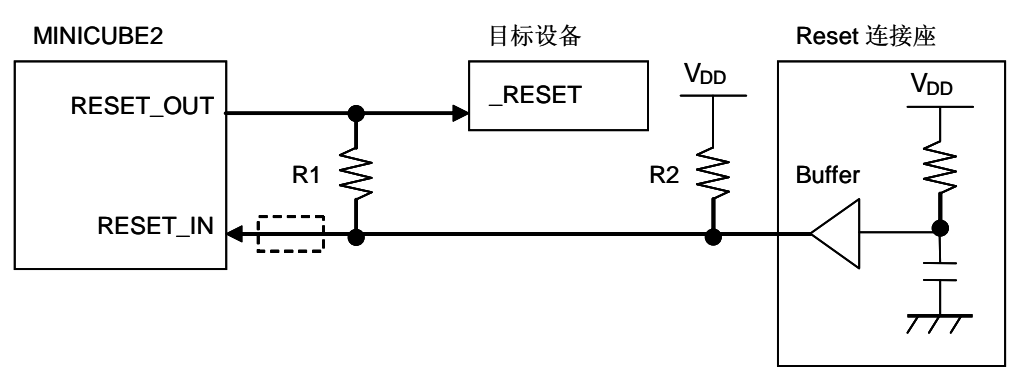

图**5-3.** 含有缓冲器的**RESET**电路连接

备注: 请保证 R1 的阻值大于 R2 阻值十倍,R1 为 10KΩ或更大。 如果 RESET 电路的缓冲器为 CMOS 输出, 就不再需要上拉电阻 R2。 用于 Flash 编程时, 可以略去虚线框内的电路。

图 5-4 所示的电路连接情形是目标系统的 reset 电路不包含缓冲器,并且 reset 信号要通过电阻或电容 产生。设计电路时注意备注中描述的条件。

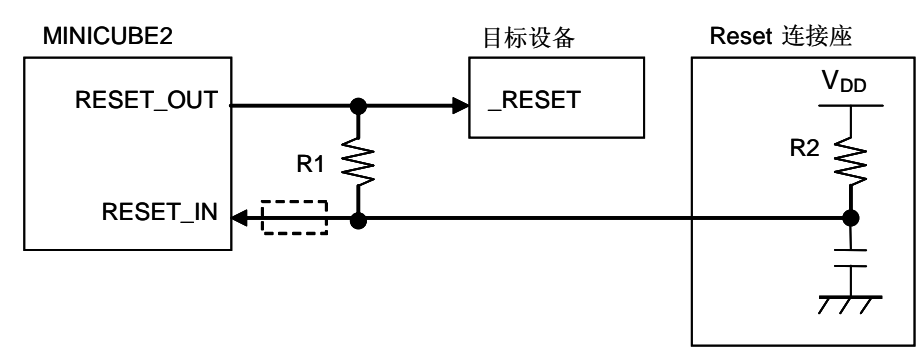

图**5-4.** 不包含缓冲器的**RESET**电路连接

备注: 请保证 R1 的阻值大于 R2 阻值的十倍,R1 为 10KΩ或更大。 当 Flash 编程时, 可以略夫虚线框内的电路。

### **(2)** 用跳线手动切换 **reset**信号

图 5-5 展示了用跳线切换 reset 信号的电路连接情况, 分有无 MINICUBE2 连接两种。这种连接方法很简单, 但 是必须手动跳线。

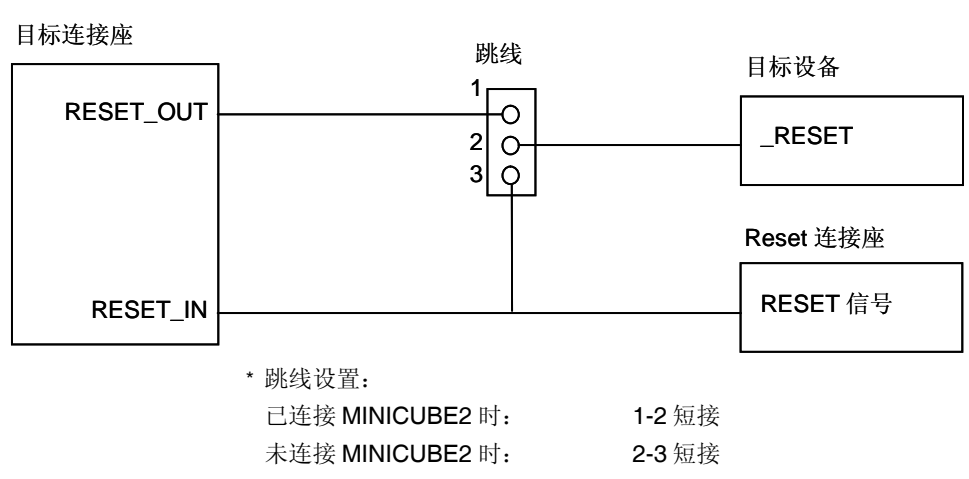

# 图**5-5** 跳线切换**RESET**信号的电路连接

### **(3)** 只通过上电清零(**POC**)来重置目标设备

图 5-6 展示了 POC 作为目标设备重启的唯一手段时电路连接情况,没有使用 reset 引脚。只有在调试器运行 时或者 Flash 编程时, RESET\_OUT 才有效。

如果在调试时关闭目标系统的电源,则操作无法保证。注意 POC 功能无法仿真。

### 图**5-6** 仅用**POC**重启目标设备时的电路连接

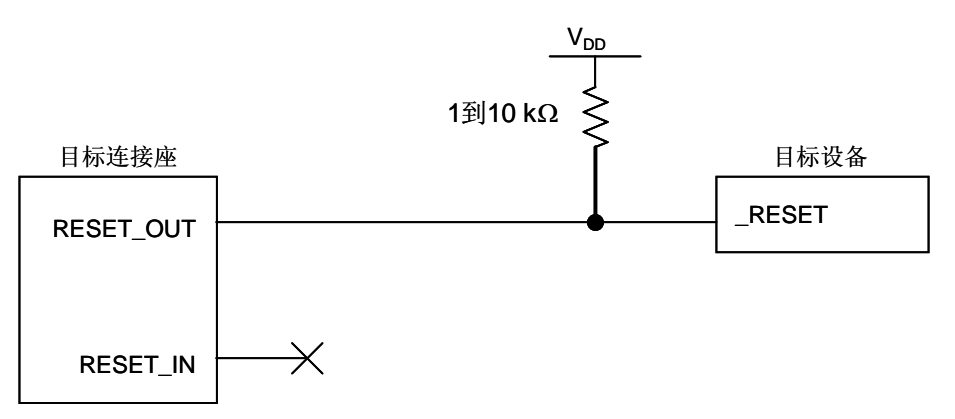

5.1.4 INTP引脚连接

INTP引脚只被用作调试期间 MINICUBE2 和目标设备间的通讯。应根据下面情形中的相应情况适当设计电路。

- (1) INTP引脚在目标系统中未被使用(如 图 **5-2** 推荐电路连接所示) → 参照 图 5-7。
- (2) MINICUBE2 只被用作编程,不用作调试 →参照图5-8。
- (3) MINICUBE2 用作调试并且 INTP引脚的调试只通过实机来执行 → 参照 图 5-9。

# 图**5-7** 当**INTP**管脚在目标系统中未被使用情形下的线路连接

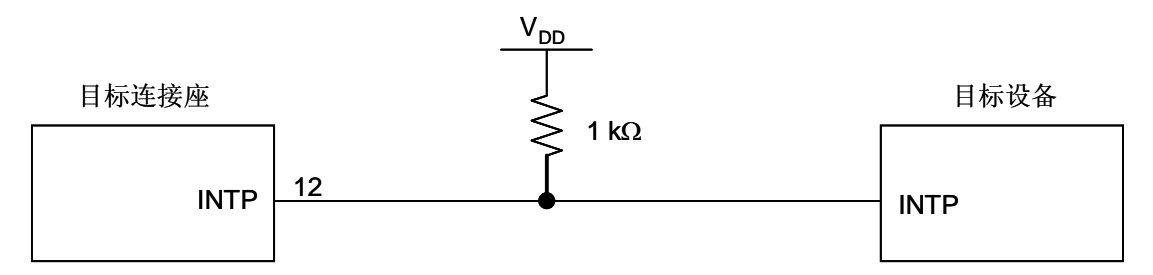

## 图**5-8** 当**MINICUBE2**只被用作编程情形下的线路连接

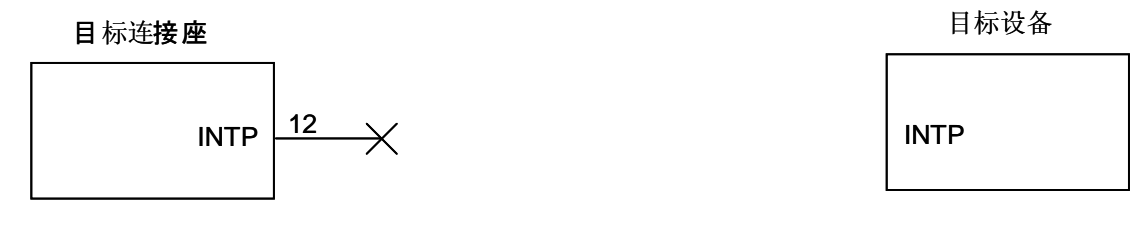

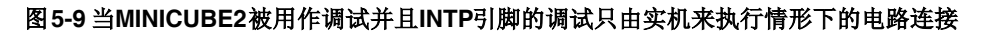

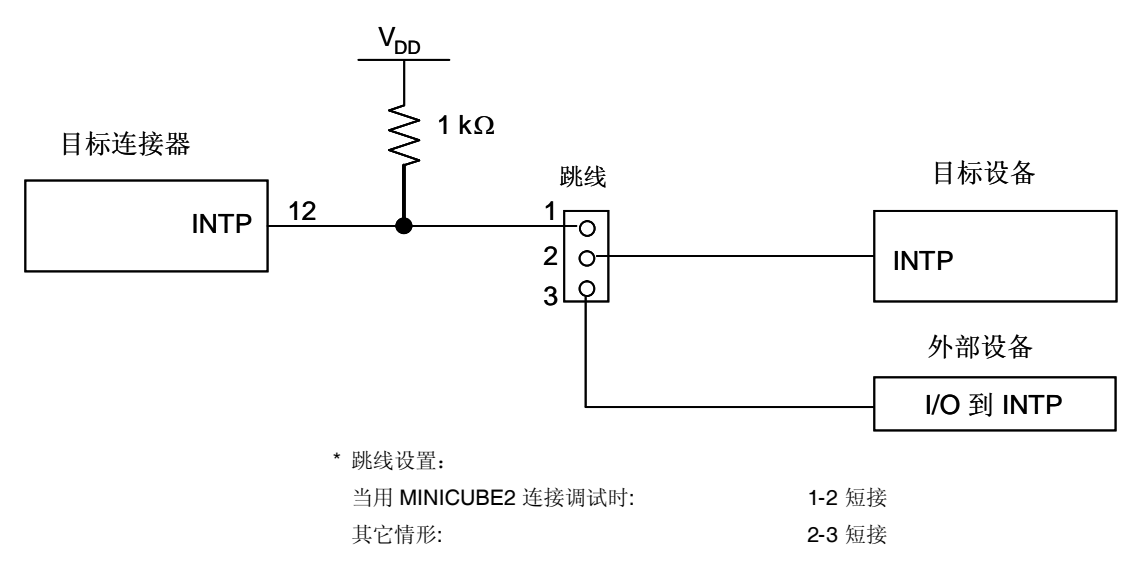

注意事项 如果不使用 MINICUBE2 而是通过实机运行来调试, 使用 QB-Programmer 来写入用户程序。 通过调式器 下载的程序包括监视程序,若不由 MINICUBE2 控制的话会有程序故障。
5.1.5 X1 和 X2 引脚连接

X1 和 X2 引脚在调试器第一次启动(下载监视程序时)和用 QB-Programmer 执行编程时使用。应根据下面情形 中的相关情况恰当的设计电路。

(1) X1 和 X2 引脚在目标系统中未被使用

→ 参照图 5-10。

(2) X1 和 X2 引脚在目标系统中被使用

→ 参照图 5-11 和 5.2.6 节 X1 和 X2 引脚复用功能的调试

#### 图**5-10** 当**X1**和**X2**引脚在目标系统中未被使用情形下的电路连接

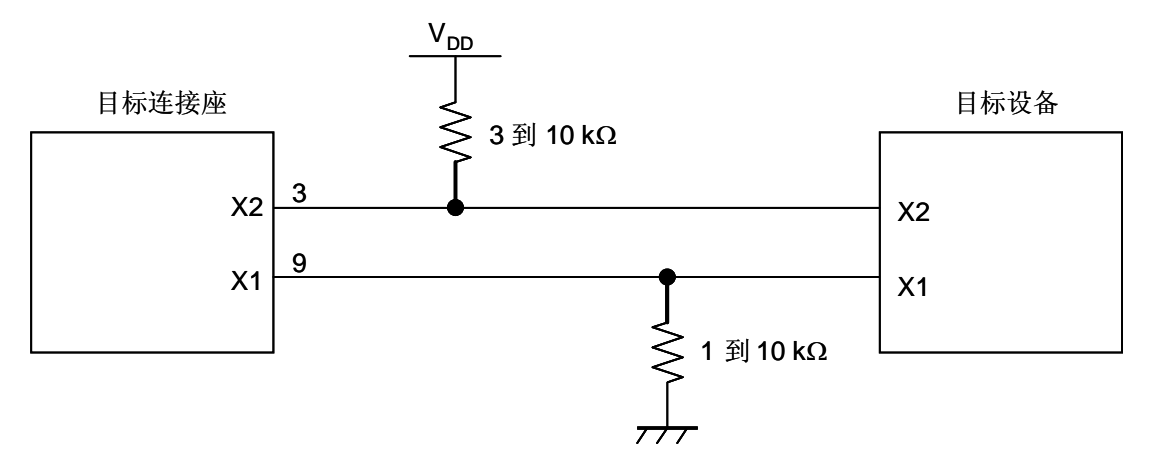

图**5-11** 当**X1**和**X2**引脚在目标系统中被使用情形下的电路连接

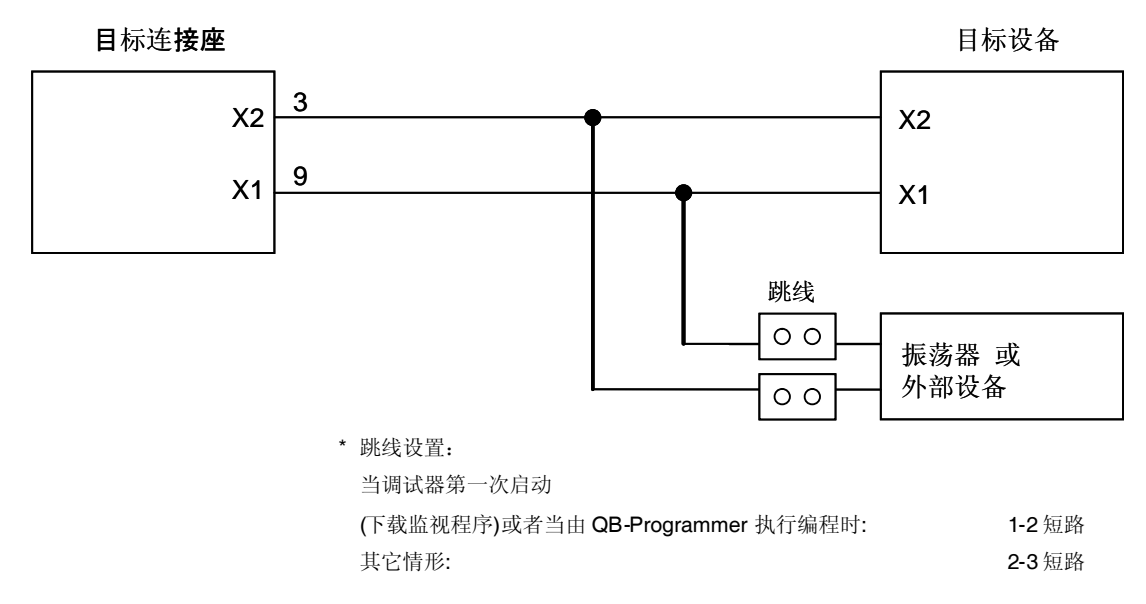

备注 当不使用X1或X2引脚时参考图5-10的引脚连接。

5.1.6 在目标系统上安装连接口

在设计目标系统时, 必须安装 MINICUBE2 和目标系统的连接口。可以选择 2.54mm 间距的 16-Pin 通用型连 接口。以下列出常用的推荐产品。

HIF3FC-16PA-2.54DS (直角型, Hirose Electric Co., Ltd.生产制造) HIF3FC-16PA-2.54DSA (直立型, Hirose Electric Co., Ltd. 生产制造) 7616-5002PL (直角型, Sumitomo 3M, Ltd. 生产制造) 7616-6002PL (直立型, Sumitomo 3M, Ltd. 生产制造)

除了专用的连接线之外,同时也支持紧凑型连接口和散线连接。关于这些产品的更多信息请登陆 MINICUBE2 信 息网页。

URL: <http://www.necel.com/micro/english/product/sc/allflash/minicube2.html>

#### 图**5-12 2.54mm**间距的**16-Pin**通用连接口引脚布局

# **5.2** 片上调试

本节描述了使用 MINICUBE2 进行片上调试的系统配置, 启动/关闭顺序和调试中的若干注意事项。

# 5.2.1 调试功能

以 78KOS 微控制器作为目标设备,表 5-3 列出了 ID78KOS-QB 调试器的调试功能。如果未使用 ID78KOS-QB作为调试器(使用第三方制造商的调试器),则调试功能可能会有所不同,所以请检查所使用调试器的说明。

| 功能             | 规格定义                                               |
|----------------|----------------------------------------------------|
| 安全ID           | 不支持                                                |
| 下载             | 支持                                                 |
| 执行             | Go & Go, 由此处开始, 运行至此, 重启, 单步运行                     |
| 硬件断点           | 不支持                                                |
| 软件断点           | $2,000$ 个                                          |
| 强制中断           | 支持, 除中断被禁止时                                        |
| RAM 监控         | 不支持                                                |
| DMM (运行时写入存储器) | 不支持                                                |
| 引脚屏蔽           | 支持 (仅外部 reset 引脚)                                  |
| 时间测量           | 解析度: 100 μs                                        |
| (从执行开始到断点)     | 最长测量时间: 约100 小时                                    |
| 调试所占用的用户空间     | 内部 ROM: 308 bytes                                  |
|                | 内部 RAM: 5 bytes (用作堆栈)                             |
| 用于调试的功能引脚      | INTP <sup>**</sup> , $X1^{**}$ , $X2^{**}$ , RESET |

表**5-3** 调试功能

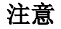

注意 INTP 引脚的使用描述请参考文档 "QB-MINI2 Operating Precautions." X1和X2引脚只在调试器第一次启动时使用(下载监视器程序时).

5.2.2 系统配置

图 5-13 显示了片上调试的系统配置。

```
图5-13 片上调试的系统配置
```
<1> 主机 要求有 USB 接口 <2> 软件 包括调试器,USB 驱动器,设备文件等等. 请登陆下面的网页(ODS) 下载 NEC Electronics 的软件。 URL: <http://www.necel.com/micro/ods/eng/> <3> USB 线(附件) <4> MINICUBE2(本产品) <5> 16-Pin 目标线缆(附件) <6> 目标连接口(单独出售)

# 5.2.3 系统启动顺序

本节描述了系统启动的顺序。请注意按次序操作。

# **(1)** 软件的准备和安装

以下软件是在线调试所必须的。关于软件的准备和安装,请查阅 MINICUB2 附带的安装手册。 调试器 USB 驱动 设备文件(如果使用第三方调试器,可能不需要)

#### **(2)** 开关设置

将模式选择开关设置为"M1", 电源选择开关则请查阅表 5-4。

注意 在 USB 线连接状态时,请勿改变开关的设置。

#### 表**5-4** 电源选择开关的设置

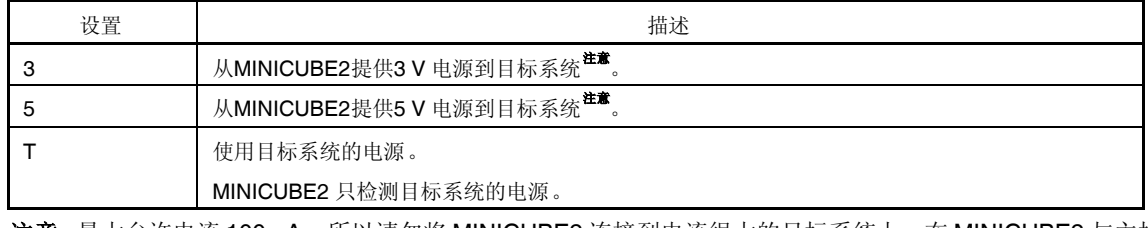

注意 最大允许电流 100mA,所以请勿将 MINICUBE2 连接到电流很大的目标系统上。在 MINICUBE2 与主机 连通后,主机始终保持向 MINICUBE2 供电。

# **(3)** 连接目标系统

MINICUBE2 到目标系统的连接如图 5-14 所示。在打开给目标系统的电源前连接。

# 图**5-14** 将**MINICUBE2**连接到目标系统

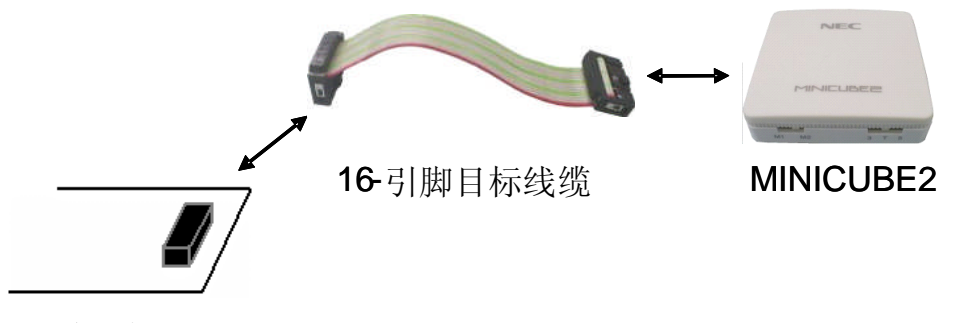

目标系统

# **(4)** 连接 **USB** 线缆

请在目标系统上电之前,将 MINICUBE2 连接到主机, 如图 5-15 所示。 当电源选择开关打在"T"位置时,连接后模式灯为白色并开始闪烁。 当电源选择开关打在"3"或者"5"位置时,连接后模式灯点亮为白色。

#### 图**5-15 MINICUBE2**连接到主机

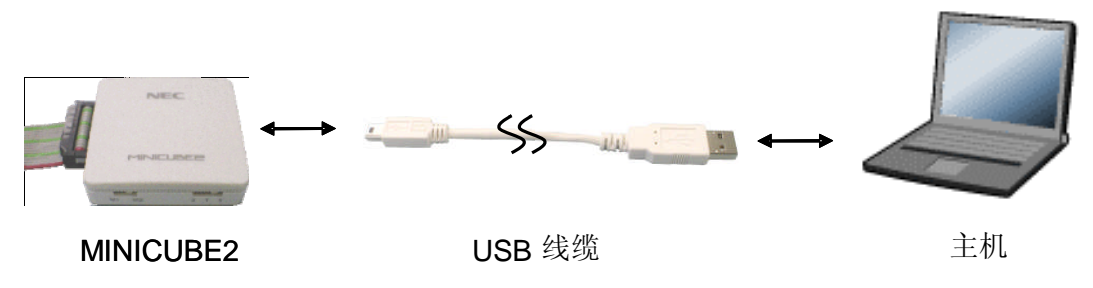

#### **(5)** 目标系统上电

打开目标系统的电源。如果电源选择为"3"或"5",则这一步并不是必需的。在上电后模式灯点亮为白色。

# **(6)** 启动调试器

打开调试器,模式灯变为绿色。

此步骤之后的操作,请参阅调试器的用户手册。

如果调试器无法正常开启或者操作不稳定,可能是由以下问题引发的。

MINICUBE2和目标系统之间通信错误

通信是否正常可以用 OCD 检测器来检查。具体细节请查阅 OCD 检测器用户手册。

用户资源没有预留

为了用 MINICUBE2 进行调试,调试监视区域必须被预留。具体细节请查阅 5.2.5 节 用户资源的保留。 使用了不支持的软件(调试器,设备文件或者固件)

所使用的软件可能不支持目标设备的调试。请查阅文件"QB-MINI2 操作注意事项",检查目标设备所支持的正 确版本。当使用的软件由 NEC Electronics 第三方合作公司提供时, 请查阅第三方公司提供的相关文档。 **MINICUBE2**损坏

MINICUBE2可能被损坏。请查阅 第 **7** 章 自检。

# 5.2.4 系统关闭顺序

停止调试并关闭系统时,请按照下列顺序操作。 如果没有按照下列顺序操作,目标系统或者 MINICUBE2 可能被损坏。

# **(1)** 停止调试器

停止调试器的运行。

# **(2)** 目标系统电源关闭。

关闭目标系统的电源。如果电源选择开关放在"3"或"5"的位置,则无需本步操作。

# **(3)** 移除 **USB** 线缆

从 MINICUBE2 或主机上将 USB 线拔下。

# **(4)** 移除目标线缆

从 MINICUBE2 或目标系统上将目标线缆拔下。

5.2.5 用户资源的保留

用户必须准备下面的事项来执行 MINICUBE2 和目标设备之间的通讯和实现每一个调试功能。参考下面几页的描 述并在用户程序或编译器选项里进行设置。

内存空间的保留

图 5-16 中的阴影部分是存放调试监视程序的保留区域,因此用户程序不能分配到这些空间。

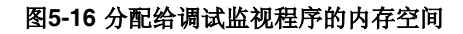

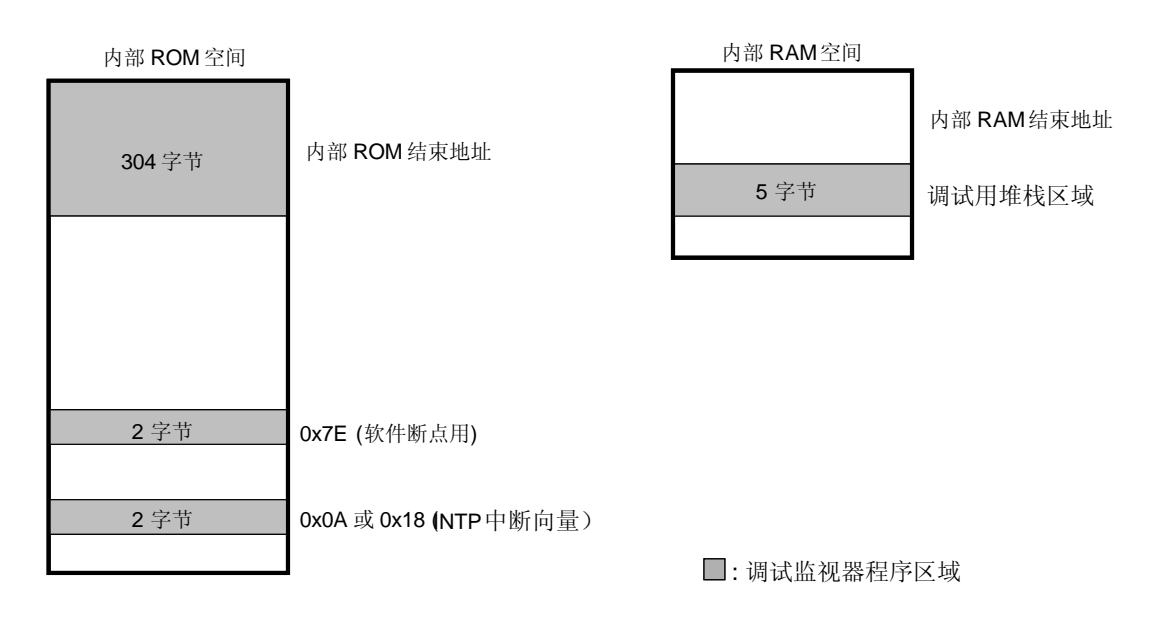

通讯用的串行接口保留

千万不要改变由调试监视程序执行,用作 MINICUBE2 与目标设备间通讯的 INTP 引脚的寄存器设置。

#### **(1)** 调试监视程序的保留区域

在目标设备的内部 ROM 中, 图 5-16 的阴影部分是被分配的调试监视程序的区域。调试监视程序执行的是对调 试通讯接口的初始化处理和对 CPU 的 RUN 或 break 处理。内部 ROM 区域必须填满 0xFF。这个区域千万不要 被用户程序重写。

[如何预留区域]

如果用户程序不使用这块区域就没有必要一定要保留这块区域。 为了避免调试器启动期间可能产生的问题,因此,推荐通过编译器来提前保留这块区域。 下面列出了使用 NEC 电子的汇编编译器 RA78K0S 来保留区域的例子,像下面的一样增加汇编源代码。

确保 INTP 中断向量的汇编代码例子

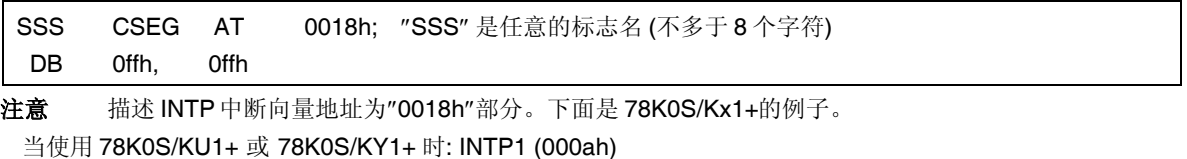

当使用 78K0S/KA1+ 或 78K0S/KB1+ 时: INTP3 (0018h)

确保软件断点区域的汇编源代码例子

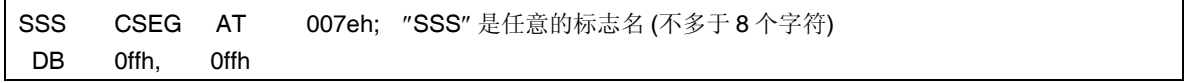

确保监视程序区域低于内部 ROM 结束地址的汇编源代码例子

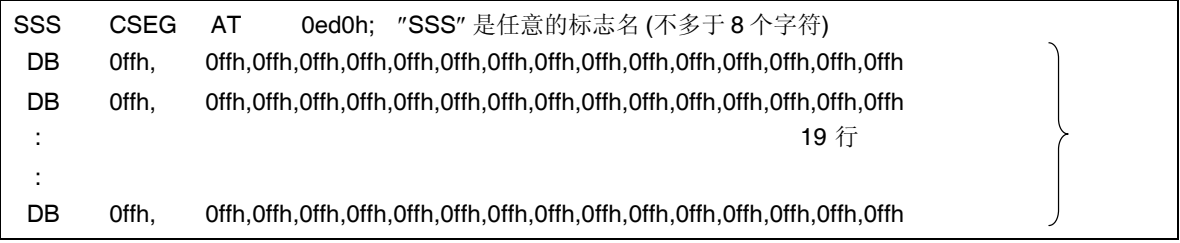

注意 声明到"OedOh"部分的地址要和目标设备的flash内存容量一致(参考下面的表格)。

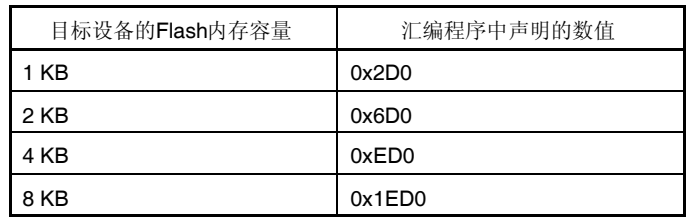

# **(2)** 调试用堆栈区域的保留

在目标设备的内部 RAM 空间里, 图 5-16 的阴影部分是调试监视程序用作堆栈(5字节)的区域。由于本区域的 指定紧邻在被用户程序使用的堆栈区域之前,所以本区域的地址根据堆栈的增加和减少而有所不同。因此,堆 栈指针必须被设置以留出用作调试的堆栈大小(5 字节)的余量。

下图展示了堆栈区域增加时的情况,图中的内部高速 RAM 从 0xFE00 开始。

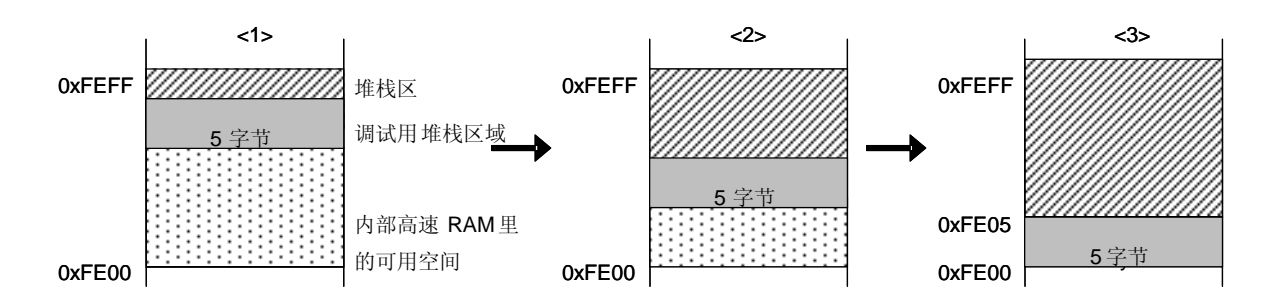

[如何预留这段区域] 请参考下面的地址范围来设置堆栈指针。

例 当内部高速 RAM 从 0xFE00 开始时 在 0xFE05 到 0xFEFF 范围内

#### **(3)** 通讯串行接口的保留

INTP 引脚用作 MINICUBE2 和目标系统间的通讯。和 INTP 引脚相关的设置通过调试监视程序来执行, 但是如 果这个设置被用户程序改变,会产生通讯错误。 为了防止这样的问题产生,在用户程序里通讯串行接口必须保留。

[如何保留通讯串行接口] 生成用户程序时要注意下面的几点。

中断屏蔽标志寄存器

不要使用 INTP 引脚对应的中断屏蔽标志寄存器来取消中断。

例 当目标设备是 78K0S/KB1+和 INTP3 被使用时, 禁止下面以外的设置。

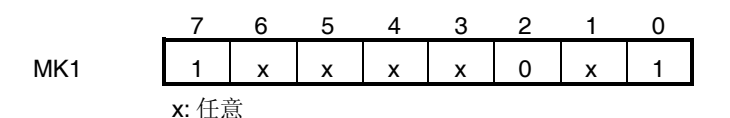

复用功能端口的端口模式寄存器 不要把与使用的 INTP 引脚对应的复用功能端口设置为输出模式。

例 当目标设备是 78K0S/KB1+和 INTP3 被使用时, 禁止下面以外的设置。

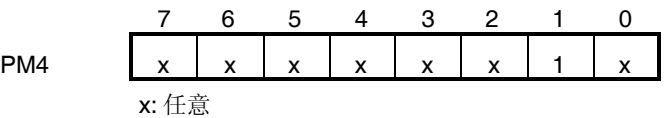

外部中断模式寄存器

不要把与使用的 INTP引脚对应的外部中断模式寄存器设置为上升沿以外的模式。

例 当目标设备是 78K0S/KB1+和 INTP3 被使用时, 禁止下面以外的设置。

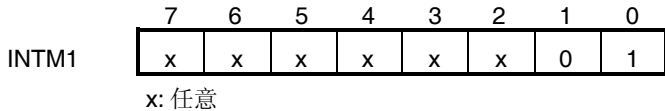

5.2.6 X1 和 X2 引脚复用功能的调试

X1 和 X2 引脚在调试器第一次启动(下载监视程序时)和用 QB-Programmer 执行编程时使用。

在监视程序已经被下载到目标设备后不需要使用 X1 和 X2 引脚,因此 X1 和 X2 引脚和它们的复用功能可通过下 面的顺序来调试。为了实现 X1 和 X2 引脚的调试,电路必须要恰当的设计。详细信息请参考 5.1.5 节 X1 和 X2 引脚

# 的连接。

- (1) 断开外部和目标设备 X1, X2 的连接。 (若设计成如图 5-11 所示的电路, 短接跳线针 1 和 2)
- (2) 给目标系统和 MINICUBE2 上电。
- (3) 启动调试器。在这个时候不要下载 load 模块<sup>注意</sup>。(监视程序会在启动后随即自动被下载。)
- (4) 关闭调试器。
- (5) 目标系统和 MINICUBE2 的电源。
- (6) 连接外部和目标设备的 X1, X2 引脚。(若电路如表 5-11 所示设计, 短接跳线针 2 和 3。)
- (7) 按照 **5.2.3** 节 系统启动顺序 给目标系统和 MINICUBE2 上电。
- (8) 启动调试器。
- 注意 如果已经由项目管理器(PM+)生成项目,load模块会自动被下载。这种情况下,关闭PM+然后启动调试器。
- 备注 下一次调试器启动,从步骤(7)执行。然而,假如程序通过QB-Programmer写入,监视程序被擦除,顺 序必须重新从步骤(1)开始。

#### 5.2.7 调试注意事项

本节描述了在 78K0S 微控制器上进行在线调试的注意事项。 请认真阅读下列事项,以保证 MINICUBE2 的正常使用。

#### **(1)** 处理用于调试的设备

不要在批量生产的产品上安装曾用于调试的设备,因为 Flash 存储器在调试过程中曾被多次重写,Flash 存储器 的重写次数无法保证。

#### **(2)** 调试器操作速度降低的情况

当过多内存或者寄存器内容被显示在一个调试器窗口里时,调试器操作速度可能会降低。当使用 USB1.1 接口的 主机时会特别明显。

当 flash 内存被过多写入时调试器响应也会变慢。

这种现象可以通过提高 CPU 操作时钟频率, 设置 PCC 或 PPCC 寄存器来加以改善。

#### **(3) Reset** 处理

如果目标设备的 RESET 引脚是作为端口使用,要通过用户程序设置使能 RESET 引脚, 如 option byte 设置。

#### **(4)** 当断点不能执行时

如果满足下面条件其中之一,强制断点不会被执行。 中断被禁止(DI) 被用作 MINICUBE2 和目标设备间通讯的 INTP 引脚产生的中断被屏蔽 INTP引脚对应的复用功能端口没有被设置成输入模式 和 INTP引脚对应的外部中断沿没有被设置为上升沿 通过可屏蔽中断待机模式被禁止时,进入待机模式

#### **(5) Flash** 自编程

如果分配给调试监视程序的空间被 flash 自编程重写, 调试器将不再正常操作。

# **(6) reset** 后的操作

在外部引脚 reset 或者内部 reset 后,监视程序会执行调试初始化处理。因此,从 reset 产生到用户程序执行的 时间会和实际设备的操作有所不同。

# **(7) POC** 功能仿真

目标设备的 POC 功能不能被仿真。要确保调试期间给目标系统的电源不能被断掉。

# **(8)** 使用实机调试而不使用 **MINICUBE2**

如果是用实机调试而不是 MINICUBE2,使用 QB-Programmer 写入用户程序。通过调试器下载的程序包括监视 程序,如果不通过 MINICUBE2 控制会有程序故障。

# **(9)** 保护字节的注意事项

设置保护字节以执行对整个块的编程和整个块的擦除。

# **5.3 Flash** 编程

本节描述了使用 MINICUBE2 对 78K0S 微控制器进行 Flash 编程时的系统配置和启动/关闭顺序。

# 5.3.1 编程功能的规格定义

### 表 **5-5** 编程功能的规格定义

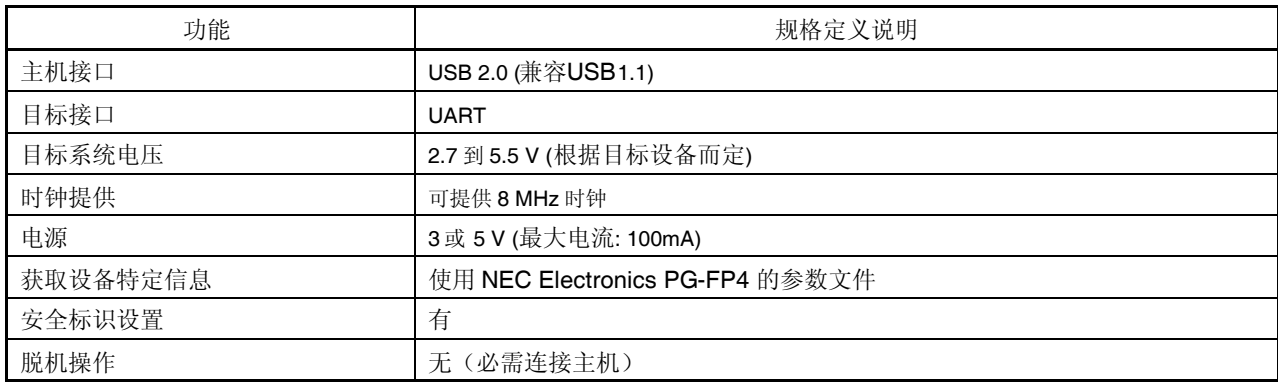

# 5.3.2 系统配置

图 5-17 显示了 Flash 编程的系统配置

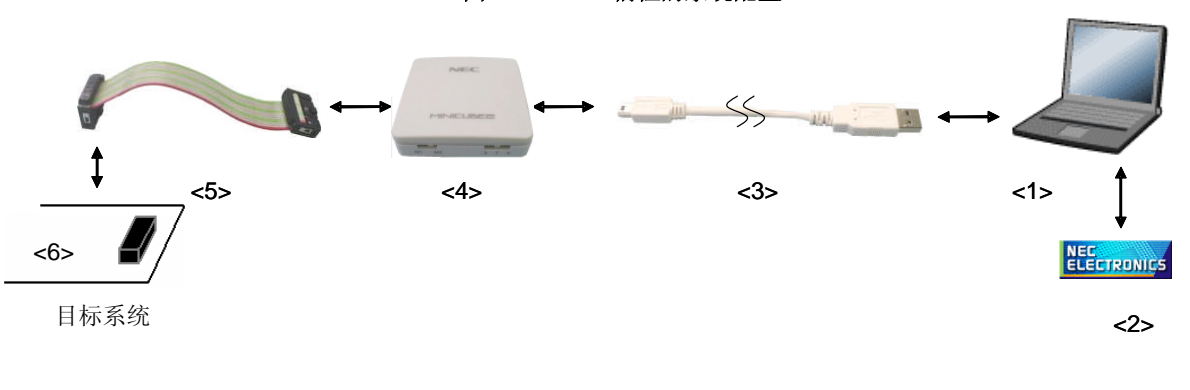

#### 图**5-17 Flash**编程的系统配置

<1> 主机 带有 USB 接口 <2> 软件 包括 QB-Programmer 的 USB 驱动,参数文件等等 请登陆下面的网页(ODS) 下载 NEC Electronics 的软件。 URL: <http://www.necel.com/micro/ods/eng/> <3> USB 线缆(附件) <4> MINICUBE2(本产品)

<5> 16-Pin 目标线缆(附件)

<6> 目标连接口(单独出售)

# 5.3.3 系统启动顺序

本节描述了系统启动顺序。请注意先后次序。

### **(1)** 软件的准备和安装

要进行 Flash 编程, 以下软件都是必需的。软件的准备和安装细节, 请参阅 MINICUBE2 附带的配置手册。

QB-Programmer

USB 驱动

参数文件

# **(2)** 开关设置

模式选择开关请拨至"M1"位置,电源开关的位置请看下面的表格。

# 注意:在 **USB** 线缆连接时不要改变开关的设置。

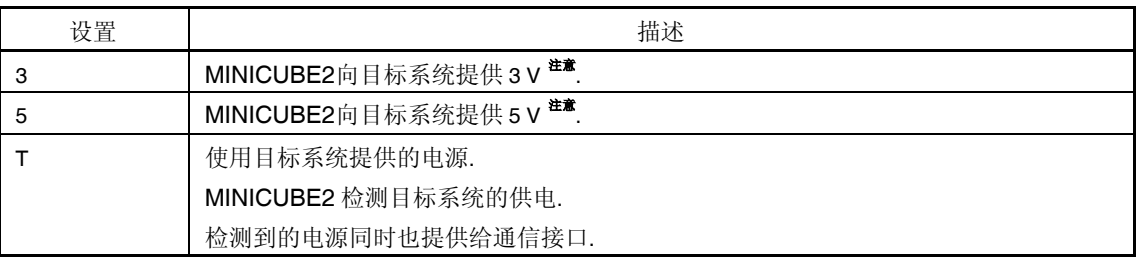

表 **5-6.** 电源选择开关的设置

注意 最大允许电流为 100mA, 所以请勿将 MINICUBE2 连接到电流很大的目标系统上。在 MINICUBE2 与主 机连通后, 始终保持供电。

# **(3)** 连接到目标系统

将 MINICUBE2 连接到目标系统的情况如图 5-18 所示,请务必在目标系统上电之前接好连线。当电源选择开关 打在"T"位置时,可以先进行第(**4**)步 连接 **USB** 线缆。

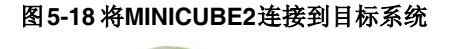

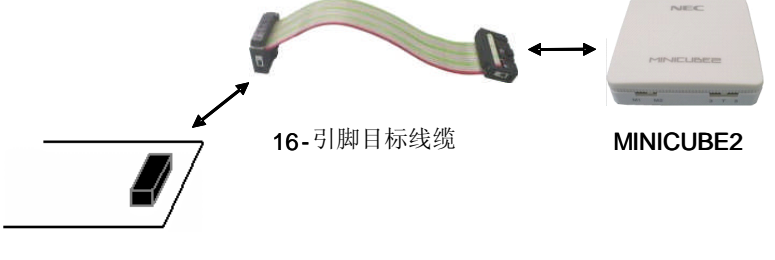

目标系统

**(4)** 连接 USB 线缆

如图 5-19 所示, 在目标系统上电之前, 将 MINICUBE2 连接到主机。 当电源选择开关打在"T"位置时,完成连接后,模式灯白色并开始闪烁。

当电源选择开关打在"3"或者"5"位置时,完成连接后的模式灯点亮,为白色。通过 USB 将 MINICUBE2 与主机连 通后, MINICUBE2 始终保持供电。

# 图 **5-19** 将 **MINCUBE2** 连接到主机  $\leq$ **MINICUBE2 USB** 线缆 **NINICUBE2** USB 线缆

注意事项:在 **USB** 线缆连接时不要改变开关的设置。

**(5)** 目标系统上电

打开目标系统的供电电源。如果电源选择开关打在"3"或"5"的位置,则无需进行本步操作。上电后模式灯点亮为 白色。

**(6)** 启动 QB-programmer

从 Windows 操作系统的开始菜单打开 QB-programmer 软件。当软件开启后, MINICUBE2 上的模式灯变为绿

色。

随后的章节描述了一系列基本操作步骤,关于 QB-programmer 软件的更多详细用法,请参阅 **QB-Programmer** 编程界面操作用户手册。

# 5.3.4 应用例程

本节描述了使用 QB-programmer 的一系列基本操作, 使用 PD78F9234 作为例程器件。描述了执行自动处 理命令到编程目标器件的整个过程。对于其它的命令和应用,请参阅 **QB-Programmer** 编程界面操作用户手册。

本节系列操作所需要的条件如下。

<目标系统>

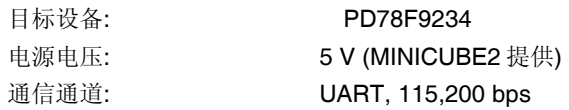

# <MINICUBE2>

开关: **M1** 电源选择开关: 5

# <QB-Programmer>

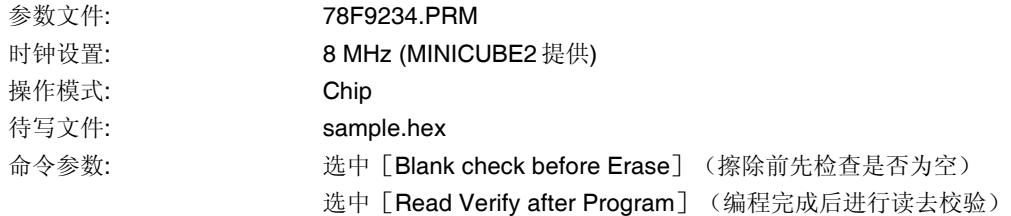

# **(1)** 设置编程环境

设置编程环境,请按照下面描述的步骤<1>至<6>顺序进行。 <1> 点击菜单栏的 [Device], 然后再点击 [Setup...] <2> 出现设备安装对话框, 默认选中的是 [Standard] 选项卡。

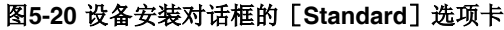

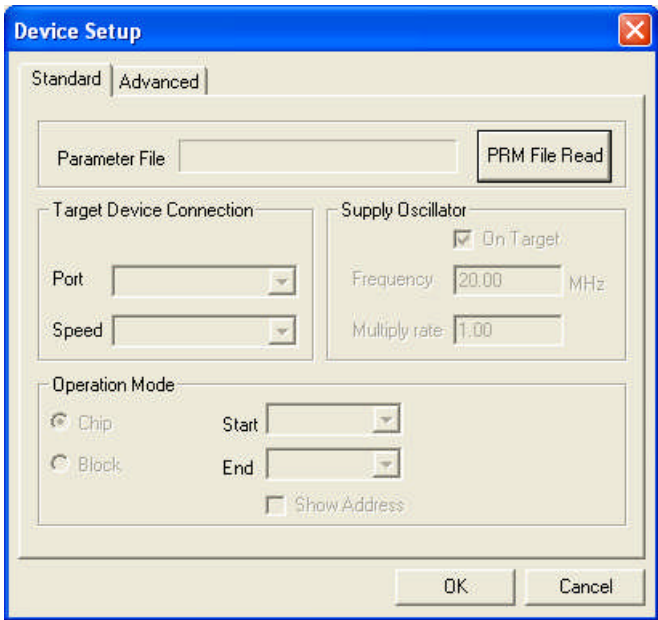

<3> 选中 PRM File Read 按钮来打开参数文件选择对话框。选中目标设备所需的参数文件,然后再点击 Open 按钮。

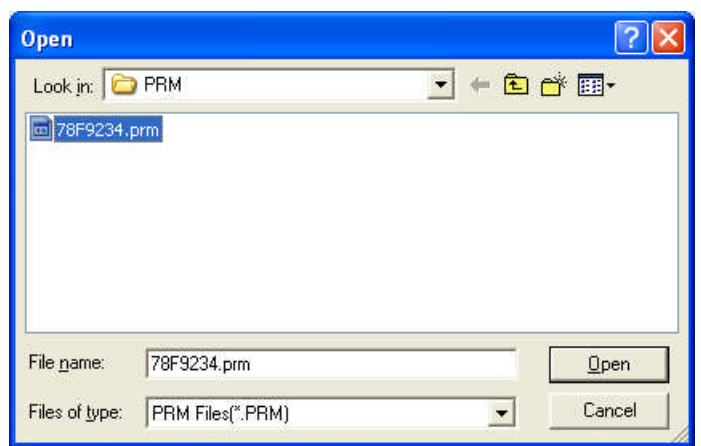

图**5-21** 参数文件选择对话框

<4> 根据您的编程环境来设置 [Target Device Connection], [Operation Mode] 和 [Supply Oscillator] 中 的选项。下图是一个设置的例子。

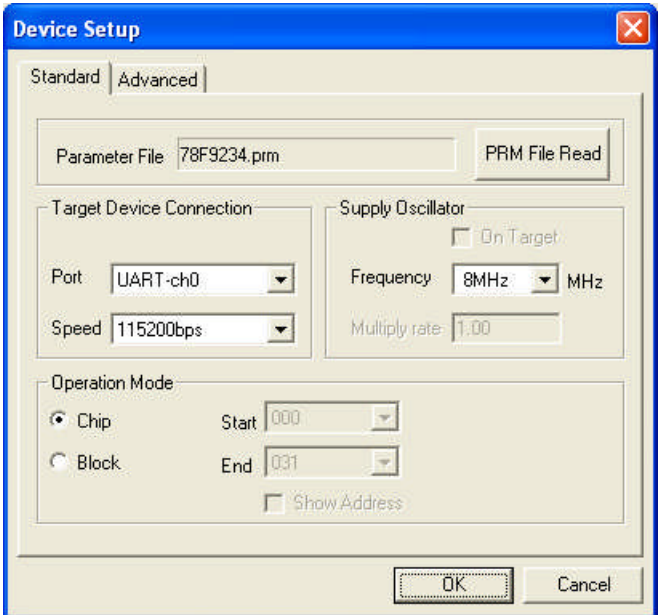

图**5-22** 设置后的设备安装对话框[**Standard**]选项卡

<5> 下一步, 根据您的编程环境来设置 [Command options] 和 [Security flag settings] 中的选项。下图是一 个设置的例子。

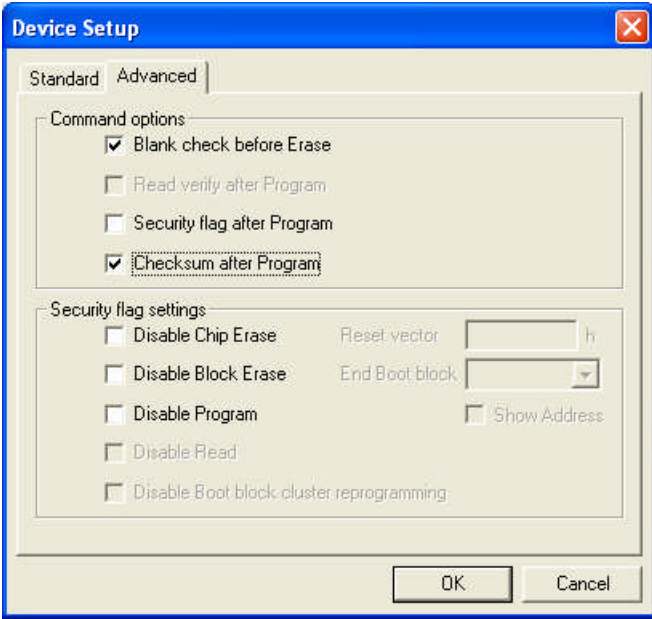

# 图**5-23** 设备安装对话框的[**Advanced**]选项卡

<6> 点击 OK 按钮, 则完成编程环境的设置, 并自动关闭设备安装对话框。主窗口的界面如下所示。

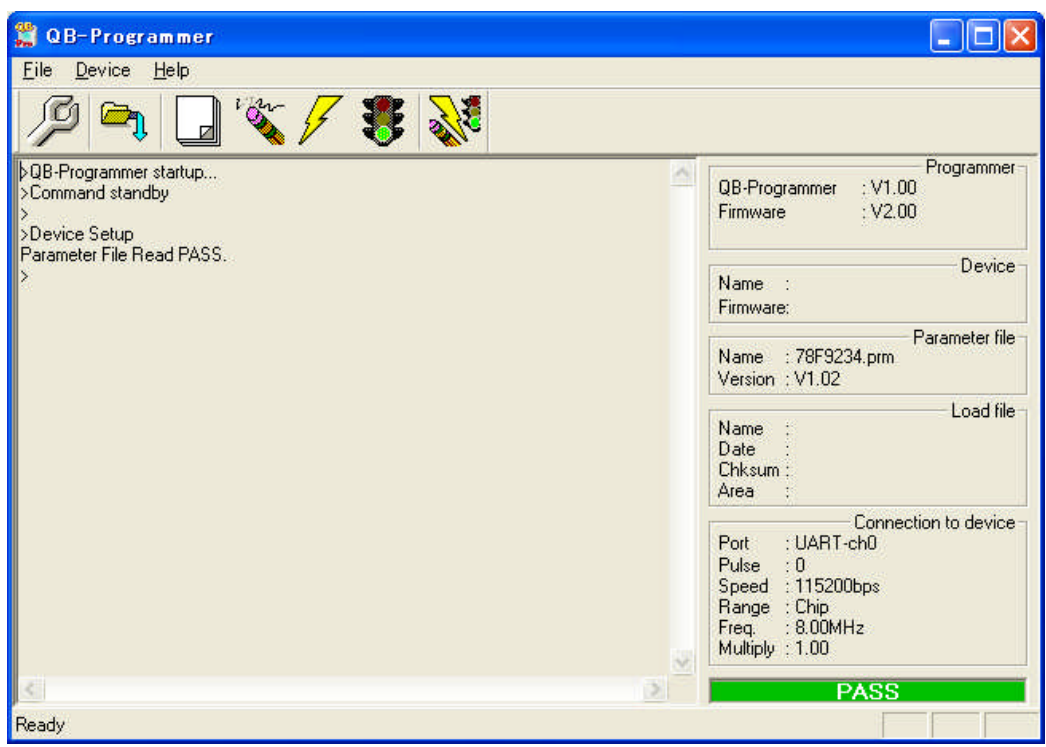

图**5-24** 完成设置的编程环境

# **(2)** 程序文件的选择

选择程序文件,请按照下述的步骤<1>至<3>来进行。 <1> 点击菜单栏的 [File], 然后点击 [Load...]。 <2> 弹出程序文件选择对话框。

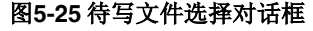

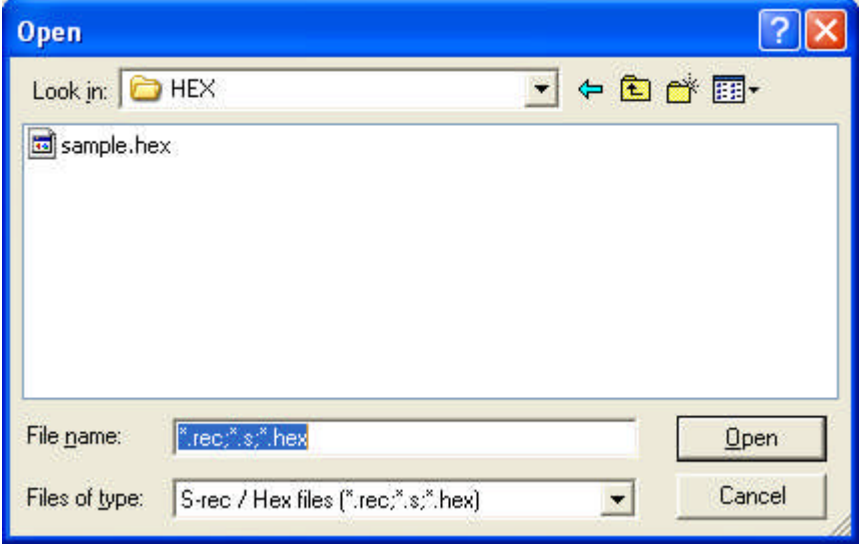

<3>选择要写入目标设备的程序文件,然后点击 Open 按钮。

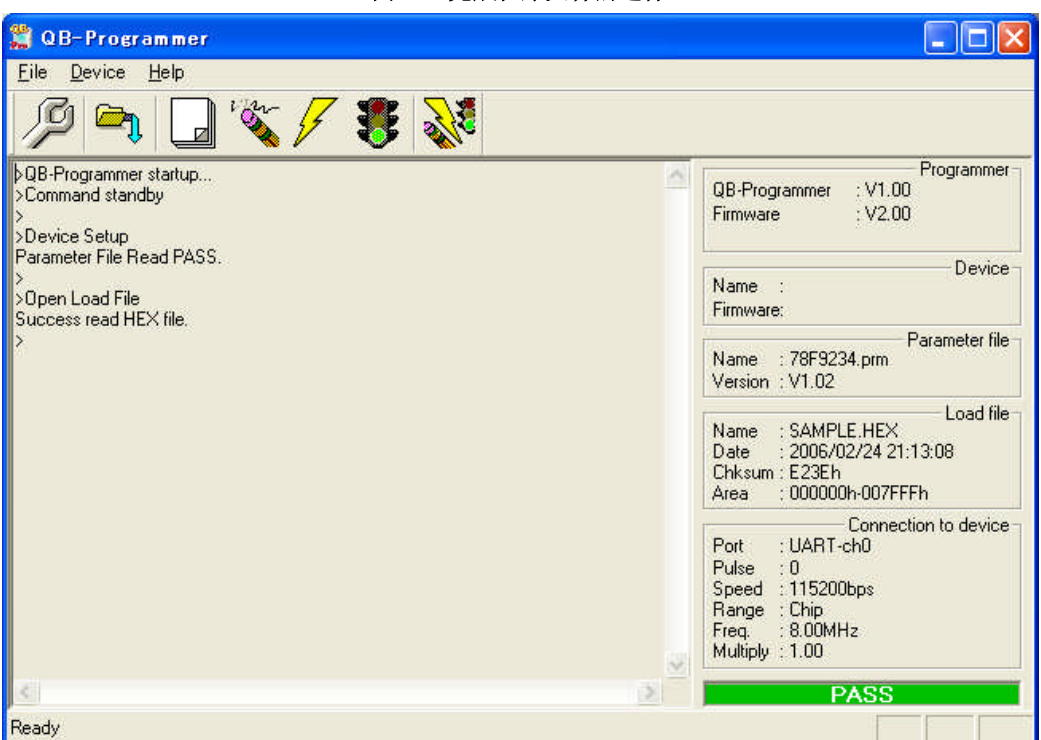

图**5-26** 完成程序文件的选择

# **(3)** 执行[**Autoprocedure (EPV)**]自动处理命令

点击菜单栏的 [Device],然后再点击 [Autoprocedure (EPV)] 自动处理。

[Blank Check], [Erase] (如果目标设备上的 Flash 存储器非空), [Program], [Verify] 和 [Security]命令将会在目标设备上依次执行。在执行过程中, MINICUBE2 上的模式灯为黄色并不断闪烁。当 本命令被正常执行完成后, MINICUBE2 上的模式灯变为绿色, 并出现如下窗口。

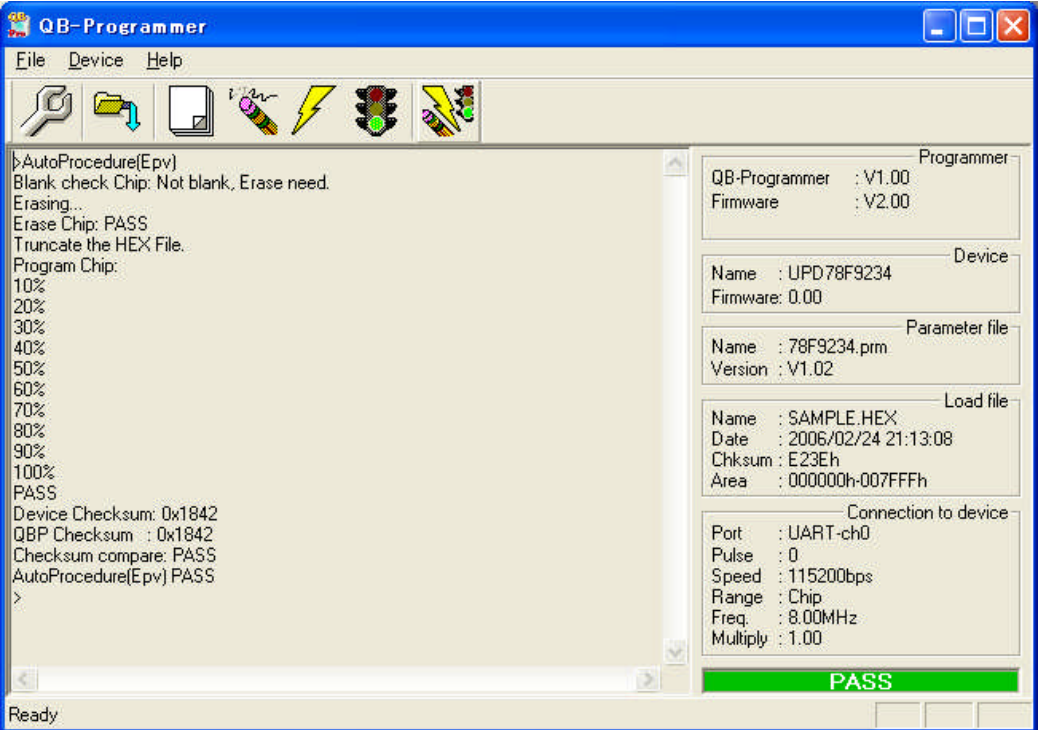

# 图**5-27 [Autoprocedure (EPV)**]命令执行完之后

#### 5.3.5 系统关闭顺序

请按照下列顺序来终止 Flash 编程和关闭系统。 如果未按照本文的操作顺序,目标系统或者 MINICUBE2 可能会被损坏。

# **(1)** 终止 **QB-Programmer**软件

如果你不需要对其它设备进行编程,则请终止 QB-Programmer。

备注 QB-Programmer 被终止后,相关的设置信息被存放在 qbp.ini 文件中,因此下次打开 QB-Programmer 时 会保持同样的设置。

# **(2)** 关闭目标系统电源

关闭目标系统的电源,如果电源选择开关被置于"3"或"5",则此步骤可以略过。

#### **(3)** 移除 **USB** 线缆

从 MINICUBE2 或者主机上拔掉 USB 连线。 电源选择开关放在"T"时,可以先进行(4)移除目标线缆。

# **(4)** 移除目标线缆

从 MINICUBE2 或者主机上拔掉目标线缆。

#### 5.3.6 Flash 编程的注意事项

本节描述了 Flash 编程的注意事项。请认真阅读, 以保证 MINICUBE2 的正确使用。

为了提高写入质量,请在使用 MINICUBE2 之前对下列问题进行充分了解,并加以校验评估。 电路的设计要符合 MINICUBE2 用户手册对设备的描述。 设备, QB-Programmer 和 MINICUBE2 的使用都要遵循各自手册的描述。 提供给目标系统的电源要稳定。

# 第六章 如何在**78K0R**微控制器上使用**MINICUBE2**

本章描述了在 78K0R 微控制器上进行片上调试和编程的时候, 如何使用 MINICUBE2。

片上调试是一种调试的方法,使用设备自带的调试功能,对已经安装到目标系统上的微控制器进行调试。由于这 种调试方法是用板上的目标设备进行,所以非常适合现场调试。

Flash 编程器是将程序写入设备内置的 Flash 存储器中的方法。可以在板对设备进行擦除,写入和校验。

如果你是首次使用 MINICUBE2, 并将 78KOR 微控制器作为目标设备, 那么请阅读下列章节的内容。

6.1 目标系统设计

要用 MINICUBE2和目标系统进行通信,必须在目标系统上安装对应的通信电路。本节描述了相关电路的设计和 连接插头的安装。

# 6.2 片上调试

本节描述了用 MINICUBE2 进行片上调试的系统配置和启动方法。

# 6.3 Flash 编程

本节描述了用 MINICUBE2 进行 Flash 编程的系统配置和启动方法。

# **6.1** 目标系统设计

本节描述了片上调试和Flash编程所需要的目标系统电路设计。

图6-1显示了MINICUBE2通信界面的整体情况。对于MINICUBE2和目标系统之间的串行通信, 就像图中左侧所示,目标系统上必须要安装通信电路。请参考本节的内容进行合适的电路设 计。

# 图 **6-1.** 片上调试的通信接口一览

注 单线模式:使用TOOL0引脚的单线UART通信 双线模式:使用TOOL0和TOOL1引脚的单线UART通信

| 通信模式 | Flash编程功能 | 调试功能                   |
|------|-----------|------------------------|
| 单线模式 | 支持        | 伪实时RAM监测功能(RRM): 不支持   |
|      |           | DMM功能(在运行模式下写入内存): 不支持 |
| 双线模式 | 支持        | 伪实时 RAM监测功能(RRM): 支持   |
|      |           | DMM功能(在运行模式下写入内存): 支持  |

表 **6-1.** 单线模式和双线模式的不同

# 6.1.1 引脚分配

 $\mathbf{r}$ 

本节描述了 MINICUBE2 和目标系统之间的接口信号。表 6-2 列出了引脚分配。表 6-3 描述了每个引脚的功能。 单线模式和双线模式的引脚分配不同,所以请根据后面章节中描述的电路连接例程来设计合适的电路。

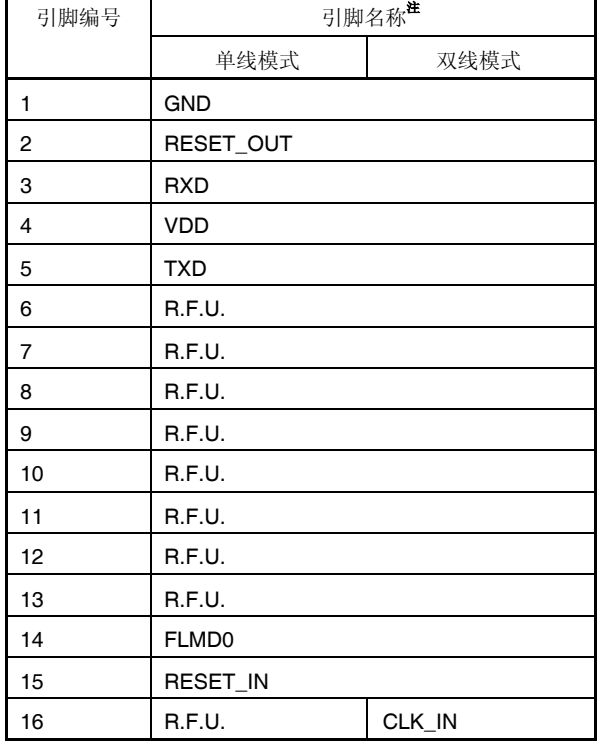

表**6-2.** 引脚分配

注 MINICUBE2 内的信号名称

表**6-3.** 引脚功能

| 引脚名称            | IN/OUT <sup>#1</sup> | 描述                      |
|-----------------|----------------------|-------------------------|
| <b>RESET IN</b> | IN                   | 本引脚用于从目标系统输入reset信号     |
| RESET OUT       | OUT                  | 本引脚用于向目标设备输出reset信号     |
| <b>FLMD0</b>    | <b>OUT</b>           | 本引脚用于设置目标设备处于调试模式或者编程模式 |
| $RXD^{\#2}$     | <b>IN/OUT</b>        | 本引脚用于在目标设备之间传送/接收命令或数据  |
| $TXD^{\#2}$     | <b>IN/OUT</b>        | 本引脚用于在目标设备之间传送/接收命令或数据  |
| CLK IN          | IN                   | 本引脚用于从目标设备中输入握手信号       |
| <b>R.F.U.</b>   |                      | 本引脚暂未使用, 请保持开路状态        |

注 **1.** 以 MINICUBE2 为参照基准

**2.** 选择模式开关到 M1 把 RXD 和 TXD 内部短路.

6.1.2 电路连接实例

参考图 6-2 设计合适的电路

注意事项: 在电路连接实例中出现的常数为参考值。如果打算大批量的 FLASH 编程, 请认真检查目标设备的规格定 义是否能够满足您的要求。

# 图**6-2.** 推荐电路连接

- 注 **1.** 对于MINICUBE2用虚线连接的线路没有必要连上因为RXD和TXD是内部短路的。如果使用其他的 Flash编程器这些引脚必须连上目标系统因为在编程器内部可能没有被短路。
	- **2.** 这个引脚在双线通信模式下是必须的,但在单线模式下不需要,但在单线模式下当MINICUBE2没有 连接的时候要悬空,所以在使用前为这个引脚接上上拉或下拉电阻。
	- **3.** 这种连接是假设reset信号是从N沟道开漏缓冲器(输出阻抗:100欧姆或更小)输出的。具体细节请 查阅 **6.1.3 reset**引脚的连接.
	- **4.** 如果只做Flash编程器使用时虚线框内的电路是不需要的。

6.1.3 reset 引脚的连接

本节描述了电路中 reset 引脚的连接,此处必须特别注意,电路连接实例见前面的章节。

片上调试时,来自目标系统的 reset 信号输入 MINICUBE2, 被屏蔽后,再输入到目标设备。于是 reset 信号的连 接会因为 MINICUBE2 的是否连接而有所不同。

对于 Flash 编程, 必须设计这个电路保证目标系统和 MINICUBE2 的 reset 信号不冲突。 选择以下任一种方式连接 reset 电路。各个方法的细节都在随后描述。

(1) 通过串联电阻自动切换 reset 信号。(推荐:在前面章节的推荐电路中已有描述)

- (2) 用跳线手动切换 reset 信号。
- (3) 只通过上电清零(POC)来 reset 目标设备。

# **(1)** 通过串联电阻自动切换 **reset** 信号

图 6-3 展示了 **6.1.2** 电路连接实例中描述的 reset 引脚连接情况。

这种连接的设计是认为目标系统的 reset 电路包含有 N 沟道开漏缓冲器(输出阻抗:100 欧姆或更小)。当 MINICUBE2 的 RESET\_IN/OUT 逻辑反转时, VDD 或 GND 的电平可能会不稳定, 所以请注意备注中描述的条 件。

# 图 **6-3.** 含有缓冲器的**reset**电路连接

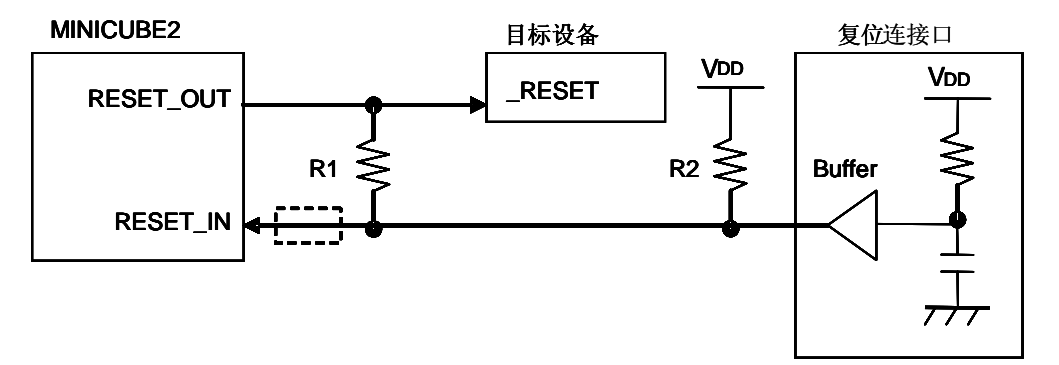

备注 请保证R1的阻值大于R2的十倍,R1为10 kΩ或更大。 如果reset电路的缓冲器包含有CMOS输出,就不再需要R2上拉电阻。 当只用做Flash编程的时候虚线框内的电路可以略去。

如果目标系统的 reset 电路不包含缓冲器,并且 reset 信号是通过电阻或电容产生的话,图 6-4 展示了这种情况 的电路连接。设计电路时需要注意备注中描述的条件。

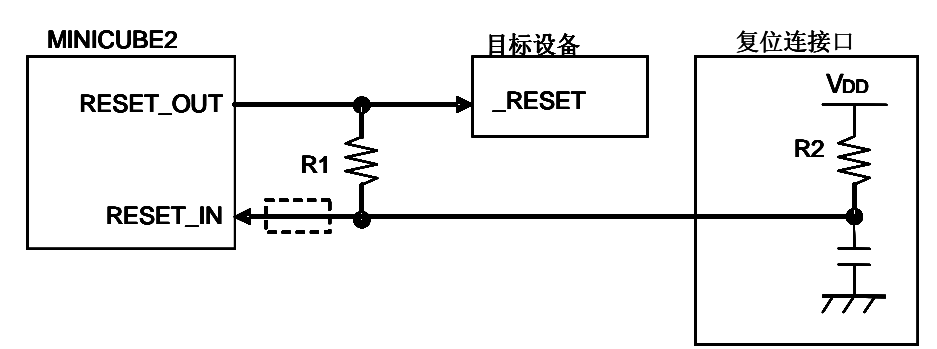

图 **6-4.** 不包含缓冲器的**reset**电路连接

备注 请保证R1的阻值大于R2阻值的十倍, R1为10 kΩ或更大。 当只用做Flash编程的时候虚线框内的电路可以略去。

# **(2)** 用跳线手动切换 **reset** 信号。

图 6-5 展示了用跳线切换 reset 信号的电路连接情况, 分有无 MINICUBE2 连接两种。这种连接方法很简单, 但 是必须手动跳线。

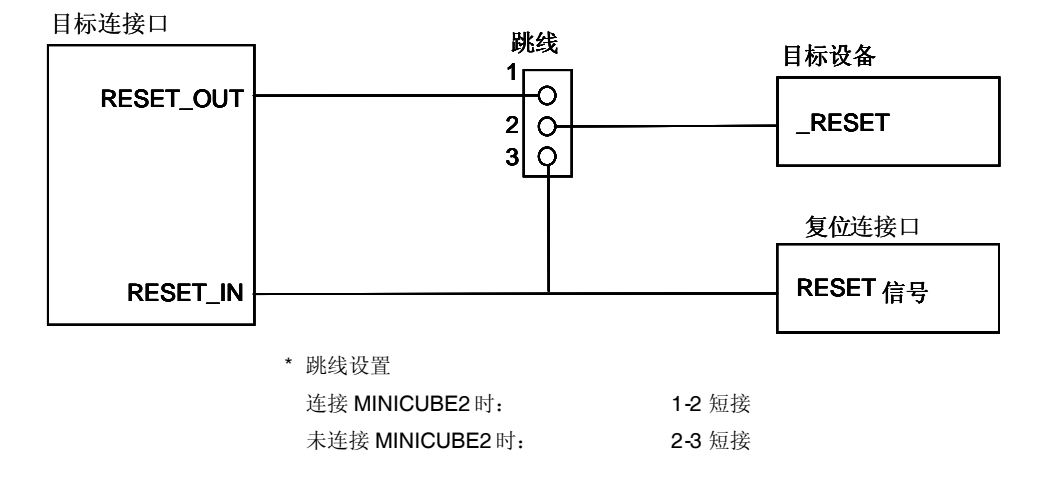

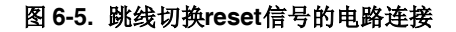

# **(3)** 只通过上电清零(**POC**)来重启目标设备

图 6-6 展示了只用 POC 为目标设备重启时的电路连接情况,没有使用 reset 引脚。只有在调试器运行时或者 Flash 编程时, RESET\_OUT 才有效。

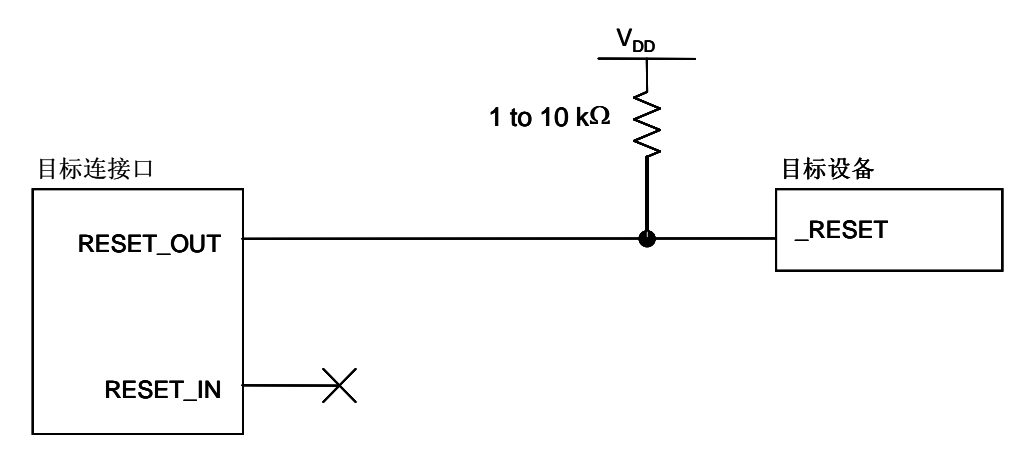

#### 图 **6-6.** 仅用**POC**重启目标设备时的电路连接

6.1.4 在目标系统上安装连接口

在设计目标系统时,必须留出 MINICUBE2 和目标系统的连接口。可以选择 2.54mm 间距的 10-Pin 或者 16-Pin 通用型连接口。以下列出常用的推荐产品。

HIF3FC-16PA-2.54DS (直角型, Hirose Electric Co., Ltd. 生产制造) HIF3FC-16PA-2.54DSA (直立型, Hirose Electric Co., Ltd. 生产制造) 7616-5002PL (直角型, Sumitomo 3M, Ltd. 生产制造) 7616-6002PL (直立型, Sumitomo 3M, Ltd. 生产制造)

除了专用的连接线之外,同时也支持散线连接。关于这些产品的更多信息请登陆 MINICUBE2信息网页 URL: http://www.necel.com/micro/english/product/sc/allFlash/minicube2.html

图 **6-7. 2.54 mm** 间距 **16-Pin** 通用连接口引脚布局

# **6.2** 片上调试

本节描述了使用 MINICUBE2 进行片上调试的系统配置,启动/关闭顺序和调试中的若干注意事项。

#### 6.2.1 调试功能

表 6-4 列出了以 78KOR 微控制器为目标设备时的调试功能, 使用的调试软件是 ID78KOR-QB。

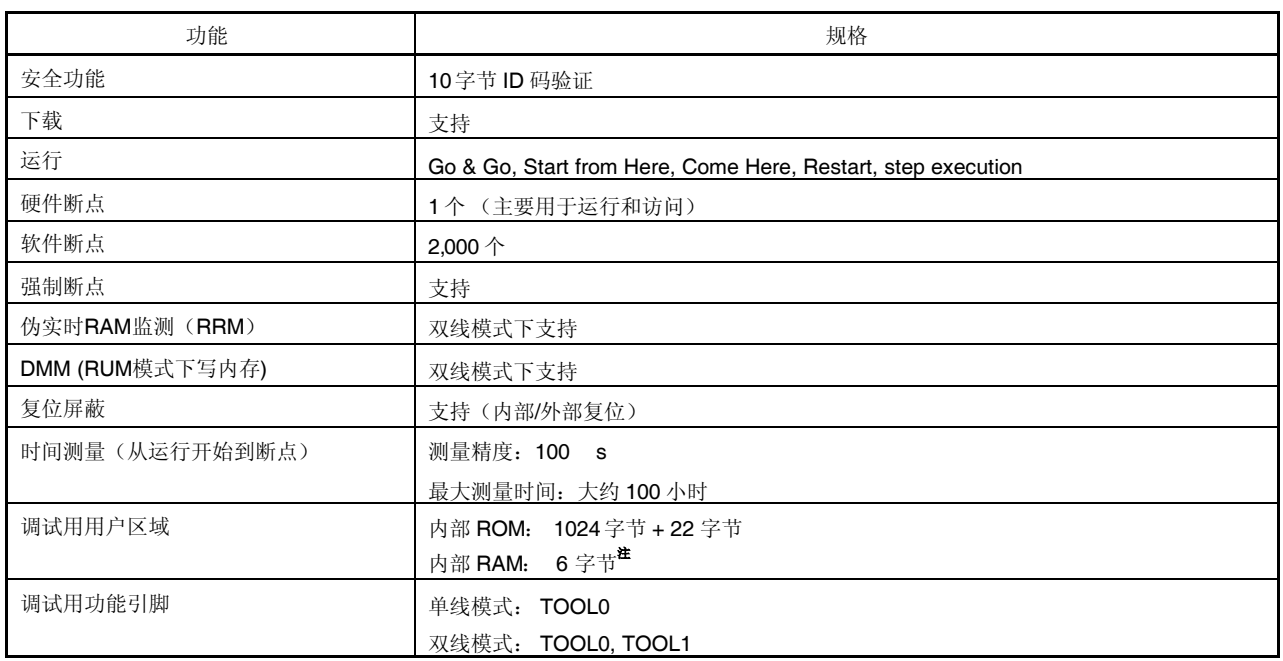

# 表 **6-4.** 调试功能

注 详细情况请参考 6.2.5 用户资源的保留,设置安全 ID 以及片上调试选项字节。

6.2.2 系统配置

图 6-8 展示了片上调试的系统配置。

# 图 **6-8.** 片上调试的系统配置

<1> 主机 要求有 USB 接口 <2> 软件 包括调试器,USB 驱动,设备文件等等。 请登陆到 NEC ELECTRONICS 的软件下载网页。 URL: http://www.necel.com/micro/ods/eng/ <3> USB 线缆(配件) <4> MINICUBE2 (本产品) <5> 16-Pin 目标线缆(配件)

<6> 目标连接口(单独出售)

# 6.2.3 系统启动顺序

本节描述了系统启动的顺序。请注意按次序操作。

#### **(1)** 软件的准备和安装

以下的软件是片上调试所必需的。关于软件的准备和安装,请查阅 MINICUBE2 附带的安装手册。 调试器 USB 驱动 设备文件(如果使用第三方调试器可能不需要)

#### **(2)** 开关设置

将模式设置开关设置为"M1"位置, 电源选择开关请查阅表 6-5.

# 注意事项 在 USB 线连接状态时, 请勿改变开关的设置。

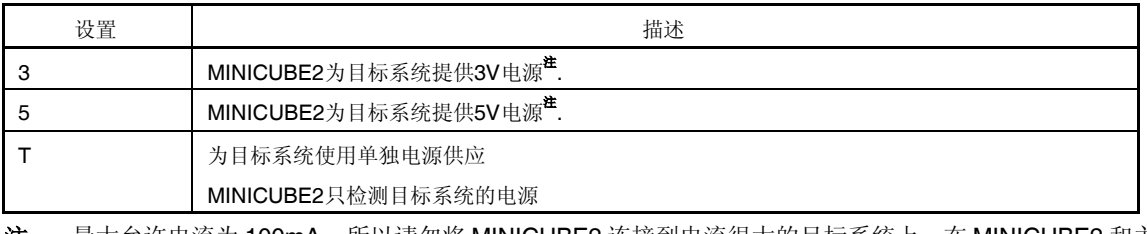

# 表 **6-5.** 电源选择开关的设置

注 最大允许电流为 100mA,所以请勿将 MINICUBE2 连接到电流很大的目标系统上。在 MINICUBE2 和主 机连通后,主机始终保持向 MINICUBE2 供电。

#### **(3)** 连接目标系统

在目标系统上电之前,将 MINICUBE2 如图 6-9 所示连接到目标系统。

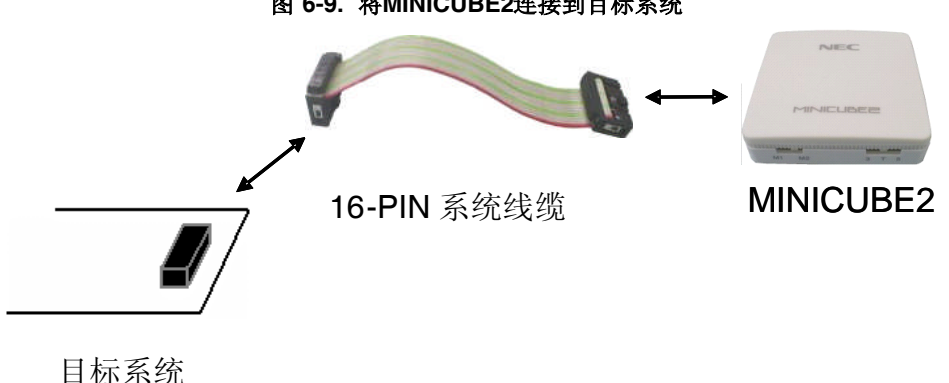

图 **6-9.** 将**MINICUBE2**连接到目标系统

# **(4)** 连接 **USB** 线缆

在目标系统上电之前,将 MINICUBE2 连接到主机, 如图 6-10 所示。 当电源选择开关设置为"T"位置时,连接后模式灯为白色并开始闪烁。 当电源选择开关设置为"3"或者"5"位置时,连接后模式灯**点亮**为白色。

#### 图 **6-10. MINICUBE2**连接到主机

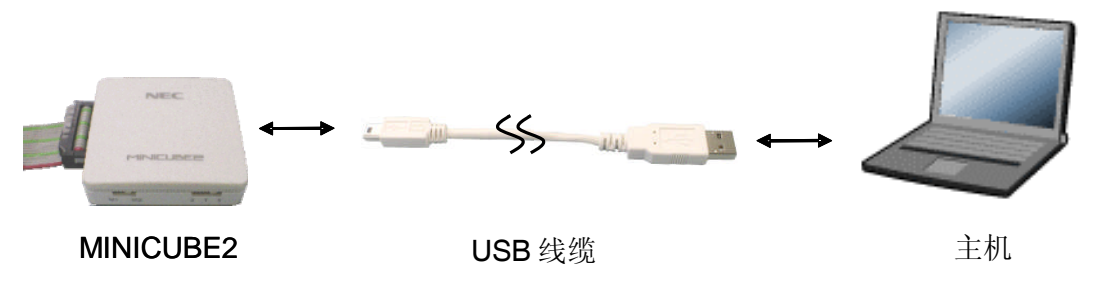

# **(5)** 目标系统上电

打开目标系统的电源。如果电源选择开关设置为"3"或"5",则这一步并不是必需的。在上电后模式灯点亮为白 色。

# **(6)** 启动调试器

打开调试器,模式灯变为黄色。

此步骤之后的操作,请参阅调试器的用户手册。

如果调试器无法正常开启或者操作不稳定,可能是由以下问题引发的。

MINICUBE2 和目标系统之间通信错误

通信是否正常可以用 OCD 检测器来检查。具体细节请查阅 OCD 检测器用户手册。

用户资源没有预留或者安全 ID 没有设置

为了用 MINICUBE2 进行调试, 必须预留出一部分用户资源, 安全 ID 也必须设置。

# 具体细节请查阅 6.2.5 节 用户资源的保留,设置安全 ID 以及片上调试选项字节。

使用了不支持的软件(调试器,设备文件或者固件)

所使用的软件可能不支持目标设备的调试。请查阅文件"QB-MINI2 操作注意事项",检查目标设备所支持的正 确版本。当使用的软件由 NEC ELECTRONICS 第三方合作公司提供时, 请查阅第三方公司提供的相关文 档。

MINICUBE2 损坏

MINICUBE2可能被损坏。请查阅 第 **7** 章 自检
## 6.2.4 系统关闭顺序

停止调试并关闭系统时,请按照下列顺序操作。 如果没有按照下列顺序操作,目标系统或者 MINICUBE2 可能被损坏。

## **(1)** 停止调试器

停止调试器的运行。

## **(2)** 目标系统电源关闭

关闭目标系统的电源。如果电源选择开关设置为"3"或"5"的位置,则无须本步操作。

# **(3)** 移除 **USB** 线缆

从 MINICUBE2 或主机上将 USB 线缆拔下。

# **(4)** 移除目标线缆

从 MINICUBE2 或目标系统上将目标线缆拔下。

6.2.5 用户资源的保留, 设置安全 ID 以及片上调试选项字节

用户必须做好下面的保留以保证 MINICUBE2 和目标设备之间的通信以及实现每一个调试功能。如果使用 NEC ELECTRONICS的汇编编译器 RA78K0R 或者 C 编译 CC78K0R 这些都可以通过链接选项来设置。 请参考下面的描 述并设置。

保留内存空间

图6-11中的阴影区域是保留用来放置调试监测程序的,所以用户程序或数据不能存放在这些空间。这些空间 必须保证不被用户程序使用。另外,这些区域也不能被用户程序重写。

### 图 **6-11.** 放置调试监测程序的内存空间

注 在调试的时候,复位向量被重写指向放置监测程序的地址。

设置安全 ID 和片上调试选项字节

安全 ID 或者片上调试选项字节必须存放在图 6-11 的黄色区域中(0xC3 和 0xC4 到 0xCD), 以保证不被没有 认证的人读取内存。

# **(a)** 预留调试监测区域

这是个放置调试监测程序的区域。监测程序为调试通信接口和 CPU的运行或者断点做初始化操作。用户 程序或数据不能存放在片上调试选项字节周边的 22 个字节的区域以及内部 ROM底端的 1,024字节区域 内。另外复位向量会被重写并指向放置监测程序的地址。

[如何预留区域]

下面展示了用 NEC ELECTRONICS 的汇编编译器 RA78K0R 或 C 编译器 CC78K0R 时预留这个区域的 样例。选择"On-Chip Debug Option Bytes [-go]" 如下图所示打上勾。片上调试选项字节周边的 22 个字 节被预留。通过设置起始地址和大小可以预留内部 ROM底部的 1,024 字节

例 内部 ROM结束地址为 0x3FFFF

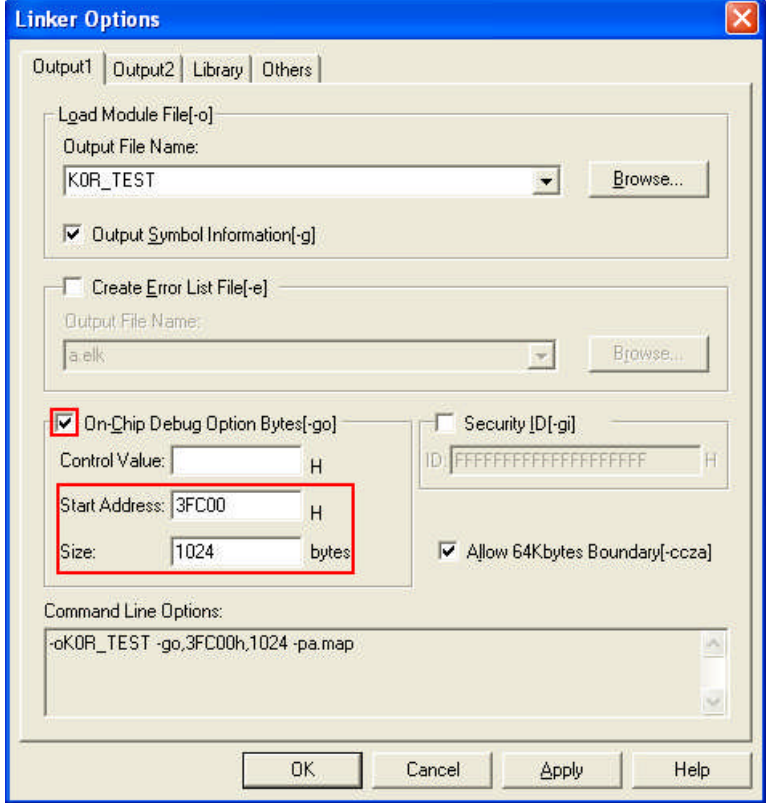

图 **6-12.** 预留调试监测区域样例

### **(b)** 片上调试选项字节区域

这个区域用来存放安全设置保证不被无认证的人读取 Flash 存储器。调试器根据设置的值对目标设备进行 操作,如下表所示。

| 设置值  | 描述                           | 备注               |
|------|------------------------------|------------------|
| 0x04 | 即使连上了片上调试仿真器(如MINICUBE2)也不能进 | 这个设置只在Flash编程或自编 |
|      | 行调试。                         | 程时有效             |
| 0x85 | 不管安全ID码认证失败多少次都不会擦除片上Flash存储 |                  |
|      | 器                            |                  |
| 0x84 | 如果安全ID码认证失败擦除所有片上Flash存储器区域。 |                  |
| 其他   | 禁止设置                         |                  |

表 **6-6.** 片上调试选项字节设置和操作

注意事项 只能设置第 **7** 和第 **0** 位 **(OCDENSET** 和 **OCDERSD)**。保证设置第 **6** 到第 **0** 位为 **000010B**。

备注 第 3 位到第 1 位的值在片上调试的时候会被改变,所以设置后这些值会不确定。但不管怎么 样,确保设置为初始值(0, 1, 0)。

## [如何设置]

下面展示了用 NEC ELECTRONICS 的汇编编译器 RA78K0R 或 C 编译器 CC78K0R 时的设置样例。如 下图所示在"On-Chip Debug Option Bytes [-go]"选项下面的 Control Value 文字框里填上设置值。

例 把控制值设置为 0x85。

图 **6-13.** 片上调试选项字节样例

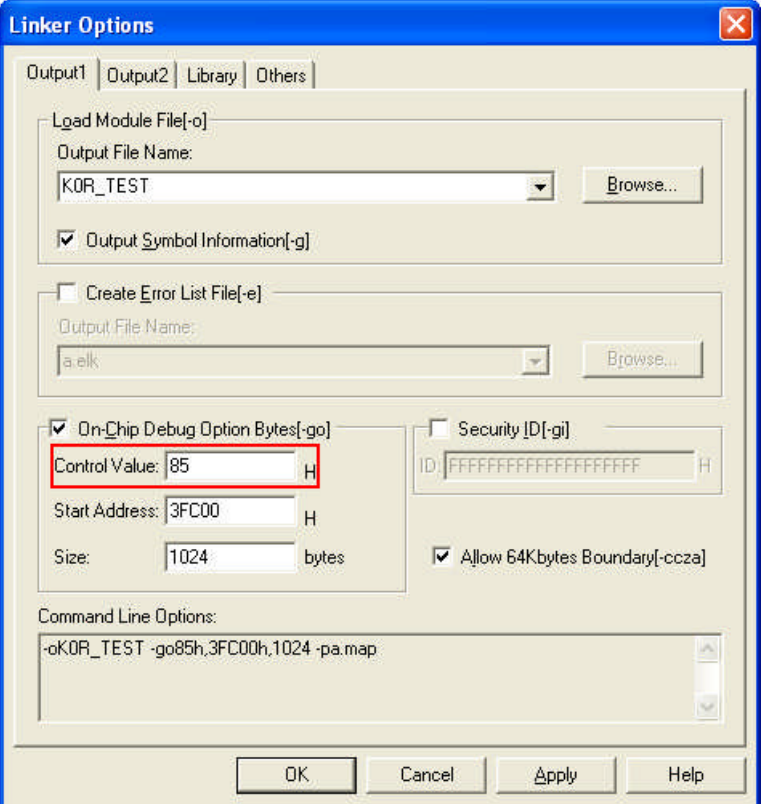

- 注意事项 如果片上调试选项字节区域(地址 0xC3)的第 7 位(OCDENSET)被 Flash 编程或自编程设置为 "0",调试被禁止并且调试器不能被启动。如要允许调试,通过 Flash 编程擦除 Flash 存储器。
- **(c)** 安全 **ID** 区域

这个区域用来存放安全设置保证不被无认证的人读取 Flash 存储器。安全 ID 功能就像启动调试器的密码。调试 器只有在调试器启动时输入的安全 ID 和存放在这个区域的安全 ID 匹配时才能正常启动。如果 ID 码不匹配,调 试器根据片上调试选项字节区域设置的值对目标设备进行操作。参考表 **6-6**。

[如何设置]

当使用 NEC ELECTRONICS 的汇编编译器 RA78K0R 或 C编译器 CC78K0R 时, 设置安全 ID 就可以在安全 ID 区域产生一个安全 ID。如下图所示选择"Security ID [-gi]"打上勾,并且设置一个任意的 ID 码(10 字节)。

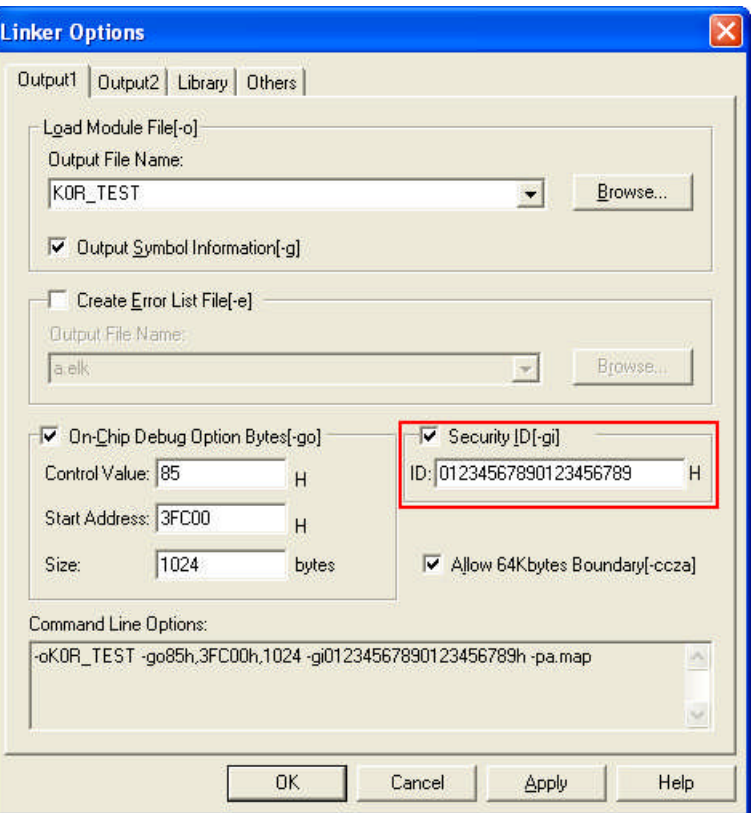

图 **6-14.** 安全**ID**设置样例

注意事项 如果您忘记了安全 ID, 可以通过 Flash 编程或自编程擦除 Flash 存储器并且重新设置安全 ID。

# **(d)** 为调试预留堆栈区域

这个区域需要 6 个字节作为调试的堆栈区域。因为这个区域分配在紧邻堆栈区域之前,所以这个区域的地址根 据堆栈的增加和减少而有所改变。就是说,在使用的堆栈区域之外有 6 个额外的字节。 图 6-15 展示了堆栈区域增加时的情况,图中的内部高速 RAM 从 0xFCF00 开始。

# 图**6-15.** 调试所用的堆栈地址的变化

[如何预留区域]

通过在用户程序使用堆栈之外再多定义 6 个字节来设置堆栈指针。确保堆栈指针不会超过内部高速 RAM 的起始 地址。

备注 关于如何预留自编程的堆栈区域请参考自编程手册。

#### 6.2.6 调试的注意事项

本节描述了在 78K0R微控制器上进行片上调试的注意事项。 请认真阅读下列事项,以保证 MINICUBE2的正常使用。

### **(1)** 处理用于调试的设备

不要在批量生产的产品上安装曾用于调试的设备,因为 Flash 存储器在调试过程中被多次重写, Flash 存储器的 重写次数无法保证。另外,不要把调试监测程序写入批量生产的产品。

### **(2) Flash**自编程

如果存放调试监测程序的区域被 Flash 自编程重写, 调试器就不能正常操作。这个注意事项对这个区域的引导交 换操作也适用。

#### **(3) reset**后的操作

在外部 reset 或内部 reset 后, 监测程序会进行初始化操作。因此, 从产生 reset 到用户程序执行的时间和实际 设备的操作不同。如果在调试器设置对话框中选择了 Not Permit, 到程序执行的时间和选择了 Permit 的情况相 比会延迟 100ms。

#### **(4)** 不用 **MINICUBE2** 进行实机运行调试

如果不用 MINICUBE2 而通过实机运行进行调试,用 QB-Programmer 写入程序。通过调试器把程序, 包括监测 程序下载到设备,这样的程序如果在有使 TOOL0 引脚变成低电平的操作时会出现误操作。

#### **(5)** 单步执行

如果用单步执行运行下面的指令,会执行一个额外的指令。

- a. RETI/RETB 指令 从中断服务程序中返回后的瞬间,会执行一条额外指令随后产生中断。
- b. 有条件跳转指令 (条件没有被满足) 有条件跳转指令后的一条指令会被执行,随后产生中断。

## **(6)** 调试器启动后的操作

调试器启动后,如果调试器设置对话框中的目标设备连接设置和上次的调试设置不同,内部 Flash 存储器会被擦 除。

### **(7)** 通过 **Flash** 编程烧入程序后的调试

如果通过 QB-Programmer 或者 PG-FP4 把程序写入内部 Flash 存储器, 即使在片上调试选项字节设置中允许了 片上调试,也不能进行片上调试。如果要对这样的目标设备要进行调试,可以先用 QB-Programmer 或者 PG-FP4擦除内部 Flash 存储器后通过调试器下载程序。

#### **(8)** 默认 **LVI** 起始功能设置 **(**地址 **C1H)**

调试时内部 Flash存储器地址 C1H 的 LVI设置如下

- 当连接了 MINICUBE2: 默认支持 LVI 起始功能。
- 当不连接 MINICUBE2: 默认不支持 LVI 起始功能。

#### **(9)** 片上调试选项字节设置(地址 **C3H**)

片上调试选项字节设置被调试器重写为任意值。

#### **(10)** 在调试器运行时 **FLMD0** 引脚处于输出状态

根据调试器设置对话框 Flash Programming 区域的设置,调试运行时 FLMD0 引脚的输出状态如下面所示变化。 当输出状态是低电平时不能用 Flash 自编程重写。

- 当选择 Permit: 高电平(reset 解除后保持 100 s 低电平)
- 当选择 Not Permit: 低电平

### **(11)** 操作在 **Flash** 存储器不能被写入的电平下

在 Flash 存储器不能被写入的电平下时不能进行下面的操作。否则下一个操作会不稳定。

- <1> 对内部 Flash 存储器写入
- <2> 设置会取消软件断点
- <3> 从软件断点处开始执行
- <4> 在软件断点处单步执行
- <5> 执行 Step-over, 执行 Return Out
- <6> 执行 Come Here
- <7> 调试器设置对话框 Flash Programming 区域的设置选择 Permit, 不能进行下面的操作。
	- a) 设置, 改变或取消硬件断点
	- b) 屏蔽/取消屏蔽内部 reset
	- c) 切换外围断点

#### **(12)**在单线模式下调试

当在单线模式下调试时注意下面几点 (通过在调试器设置对话框中的 Target Device Connection 区域选择 TOOL0 来选择).

<1> 调试操作速度比双线模式慢 2 到 4 倍。

<2> 如果用内部高速晶振作为 CPU 操作时钟, 如果调试器启动时和断点产生时频率变动过大的话不会产生断 点。(除了当改变 CKC寄存器的时候) 。这样的情况会在电压或温度变化过大的时候出现。

# **(13)**伪实时监测功能

当使用伪实时监测功能功能时注意下面几点。

- <1> 在监测的时候会从 HALT 模式解除。
- <2> 当 CPU 操作时钟停止的时候伪实时监测功能不能操作。
- <3> 当使用伪实时监测功能时如果进入 STOP 模式会产生一个断点。

## **6.3 Flash** 编程

本节描述了使用 MINICUBE2 对 78K0R 微控制器进行 Flash 编程时的系统配置和启动/关闭顺序。

### 6.3.1 编程功能的规格定义

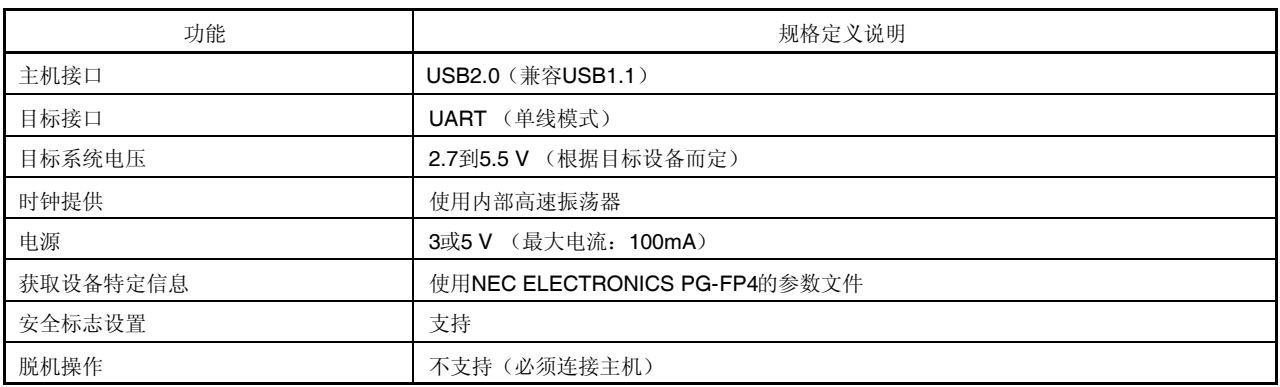

#### 表 **6-7.** 编程功能的规格定义

6.3.2 系统配置

图 6-16 展示了 Flash 编程的系统配置

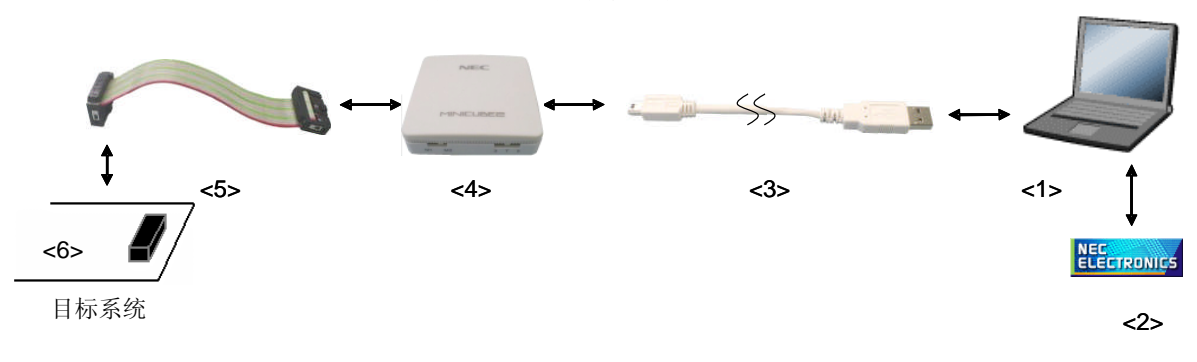

图**6-16. Flash**编程的系统配置

<1> 主机 带有 USB 接口 <2> 软件 包括 QB-Programmer 的 USB 驱动,参数文件等。 这些软件可以从下面的网站(ODS)下载 URL: http://www.necel.com/micro/ods/eng/ <3> USB 线缆(配件) <4> MINICUBE2(本产品) <5> 16-Pin 目标线缆(配件) <6> 目标连接口(单独出售)

## 6.3.3 系统启动顺序

本节描述了系统启动顺序。请注意先后次序。

### **(1)** 软件的准备和安装

要进行 Flash 编程, 以下软件都是必需的。软件的准备和安装细节, 请参阅 MINICUBE2 附带的配置手册。

QB-Programmer USB 驱动

参数文件

## **(2)** 开关设置

模式选择开关请设置为"M1"位置,电源开关的位置请看下面的表格。

## 注意事项 在 **USB** 线缆连接时不要改变开关的设置。

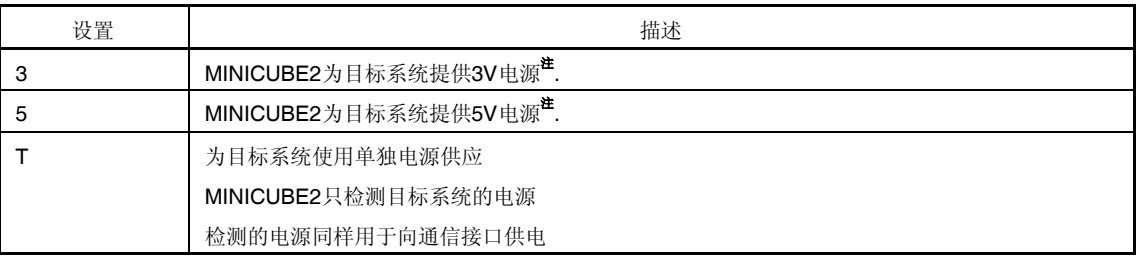

#### 表**6-8.** 电源选择开关的设置

注 最大允许电流为 100mA, 所以请勿将 MINICUBE2 连接到电流很大的目标系统上。在 MINICUBE2 和主 机连通后,主机始终保持向 MINICUBE2 供电。

## **(3)** 连接目标系统

在目标系统上电之前,将 MINICUBE2 如图 6-17 所示连接到目标系统。 如果电源选择开关设置为"T",(**4**)连接 **USB** 线缆可以在这步之前进行。

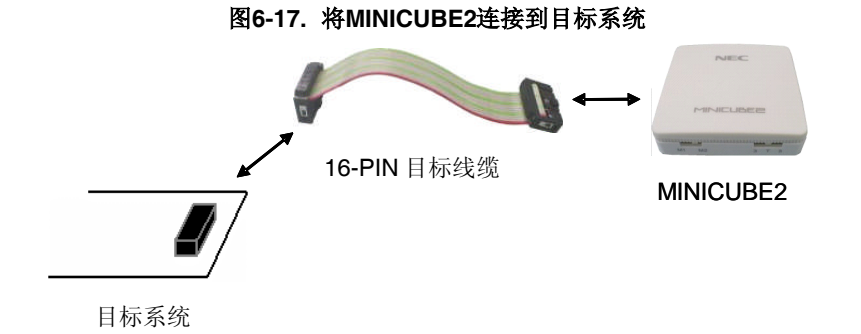

# **(4)** 连接 **USB** 线缆

在目标系统上电之前,将 MINICUBE2 连接到主机, 如图 6-18 所示。 当电源选择开关设置为"T"位置时,连接后模式灯为白色并开始闪烁。 当电源选择开关设置为"3"或者"5"位置时,连接后模式灯点亮为白色。通过 USB 将 MINICUBE2 和主机连通后, MINICUBE2 始终保持供电。

注意事项: 在 USB 线缆已经接上的情况下请勿改变开关的设置。

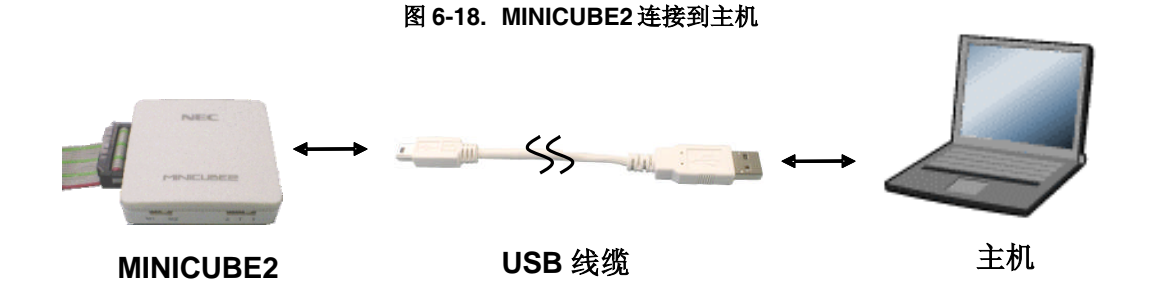

#### **(5)** 目标系统上电

打开目标系统的电源。如果电源选择开关设置为"3"或"5",则这一步不是必需的。在上电后模式灯点亮为白色。

### **(6)** 启动 **QB-Programmer**

从 Windows 的开始菜单启动 QB-Programmer。QB-Programmer 启动后模式灯点亮为绿色。 后面的章节记述了之后的一系列操作。关于 QB-Programmer 的详细用法请参考 **QB-Programmer** 编程界面操 作用户手册。

## 6.3.4 使用样例

本节讲述了使用 QB-Programmer 的一系列基本操作, 用 PD78F1166 作一个样例。讲述执行[Autoprocedure (EPV)] 命令为目标设备进行编程。关于其他命令和他们的应用,请参考 **QB-Programmer** 编程界面操作用户手册。

本节系列操作所需要的条件如下。

<目标系统 >

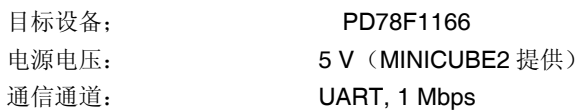

### <MINICUBE2>

开关: **M1** 电源选择开关: 5

# <QB-Programmer>

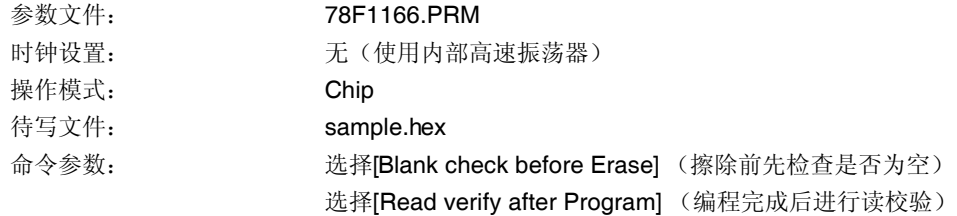

# **(1)** 设置编程环境

设置编程环境,请按照下面描述的步骤<1>至<6>顺序进行。 <1> 点击菜单栏的[Device], 然后再点击[Setup...]。 <2>出现设备安装对话框,默认选择的是[Standard]页。

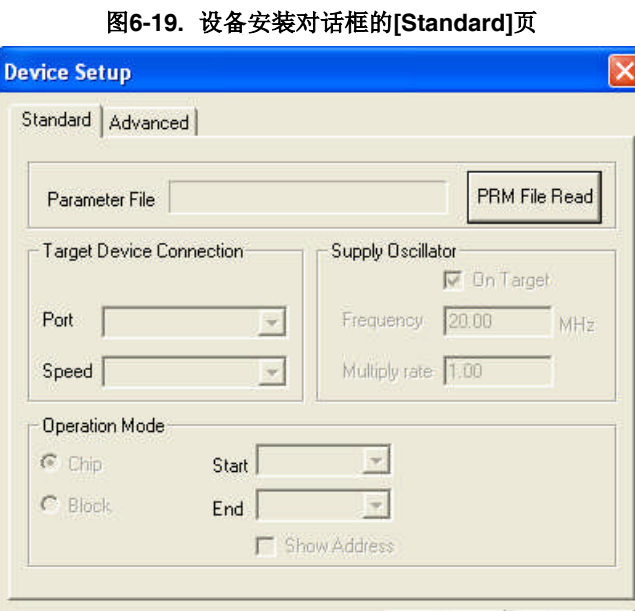

<3> 选中 PRM File Read 按钮打开参数文件选择对话框。选中目标设备所需的参数文件,然后点击 Open 按 钮。

 $\mathsf{OK}$ 

Cancel

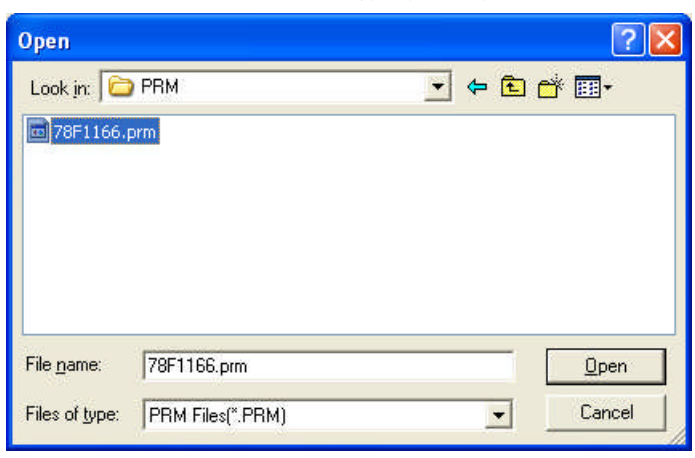

图**6-20.** 参数文件选择对话框

<4> 根据编程环境设置[Target Device Connection], [Operation Mode]和[Supply Oscillator]中的各个下拉选 项。下面是一个设置样例。

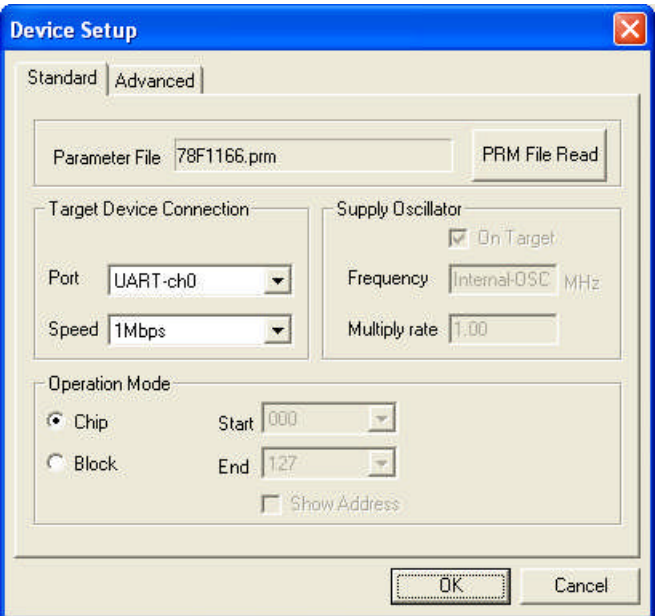

图**6-21.** 设置后的设备安装对话框**[Standard]**页

<5> 切换到[Advanced]页。根据编程环境设置[Command options]和[Security flag settings]中的选项。下面是一 个设置样例。

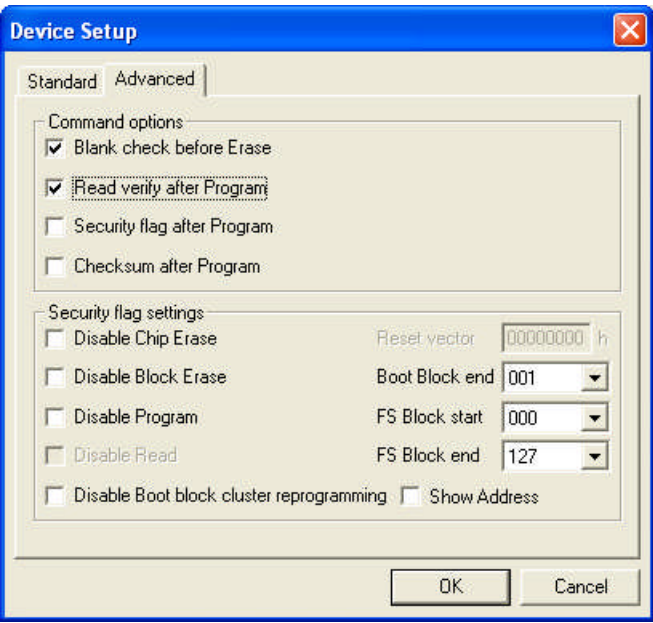

图**-22.** 设备安装对话框的**[Advanced]**页

<6> 点击 OK 按钮, 完成编程环境的设置, 并自动关闭设备安装对话框。主窗口的界面如下所示。

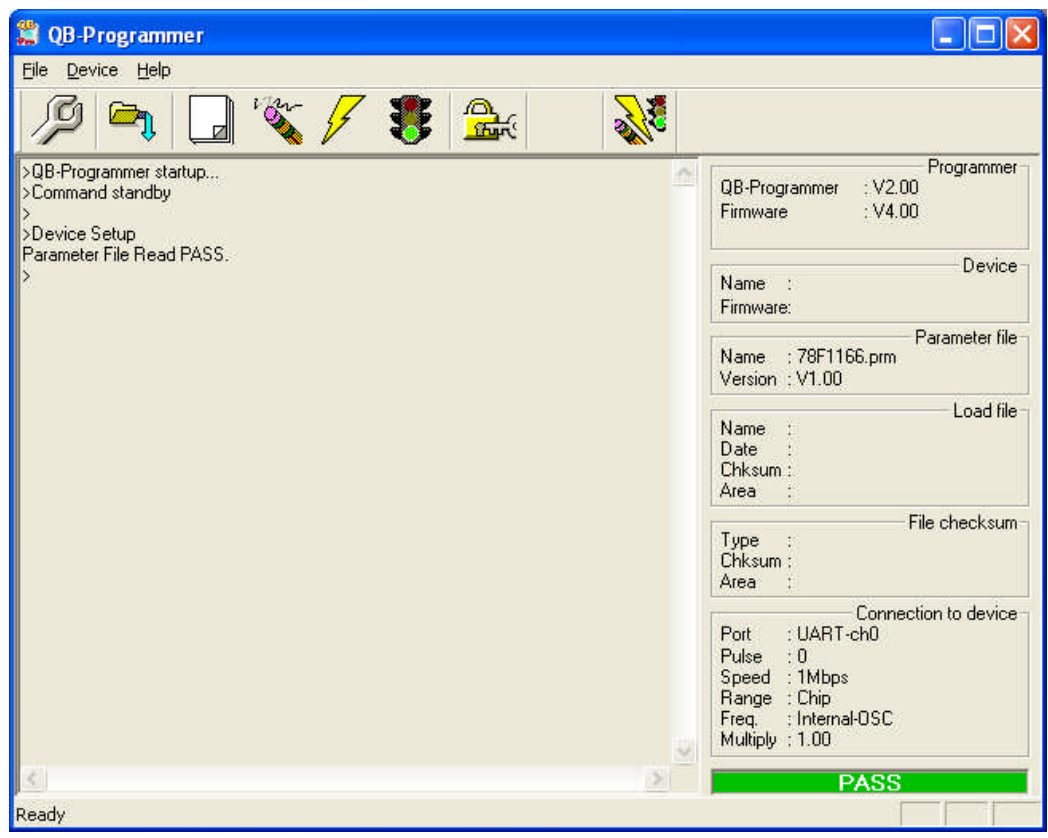

图 **6-23.** 完成编程环境的设置

# **(2)** 程序文件的选择

选择程序文件,请按照下述的步骤<1>至<3>来进行。 <1> 选择菜单栏的[Eile], 然后点击[Load...]。 <2> 弹出程序文件选择对话框。

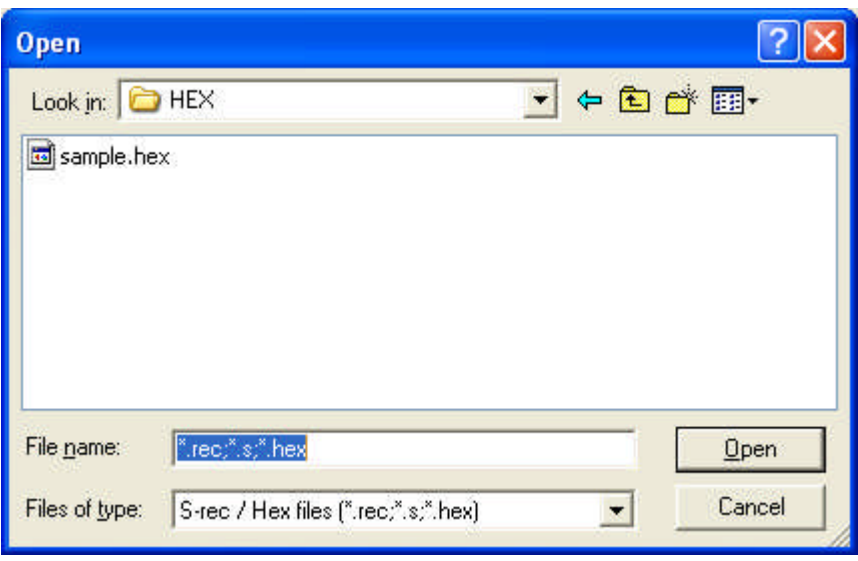

图**6-24.** 程序文件选择对话框

<3> 选择要写入目标设备的程序文件,然后点击 Open 按钮。

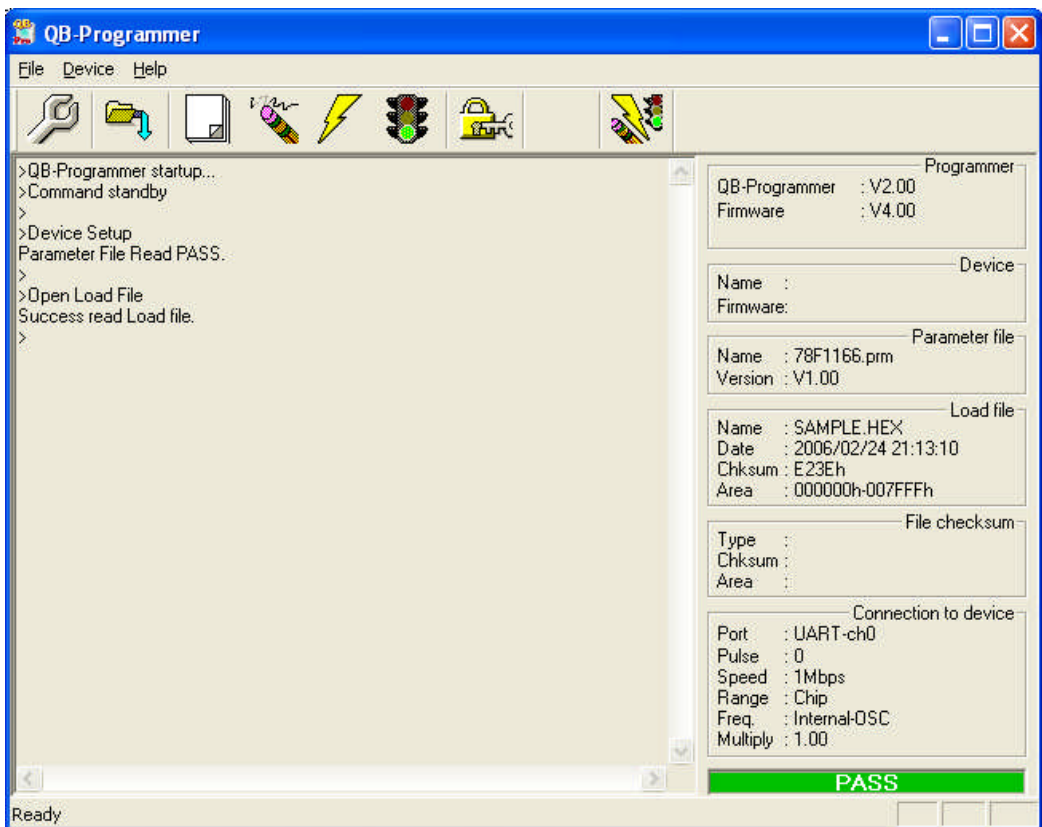

图**6-25.** 完成程序文件的选择

# **(3)** 执行**[Autoprocedure (EPV)]**自动处理命令

点击菜单栏的[Device],然后再点击[Autoprocedure (EPV)]自动处理。

[Blank Check], [Erase] (如果目标设备上的 Flash 存储器非空), [Program], 和[Verify]命令会在目标设备上 依次执行。在执行过程中, MINICUBE2 的模式灯为黄色并不断闪烁。当本命令被正常执行完成后, MINICUBE2 上的模式灯为点亮为绿色,并出现如下窗口。

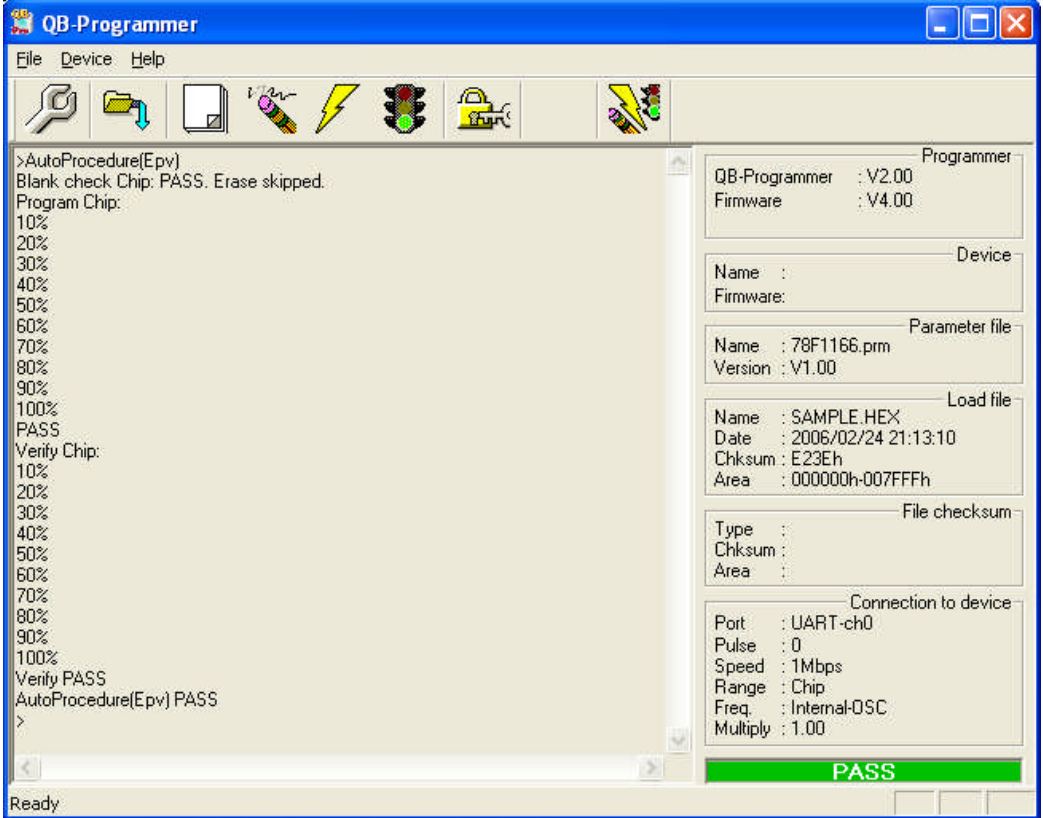

#### 图**6-26. [Autoprocedure (EPV)]**命令执行完毕

## 6.3.5 系统关闭顺序

按照下面的顺序来结束 Flash 编程并关闭系统。 如果未按照这个顺序操作,目标系统或者 MINICUBE2可能会被损坏。

#### **(1)** 关闭 **QB-Programmer**

如果不需要对其他设备进行编程,则请关闭 QB-Programmer。

备注 QB-Programmer被关闭后,相关的设置信息被存放在*qbp*.*ini* 文件中。因此下次打开QB-Programmer时 会保持同样的设置。

## **(2)** 关闭目标系统电源

关闭目标系统的电源。如果电源选择开关设置在"3"或"5",则此步骤可以略过。

### **(3)** 移除 **USB** 线缆

从 MINICUBE2 或者主机上移除 USB 线缆。 如果电源选择开关设置为"T"时,可以在此步之前执行(4)移除目标线缆。

### **(4)** 移除目标线缆

从 MINICUBE2 或者目标系统上拔掉目标线缆。

#### 6.3.6 Flash 编程的注意事项

本节描述了 Flash 编程的注意事项。请认真阅读, 以保证 MINICUBE2 的正确使用。

为了提高写入质量,请在 MINICUBE2 之前对下列问题进行充分了解,并加以校验和评估。 电路的设计要符合 MINICUBE2 用户手册对设备的描述。 设备, QB-Programmer 和 MINICUBE2 的使用都要遵循各自手册的描述。 提供给目标系统的电源要稳定。

# 第七章 自检

本章介绍了如何使用 MINICUBE2 进行自检。

MINICUBE2 诊断工具用于检知调试器无法正常工作的原因究竟是由 MINICUBE2 本身导致的还是其他硬件错误所 导致的。

## **7.1** 系统构成

图 7-1 描述了自检系统的构成。

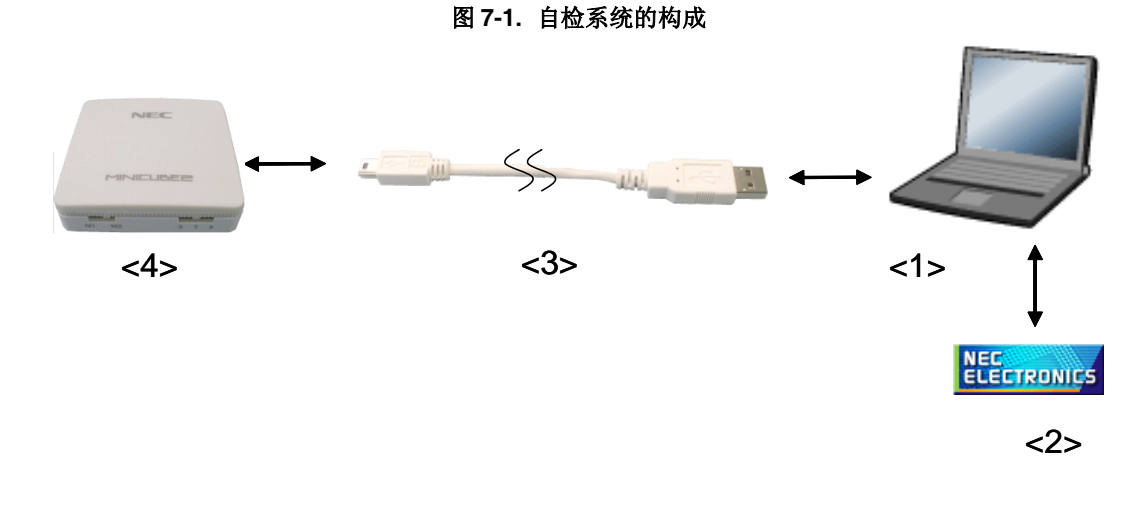

<1> 电脑主机

必须带 USB 接口

<2> 软件

包含了 USB 驱动程序和 MINICUBE2 诊断工具。

以上软件可与 NEC Electronics 的调试器或 QB-Programmer 同时安装。

上述 NEC Electronics 软件可在下列地址下载。

URL: http://www.necel.com/micro/ods/eng/

- <3> USB 连接线 (附带)
- <4> MINICUBE2 (本产品)

## **7.2** 自检步骤

### **(1)** 软件安装

自检必须在已经安装下列软件的情况下进行。具体安装方法请参照 MINICUBE2 产品所附的安装手册。 MINICUBE2 诊断工具 USB 驱动程序

### **(2)** 开关设置

状态选择开关可拨到"M1" 或 "M2"位置 电源选择开关可拨到"3"或"5"位置.

## **(3) USB** 连接线

将 MINICUBE2 连接到电脑主机。 不要将 **NINICUBE2** 与目标板相连。连接成功后状态指示灯显示为白色。

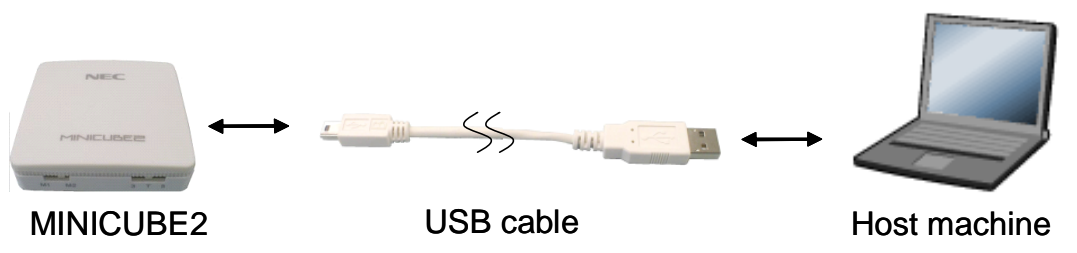

# 图 **7-2. MINICUBE2**与计算机的连接

## **(4) MINICUBE2** 诊断工具的启动

启动 MINICUBE2 诊断工具。

若在已安装 NEC Electronics 软件的目录下安装 MINICUBE2 诊断工具,诊断工具将在开始菜单注册如下。 "NEC Electronics"→"MINICUBE Utilities"→"Vx.xx (版本号)"

该步骤之后的操作请参照 MINICUBE2 诊断工具用户手册。

# 第八章 固件更新

固件实为一个用于控制 MINICUBE2 的程序,它内嵌于硬件内部。更新固件的作用如下:

增加支持器件 修正限制

本章将介绍如何检查固件版本,系统构成及固件更新步骤。请注意如果 MINICUBE2 的固件更新不正确将导致无 法正常工作。

# **8.1** 系统构成

图 8-1 表示了更新固件时的系统构成。

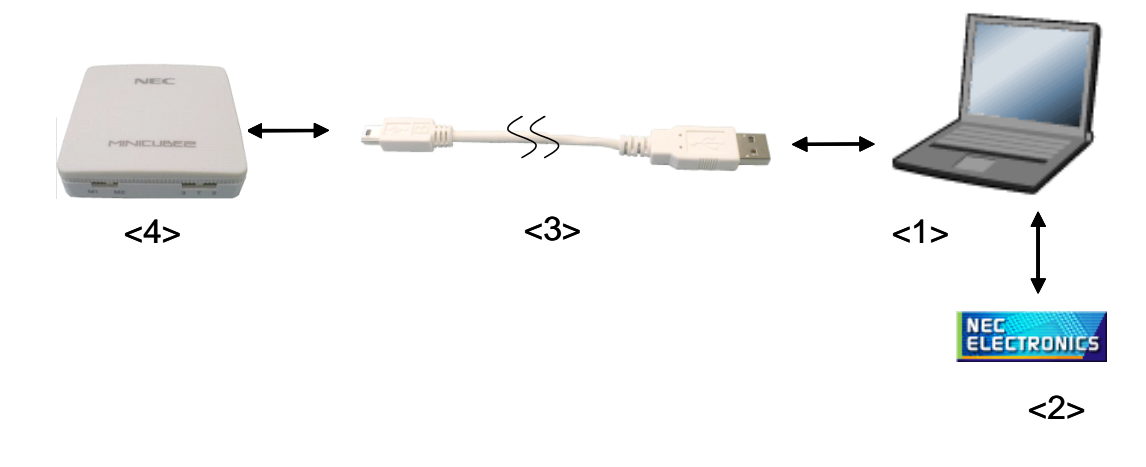

图 **8-1.** 固件更新的系统构成

<1> 电脑主机

必须带 USB 接口

<2> 软件

包含 USB 驱动程序和 MINICUBE2 诊断工具。

以上软件可与 NEC Electronics 的调试器或 QB-Programmer 同时安装。

上述 NEC Electronics 的软件可在下列地址下载。

## URL: http://www.necel.com/micro/ods/eng/

- <3> USB 连接线 (附带)
- <4> MINICUBE2 (本产品)

# **8.2** 固件更新步骤

# **(1)** 软件安装

固件更新必须在已安装下列软件的情况下进行。具体安装方法请参照 MINICUBE2 产品所附的安装手册。 MINICUBE2 诊断工具

USB 驱动程序

## **(2)** 开关设置

模式选择开关和电源开关可以拨到任意位置

## **(3) USB** 连接线

将 MINICUBE2 连接到电脑主机。 不要将 **NINICUBE2** 与目标板相连。连接成功后状态指示灯显示为白色。

### 图 **8-2. MINICUBE2**与计算机的连接

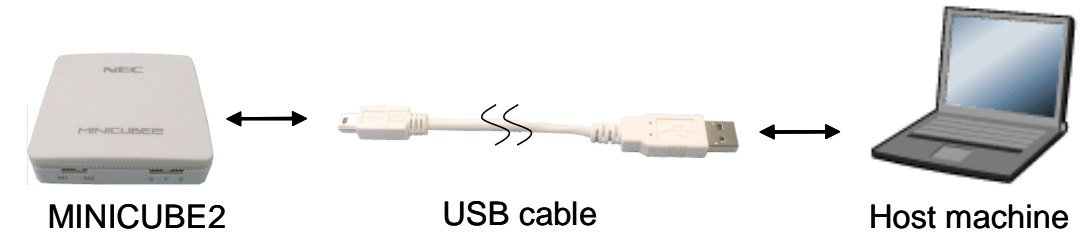

# **(4) MINICUBE2** 诊断工具的启动

启动 MINICUBE2 诊断工具

若在已安装 NEC Electronics 软件的目录下安装 MINICUBE2 诊断工具,诊断工具将在开始菜单注册如下。 "NEC Electronics"→"MINICUBE Utilities"→"Vx.xx (版本号)"

该步骤之后的操作请参照 MINICUBE2 诊断工具用户手册。

# 详细信息请联系:

(中国区)

## 网址:

http://www.cn.necel.com/ http://www.necel.com/

# **[**北京**]**

# 日电电子(中国)有限公司

中国北京市海淀区知春路 27 号 量子芯座 7,8,9,15 层 电话:(+86)10-8235-1155 传真:(+86)10-8235-7679

# **[**上海**]**

### 日电电子(中国)有限公司上海分公司

中国上海市浦东新区银城中路 200 号 中银大厦 2409-2412 和 2509-2510 室 电话:(+86)21-5888-5400 传真:(+86)21-5888-5230

## 上海恩益禧电子国际贸易有限公司

中国上海市浦东新区银城中路 200 号 中银大厦 2511-2512 室 电话:(+86)21-5888-5400 传真:(+86)21-5888-5230

# **[**深圳**]**

# 日电电子(中国)有限公司深圳分公司 深圳市福田区益田路卓越时代广场大厦 39 楼

3901,3902,3909 室 电话:(+86)755-8282-9800 传真:(+86)755-8282-9899

# **[**香港**]**

### 香港日电电子有限公司

香港九龙旺角太子道西 193 号新世纪广场 第 2 座 16 楼 1601-1613 室 电话: (+852)2886-9318 传真: (+852)2886-9022 2886-9044